## **Introduction**

Dear users:

Thank you for purchasing UNI-T product. To operate the instrument correctly, please read this Operating Manual carefully and especially its "Safety Notice" before use.

Afer reading it, you are suggested to keep the manual properly. Please keep it with the instrument together or place it in an accessible location for future use.

#### **General Safety Overview**

The instrument is designed and manufactured strictly according to "Safety Requirements of Electronic Measuring Instruments" (GB4793) and IEC61010-1 Safety Standard . It conforms to "Insulation Overvoltage Standard" (CAT II  $\delta$ ) and Safety Standard with Pollution Level II oYou are expected to know the following safety precaution measures to avoid personal injury or product damage or any other product connected to it. Please use the product according to the regulations so as to avoid the possible damage.

Only personnel with professional training can execute maintenance procedure to avoid fire or personal injury. Appropriate power wires should be used and special power wires must be approved by the state. Correct plug-in/out: Please do not plug in/out when connecting probe or testing conduits to voltage source.

#### Operating Manual for UTD2000/3000

Reliable grounding of products: The product is grounded by ground conductor of power supply. Ground conductor must be connected to earth to avoid electric shock. Please guarantee correct grounding before connecting input/output terminal of the product.

Correct connection of oscillograph probe: Earth wire of probe is the same to earth potential. Please do not connect earth wire to high voltage. Review of rated values of all terminals: Please refer to all rated values and marks on the product surface to avoid fire or excessive current shock. Please refer to product manual before connecting products so as to know details of rated values. Do not open cover plate of machine box: It is not allowed to start or operate the product when opening external cover or panel.

Usage of appropriate fuse: It is only allowed to use fuse type and rated indicator designated by the product.

To avoid exposed circuits: It is not allowed to touch exposed connector or element after power supply.

Operation is not allowed if there is any doubt for product trouble: Please consult qualified maintenance personnel to inspect the product if there is any trouble doubt.

It has to maintain appropriate ventilation. It is not allowed to operate in wet locations. It is not allowed to operate in combustible and explosive environment. It has to keep product surface clean and dry.

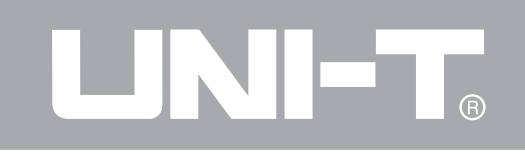

**Safety Terms and Symbols** 

Terms in the manual: The following terms may be seen in the manual:

 $\hat{A}$  Warning: Warning statement means the conditions and behaviors that may endanger lives.

 $\sqrt{\Lambda}$  Note: Notice statement means the conditions and behaviors that may cause other property damage

Terms for products: The following terms may be Danger: It refers to direct injury near the mark. Warning: It refers to potential injury near the mark. Note: It refers to potential danger for the product and other properties.

Product symbol: Following symbols may be shown on the product surface.

High voltage Caution! Refer to manual Protective Ground terminal

ground terminal

for chassis

Ground terminal for testing

 $\begin{array}{c|c|c|c|c|c} \hline \multicolumn{1}{c|}{\mathbf{m}} & \multicolumn{1}{c|}{\mathbf{m}} & \multicolumn{1}{c|}{\mathbf{m}} & \multicolumn{1}{c|}{\mathbf{m}} & \multicolumn{1}{c|}{\mathbf{m}} & \multicolumn{1}{c|}{\mathbf{m}} & \multicolumn{1}{c|}{\mathbf{m}} & \multicolumn{1}{c|}{\mathbf{m}} & \multicolumn{1}{c|}{\mathbf{m}} & \multicolumn{1}{c|}{\mathbf{m}} & \multicolumn{1}{c|}{\mathbf{m}} & \multicolumn{1}{c|}{\mathbf$ 

Operating Manual for UTD2000/3000

### Preface

The manual is about operation information of OPERATING MANUAL FOR UTD2000/3000 digital storage oscillograph. The manual includes the following chapters

Chapter 1: User Guideline: It is to introduce functions of digital storage oscillograph easily and provide installation guidelines.

Chapter 2: Instrument Setup:Operation methods of OPERATING MANUAL FOR UTD2000/3000 digital storage oscillograph.

Chapter 3: Application example: Examples to solve various measurement problems

Chapter 4: System Prompt and Troubleshooting

Chapter 5: Appendix: Technical Indicators

Appendix B: Fittings of OPERATING MANUAL FOR UTD2000/3000 series digital storage oscillograph

Appendix C: Maintenance and Cleaning Maintenance

Appendix D: Contrast form of Chinese and English panels

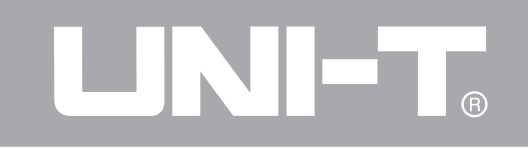

The manual includes 3 series of digital storage oscillograph as follows. Detailed models are shown in the following form:

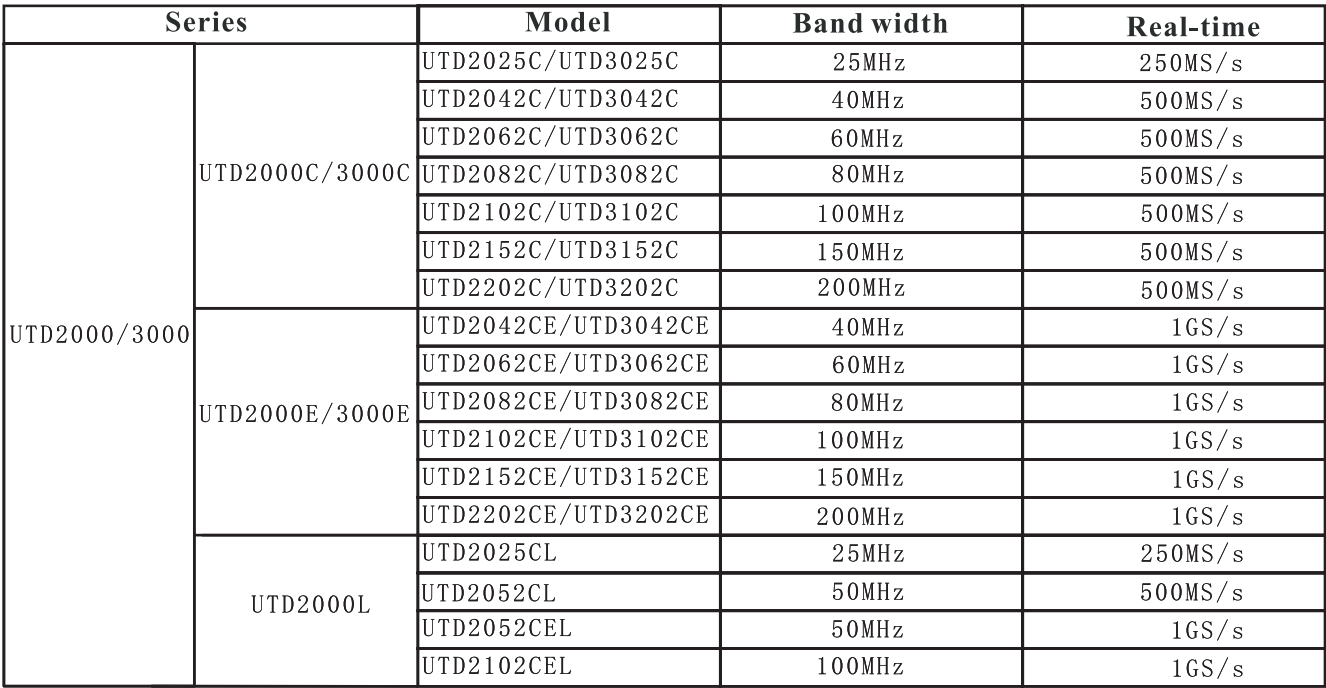

UTD2000/3000 series digital storage oscillograph provides simple front panel with clear functions to users for all basic operations. Scale and position of various channels can provide intuitional operation to meet usage habits of traditional instruments. Users can use it skillfully without learning and being familiar with operation for a long time. Users can also press AUTO key directly to accelerate adjustment and facilitate measurement. Appropriate waveform and gear setup can be shown on the instrument panel.

UTD2000/3000 series digital storage oscillograph also has high-performance indicators and powerful functions to fulfill measurement tasks quickly besides easy usage. Quicker signals can be observed by UTD2000/3000 series digital storage oscillograph by real-time sampling of 500MS/s (or 1GS/s) and

equivalent sampling of 25GS/s (or 50GS/s). It can capture and analyze waveform easily by powerful trigger and analysis capacity. Users can also observe and analyze signal problems quickly and clearly by clear LCD display and mathematical calculation function. We can see that such series of digital storage oscillograph can meet your measurement requirements by following performance characteristics:

- Double analog channels
- High-resolution colorful LCD display system with resolution of  $320 \times 240$  (or  $800 \times 480$ )
- To support plug and play USB storage instrument to communicate with computer
- Automatic waveform and status setup
- Waveform, setup, bitmap storage, waveform and setup reoccurrence

田

 $\bullet$  Elaborate view window extension function for delicate analysis of waveform details and profile

- $\bullet$  Automatic measurement of 28 kinds of waveform parameters
- Automatic cursor tracing and measurement function
- Unique waveform recording and playback functions
- Embedded FFT
- Multiple mathematical calculation functions (including  $+, \text{-}, \times, \div)$  for waveform
- Edge, video, pulse width and ALT TRIG functions
- Multi-language menu display
- Help information display in Chinese and English Fittings of UTD2000/3000 series digital storage oscillograph:
- 2 probes of 1.2m,  $1:1/10:1$ ; please refer to manual of probe Fittings of probe details so as

## Operating Manual for UTD2000/3000

to meet  $EN61010-031:2008$  standard.

- 1 power wire to meet national standards;
- $\bullet$  1 "Operating Manual" ;
- 1 "Product Warranty" USB connecting wire: UT-D06 or UT-D05 Communication control software for UTD2000/3000 series oscillograph

# LINI-T.

### Operating Manual for UTD2000/3000

## **Contents**

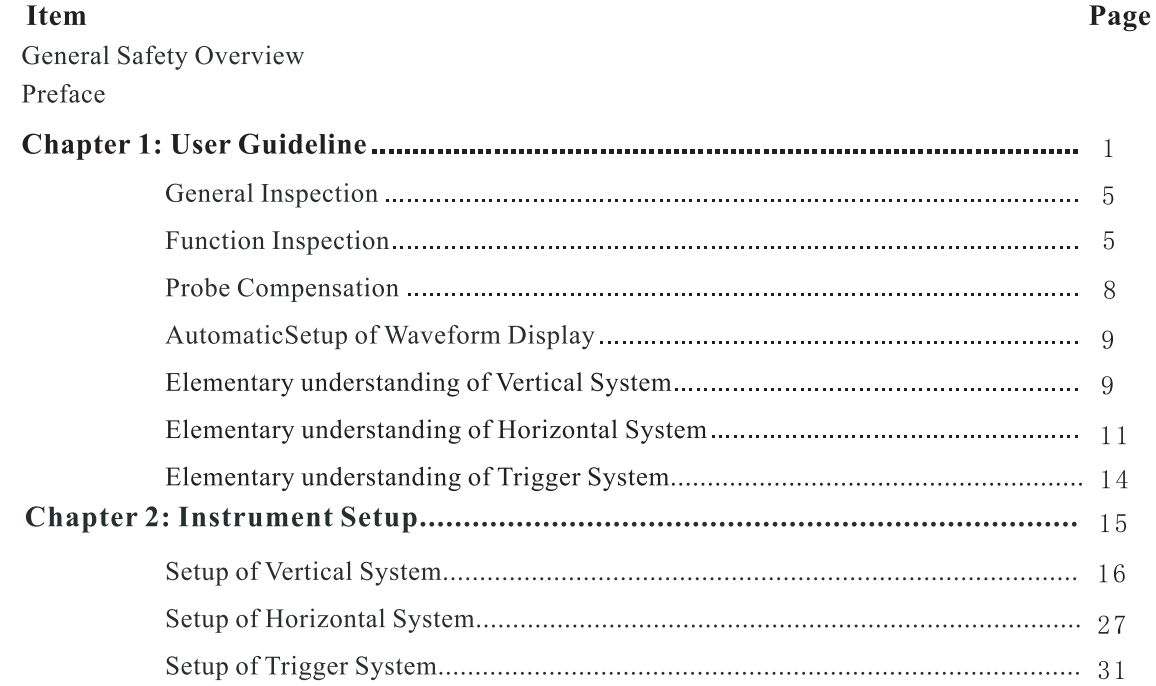

# UNI-T.

### Operating Manual for UTD2000/3000

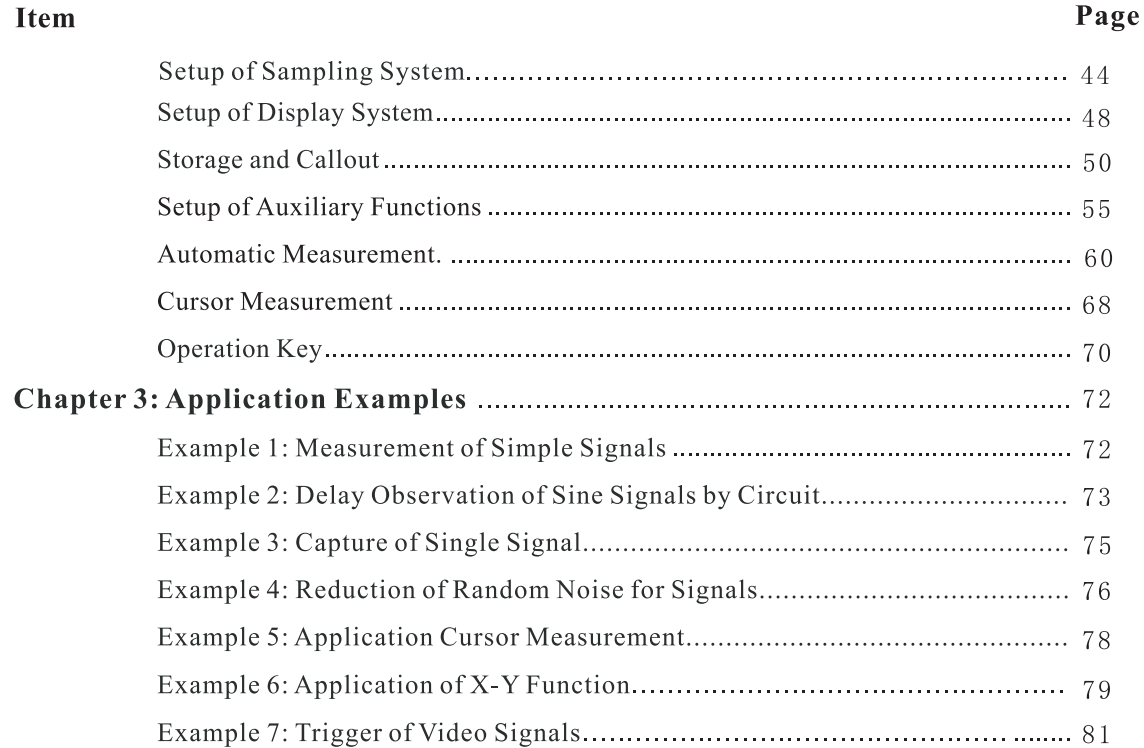

# UNI-T.

### Operating Manual for UTD2000/3000

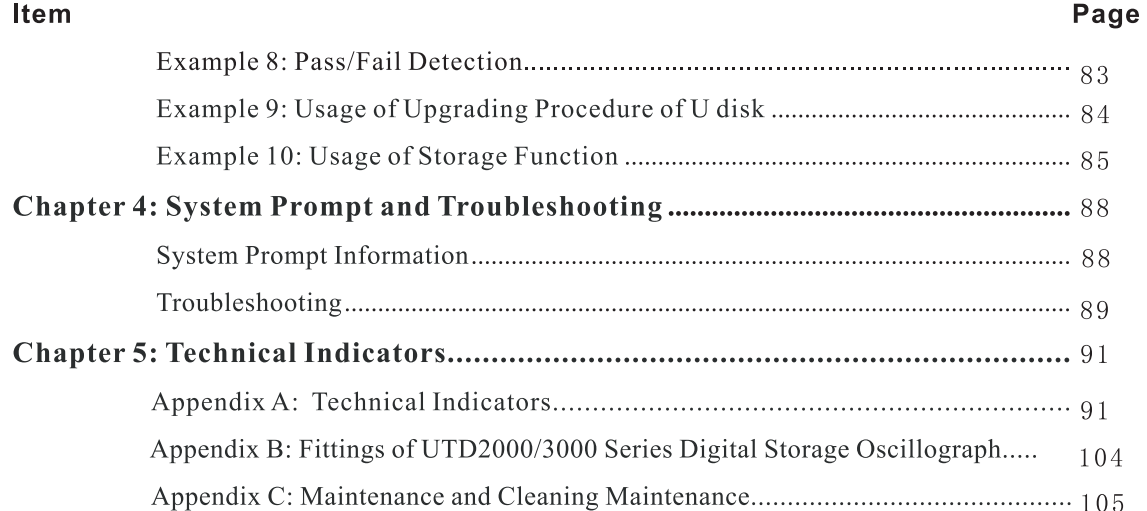

### **Chapter 1: User Guideline**

UTD2000/3000 series digital storage oscillograph is a small and handy desktop product. Basic test can be done by providing convenient front panel to facilitate operation for users.

UTD2000/3000 series are to provide simple front panel with clear functions to users for basic operation. Panel also includes knob and function key. Knob functions are similar to those of other digital storage oscillograph.

The chapter is to show execution of following steps:

- $\triangle$  General inspection
- $\triangle$  Function inspection
- $\triangle$  Probe compensation

 $\mathbf{1}$ 

- $\triangle$  Automatic setup of waveform display
- $\triangle$  Elementary understanding of vertical system

#### Operating Manual for UTD2000/3000

- $\triangle$  Elementary understanding of horizontal system
- $\triangle$  Elementary understanding of trigger system

#### **General inspection**

Please know front operation panel firstly after getting UTD2000/3000 series digital storage oscillograph. The chapter is to introduce operation and functions of front panel for UTD2000/3000products so as to be familiar with usage within the shortest period. 5 keys in a row in the right side of display panel are menu operation keys. (They are defined as F1 to F5 keys from top to bottom.) You can also set different options for current menu by them. Other keys are function keys. You can enter into different function menus or gain specific function application directly by them.

## **(R)**

### Operating Manual for UTD2000/3000

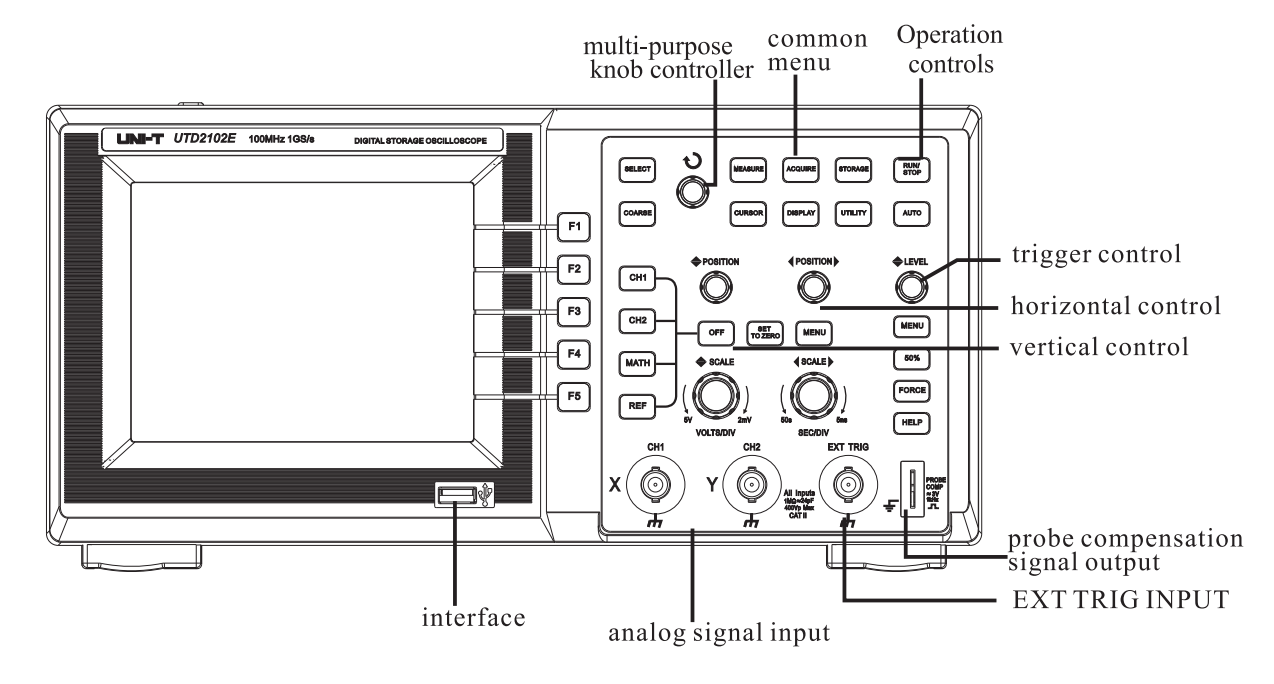

5.7-inch front panel of UNI-T

NOTE OF THE

#### Operating Manual for UTD2000/3000

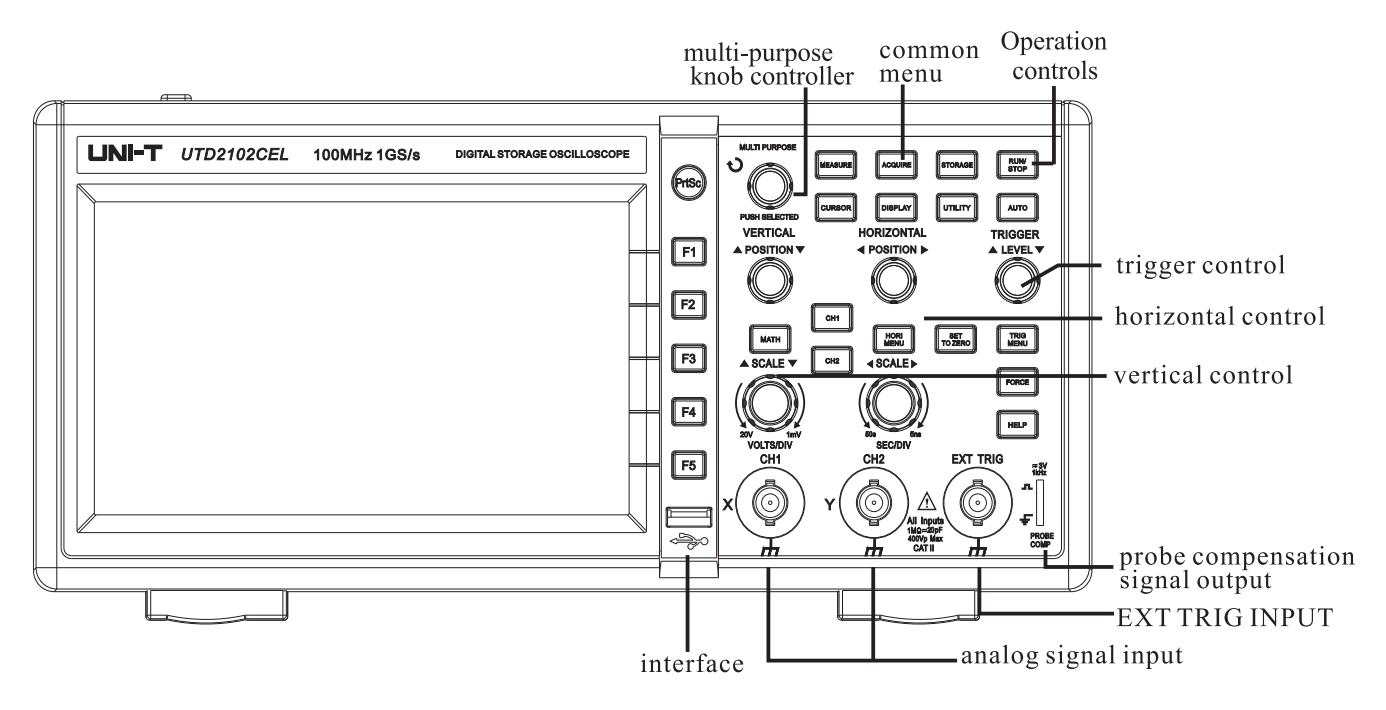

7-inch front panel of UNI-T

 $\mathfrak{S}$ 

## <br>R

Operating Manual for UTD2000/3000

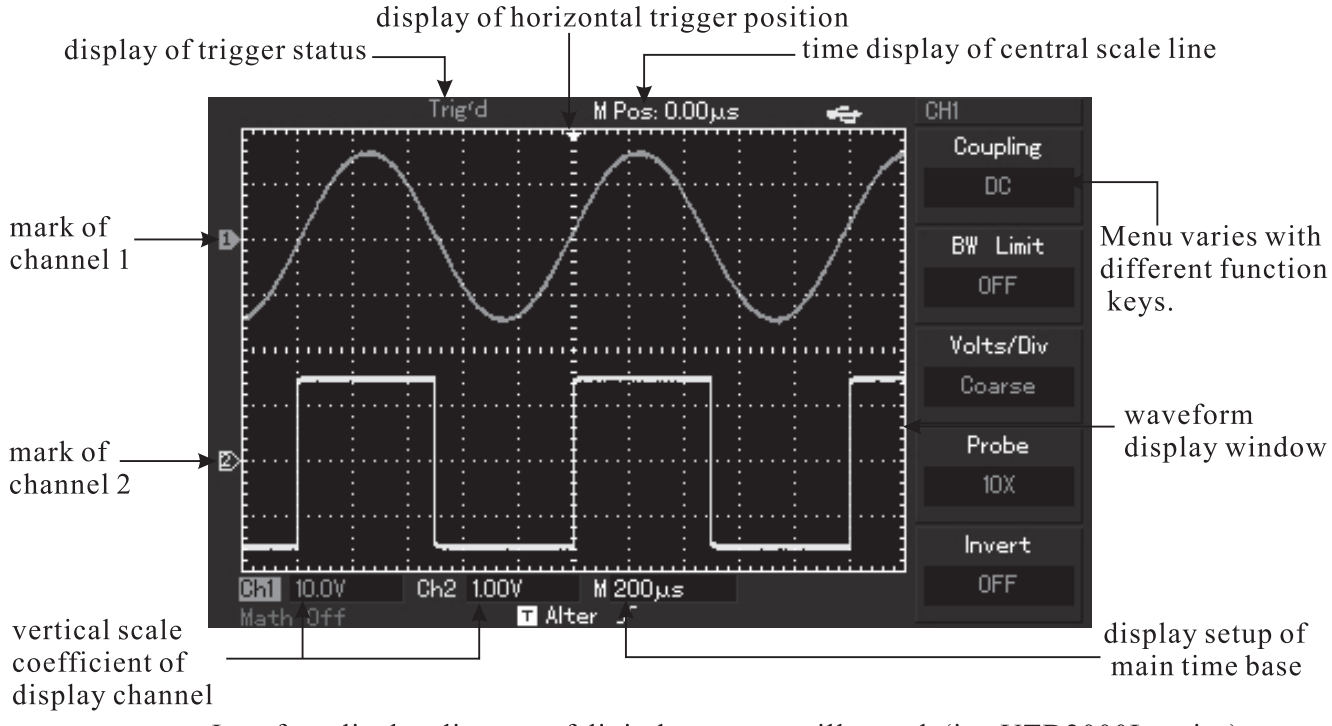

Interface display diagram of digital storage oscillograph (i.e. UTD2000L series)

 $\overline{4}$ 

#### **General inspection**

It is suggested to inspect the instrument by following steps when getting a new UTD2000/3000 series digital storage oscillograph.

1. To check if there is damage due to transportation or not.

Please replace carton or foaming plastic protection cushion with severe damage instantly.

2. Please inspect fitting details and shown it in "Fittings of UTD2000/3000 series digital Storage Oscillograph" shown in the manual. You can check if there are deficient fittings or not by referring to it. Please contact UNI-T distributor or local agent if there are deficient or damaged fittings.

3. Please inspect the entire machine and contact UNI-T distributor or local agent for damaged appearance, abnormal operation or failing to pass performance test.

#### Operating Manual for UTD2000/3000

Please pay attention to packages and report to transportation department and UNI-T distributor if machine damage is caused by transportation. UNI-T will arrange maintenance or replacement.

#### **Function inspection**

Please carry out once fast function inspection to check if the machine operates normally or not. Please operate according to following steps 1. Connect the power supply You can supply power to the machine and voltage is AC 100V to AC 240V. Frequency is 45Hz to 440Hz. It has to press [UTILITY] menu and [F1] for self-correction after power supply 30 minutes after operation of hot machine so that digital storage oscillograph operates under the best status. As shown in Figure  $1 - 4$ , please enter into next page and press [F1] to call out exfactory setup.

## <br>R

#### Operating Manual for UTD2000/3000

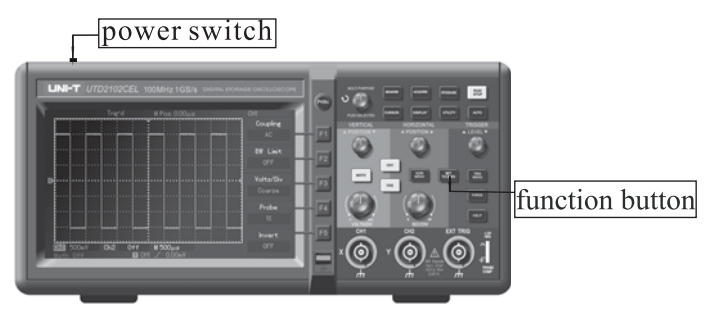

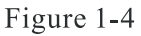

Warning: Please confirm safety grounding of digital storage oscillograph to avoid dangers.

2. Signal access of digital storage oscillograph is double-channel input for UTD2000/3000 series digital storage oscillograph. There is also 1 EXT TRIG INPUT channel. Please connect signals according to following steps:

①. (As shown in Figure 1-5), connect probe of digital storage oscillograph to CH1 input terminal and set attenuation ratio switch on probe to  $10\times\text{\AA}$ 

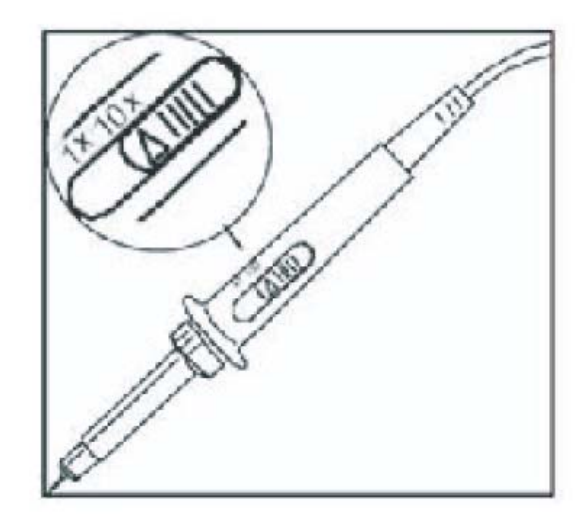

Figure  $1-5$  Setup of attenuation ratio switch on probe

R

2. In digital storage oscilloscope to set the probe attenuation factor. The attenuation coefficient of vertical gear ratio change instruments, which makes measurement resultsSetup method of attenuation coefficient of probe is as follows to show amplitude of measured signals correctly. Please press  $\boxed{F4}$  key for menu display of  $10 \times$ 

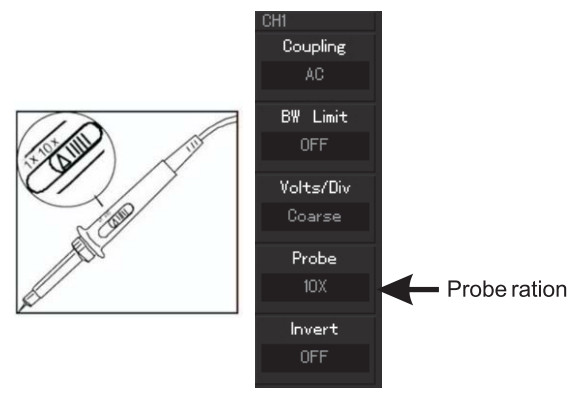

Figure 1-6 Setup of deflection coefficient of probe on digital storage oscillograph

#### Operating Manual for UTD2000/3000

3. Connect probe and grounding clip to corresponding connection ends then press [AUTO] button. As shown in Figure 1-7, square wave (1kHz, about 3V and peak value) can be displayed within several seconds. It has to inspect CH2 by the same method then press [OFF] function button so as to power off CH1. It has to press [CH2] function button to power on CH2 and repeat the second and third steps.

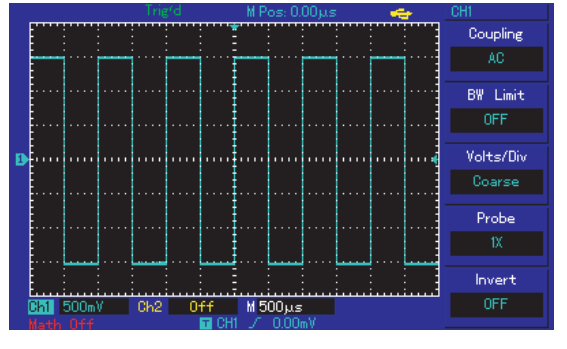

Figure  $1-7$ 

 $\overline{7}$ 

#### Probe compensation

It needs to adjust it when connecting probe to any input channel for the first time so that probe can be appropriate to input channel. Probe without compensation correction can also bring in measurement tolerance or error. Please operate according to following steps for adjustment of probe compensation:

1. To set probe menu attenuation coefficient to  $10\times$ and place probe switch to  $10\times$  then connect digital storage oscillograph probe to CH1. Please guarantee reliable contact to probe. It has to connect probe end to signal output connector of probe compensator then connect grounding clip to earth wire connector of probe compensator. It also has to power on CH1 and press [AUTO].

#### Observation of displayed waveform  $2.$

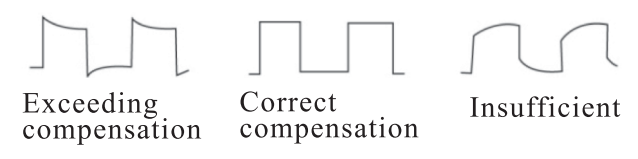

compensation Figure  $1-8$ Compensation correction of probe 3. Adjust variable capacitance on the probe by screwdriver of non-metallic handle for waveform display of "insufficient compensation" or "excessive compensation" shown in above figure until "correct compensation" for waveform display on the screen as above.

Warning: Please guarantee perfect insulation conduits of probe and do not contact metallic part of probe when connecting to HV source to avoid electric shock of probe during HV measurement.

R

#### Automatic setup of waveform display

UTD2000/3000 series digital storage oscillograph has automatic setup functions. It can adjust vertical deflection coefficient, scanning time base and trigger mode automatically according to input signal for the most appropriate waveform display. Frequency of measured signals shall be more than or equal to 50Hz and duty cycle shall exceed 1% according to automatic setup requirements.

#### **Automatic setup:**

1. Connect measured signals to signal input channel.

2. Press [AUTO] button so that digital storage oscillograph can set vertical deflection coefficient, scanning time base and trigger mode automatically. They can be adjusted again after careful observation and automatic setup so that waveform display can realize the best effect.

### Operating Manual for UTD2000/3000

Elementary understanding of vertical system As shown in the following figure, there are a series of keys and knobs in vertical control area. Please introduce usage of vertical setup gradually as follows.

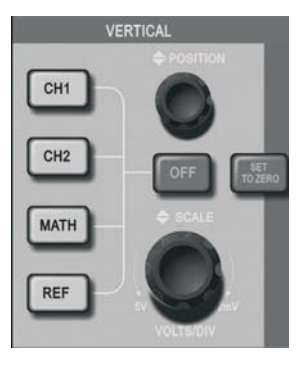

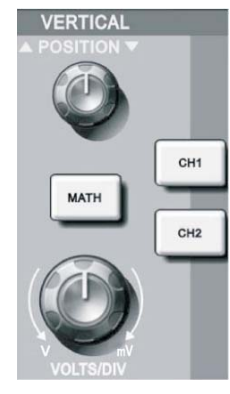

5.7-inch vertical control panel of screen

7-inch vertical control panel of screen

Figure  $1-9$  Vertical control area on the panel

1. Use vertical position knob so that middle display of waveform signal in the window. Vertical display position of signal can be controlled by vertical position knob.

Ground mark moves vertically with waveform when rotating vertical position knob.

Measurement knack

You can observe difference between waveform and signal ground to measure DC component of signal quickly if adopting DC channel coupling mode. DC components in the signal will be filtered if adopting AC coupling mode You can also display AC component of signal by higher sensitivity conveniently.

Vertical position of double analog channels shall be restored to short-cut key of zero pointnamely, SET TO ZERO. The key is to return vertical displacement/horizontal displacement/hold off position to zero point (or middle point). Of which: UTD2000L series will trigger electric level Return to 50% of position.

2. Alter vertical setup and observe alternation of status information. You can determine variation of any vertical gear by status bar below waveform window. Vertical gear of "volt/grid" can be altered by rotating vertical scale knob to show corresponding variation for channel gear display which corresponds to status bar. User can press [CH1], [CH2], [MATH] and [REF] to display operation menu, mark, and waveform and gear status information of corresponding channels.

<u>ദ</u>

Users can also press [OFF] key to close currently selected channels for UTD2000C/3000C and UTD2000E/3000E oscillograph. They can also click on CH1, CH2 and MATH keys twice to close corresponding channels for UTD2000L oscillograph.

#### Operating Manual for UTD2000/3000

Elementary understanding of horizontal system As shown in following figure, there is 1 key and 2 knobs in horizontal control area. Please be familiar with setup of horizontal time base gradually as follows:

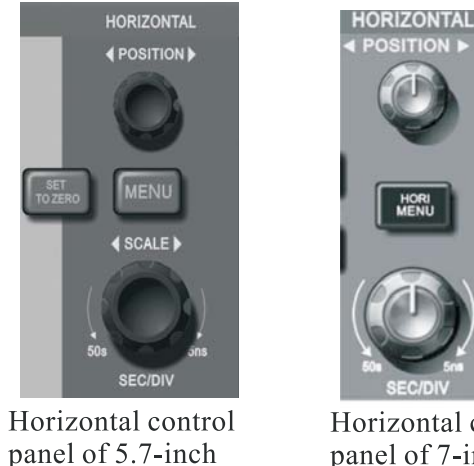

Horizontal control panel of 7-inch

Figure  $1 - 10$  Horizontal control area on the panel

1. Use horizontal SCALE knob to alter horizontal time base gear then observe alternation of status information. To rotate horizontal SCALE knob to alter "s/div" time base gear so as to show corresponding variation of time base gear display for corresponding channels of status bar. Horizontal scanning speed steps from  $2ns/div \sim 50s/div$  by way of  $1-2-5$  mode.

\* Note: Horizontal scanning time base gear varies for UTD2000/3000 series digital storage oscillograph due to different models.

2. Use horizontal POSITION knob to adjust horizontal position of signals in waveform window. To use horizontal POSITION knob to control trigger displacement of signals. Horizontal movement of waveform with knob can be observed when rotating horizontal POSITION knob for application for

trigger displacement.

3. Please press [MENU] button for 5.7-inch oscillograph (and press [HORI MENU] button for 7inch oscillograph) to display Zoom menu. Please press [F3] to open view window extension under this menu then press [F1] to close view window extension and return to main time base. Hold off time can be set under this menu.

Trigger point can be restored to vertical middle point quickly by short-cut key of [SET TO ZERO] so as to restoring displacement of trigger point to horizontal zero point short-cut key. Users can also adjust horizontal position of signal in waveform window by rotating horizontal POSITION knob.

Term explanation

Trigger point: It refers to position of actual trigger point by comparing with middle point of storage instrument. Users can move trigger horizontally by rotating horizontal POSITION knob.

Hold off: It refers to interval to start up trigger circuit again.

Hold off time can be set by rotating multi-purpose knob controller.

#### Operating Manual for UTD2000/3000

#### Elementary understanding of trigger system

As shown in Figure  $1-11$ , there is 1 knob and 3 (or 2) keys in control area of trigger menu. Please be familiar with setup of trigger system gradually as follows: Trigger

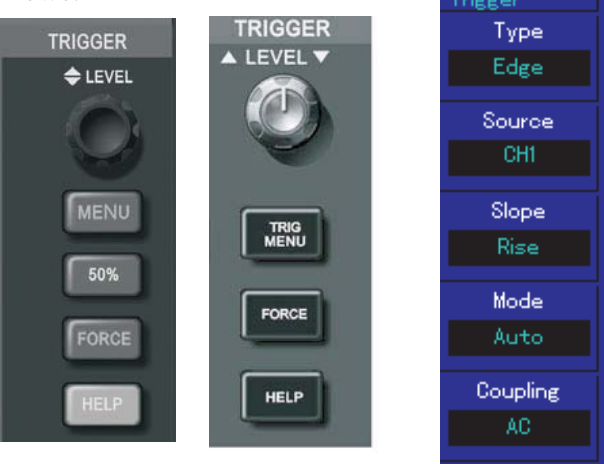

5.7-inch screen 7-inch screen

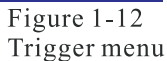

Figure  $1-11$  Trigger menu on the panel

1. To user trigger level knob to alter trigger level and instruct trigger level line by seeing trigger mark on the screen so that it moves vertically with knob rotation. Variation of trigger level in lower part of screen can be observed when moving trigger level at the same time. 2. (As shown in Figure 1-12,) TRIGGER MENU can be used to alter trigger setup.

User can press [F1] key to select "edge" trigger. They can press [F2] key to select "trigger source" to CH1.

They can press [F3] key to set "gradient" of edge type to ascending.

They can press [F4 ] key to set "trigger mode" to automatic. They can also press F5 key to set "trigger coupling" to AC.

2. They can press [50%] button for 5.7-inch oscillograph and press [SET TO ZERO] key for 7-inch oscillograph. It also has to set vertical middle point of trigger level

in trigger signal amplitude.

To press FORCE button: To produce 1 trigger  $4.$ signal forcefully for mainly application for normal and single trigger mode.

## **Chapter 2: Instrument Setup**

By now, you have been familiar with operation of vertical control area, horizontal control area and trigger system menu for UTD2000/3000 series digital storage oscillograph preliminarily. You should be familiar with setup of digital storage oscillograph by menu operation by introduction shown in previous chapter. It is suggested to read Chapter 1 if you have not been familiar with above operation and methods. The chapter is mainly to introduce following themes:

Set vertical systems of [CH1],  $|CH2|$ ,  $|MATH|$ , [REF], [OFF] [VERTICAL POSITION] and **[VERTICAL SCALE];** 

Set horizontal systems of [MENU] or ]HOR MENU], JHORIZONTAL POSITION] or

Operating Manual for UTD2000/3000

#### [HORIZONTAL SCALE];

Set trigger systems of [TRIGGER LEVEL],

[MENU], [50%] and] FORCE];

- Set sampling mode of  $[ACQUIRE]$ ;
- Set display mode of [DISPLAY];
- Store and call-out for [STORAGE];
- Set auxiliary system of [UTILITY];
- Automatic measurement of [MEASURE];
- Cursor measurement of [CURSOR];
- Use execution buttons of [AUTO] and [RUN/STOP];

It is suggested to read the chapter carefully to know many measurement functions for UTD2000/3000 and system operation method.

## **THE REAL PROPERTY**

Operating Manual for UTD2000/3000

#### Setup of vertical system

CH1 and CH2 channels and setup Every channel has its own vertical menu. Every item can be set individually according to different channels. As shown in Form 2-1, the system can display operation menu of CH1 or CH2 channel by pressing CH1 or CH2 function key.

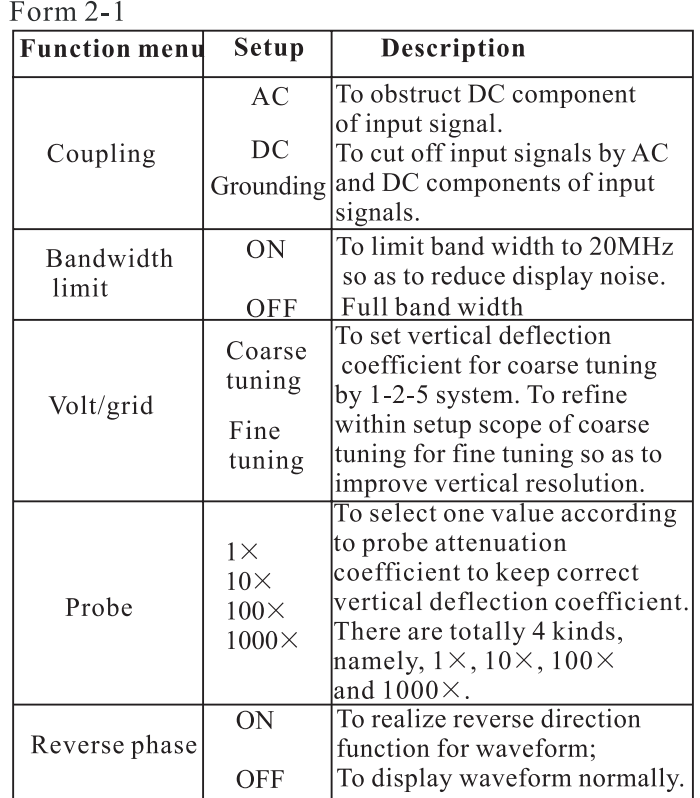

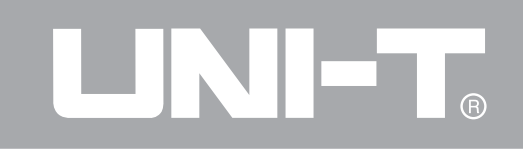

#### 1. Setup of channel coupling:

Measured signal is a sine signal with DC component by taking exerting signal to CH1 channel as an example.

To press F1 to select AC and AC coupling mode. DC component contained by measured signal will be obstructed. Waveform display is shown in following figure.

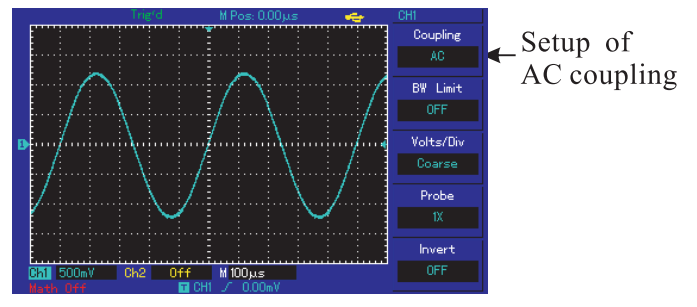

Figure  $2-1$  Jammed DC component of signal

#### Operating Manual for UTD2000/3000

Press F1 to DC to pass through DC and AC components of measured signals of CH1 channel. Waveform display is also shown in following figure:

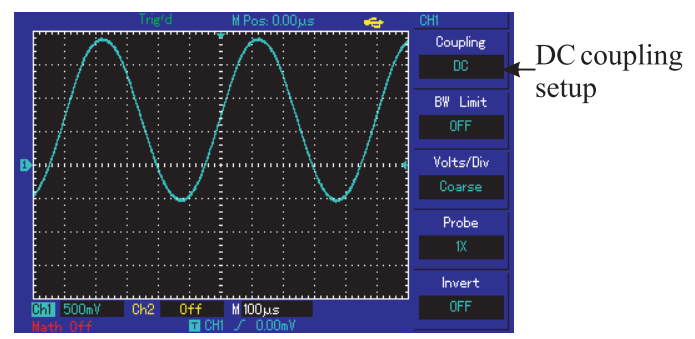

Figure  $2-2$  Synchronous display of DC and AC components of signal

Press [F1] to select grounding and set channels to grounding mode. DC and AC components contained by measured signals will be obstructed. Waveform display is shown in following figure: displayed on the screen.)

# <br>R

### Operating Manual for UTD2000/3000

(Note: Input signal still shall be connected to channel) circuit under such mode although waveform is not

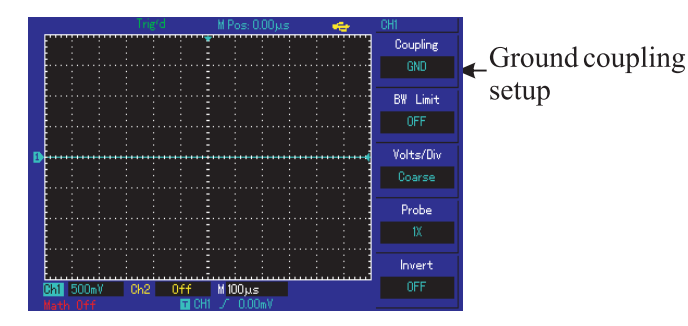

Figure  $2-3$  Synchronous obstruction of DC and AC components of signal

#### 2. Setup of channel bandwidth limit :

Input one sine signal of about 40MHz for CH1 as an example. It has to press [CH1] to open CH1 channel then press [F2] to set bandwidth limit to OFF. Channel band width is full band width to pass through high-frequency components contained by measured signal. Waveform display is also shown in following figure.

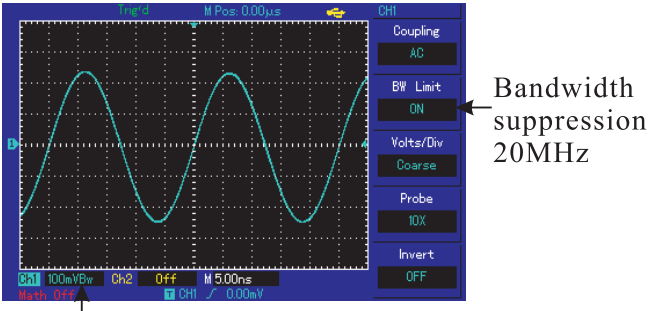

Bandwidth suppression icon

Figure  $2-4$  Waveform display when closing bandwidth limit

# $\widehat{\mathsf{R}}$

Please press [F2] to set band width limitation to ON for great attenuation of high-frequency component and noise of more than 20MHz contained by measured signals. Waveform display is also shown in following figure.

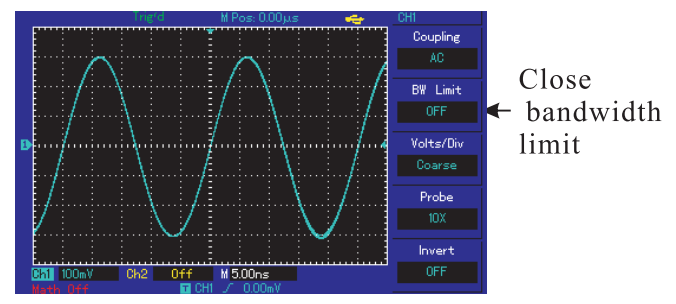

Figure  $2-5$ Waveform display when opening bandwidth limit

#### Operating Manual for UTD2000/3000

#### 3. Setup of multiplying factor for probe:

It has to set probe attenuation coefficient in operation menu of channel to coordinate with attenuation coefficient setup of probe. Probe coefficient in channel menu shall be set to  $10 \times if$ probe attenuation coefficient is 10:1. It has to analogize to guarantee correct voltage. Volt/grid gears of vertical deflection coefficient can be divided into coarse tuning and fine tuning. Please refer to following figure for setup and vertical gear when using 10:1 probe.

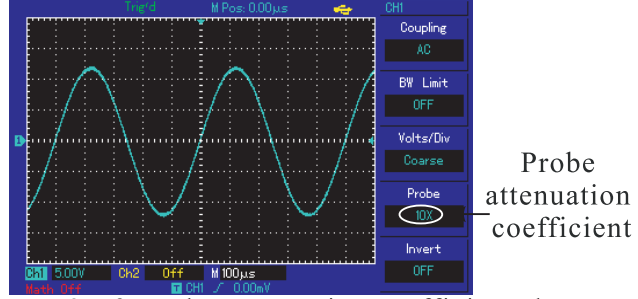

Figure  $2-6$  Probe attenuation coefficient shown in channel menu

## R

#### Operating Manual for UTD2000/3000

#### 4. Regulation setup of vertical volt/grid:

Volt/grid scope is  $2mV/div \sim$ 

 $5V$ /div (or  $10V$ /div), or  $1mV$ /div $\sim$ 20V/div with step by way of  $1-2-5$ . Deflection coefficient shall be altered within current vertical gear scope by less step during fine tuning so as to realize uninterrupted and continuous adjustment of vertical deflection coefficient within all vertical gears.

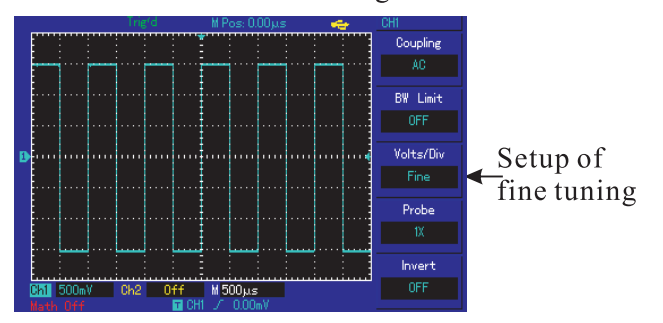

Figure  $2-7$  Coarse tuning and fine tuning of vertical deflection coefficient

#### 5. Setup of reverse phase of waveform Reverse phase of waveform:

It is to show overturning degree of phase location of displayed signals. Please refer to Figure  $2-8$  for waveform without reverse phase. Please refer to Figure  $2-9$  for waveform with reverse phase.

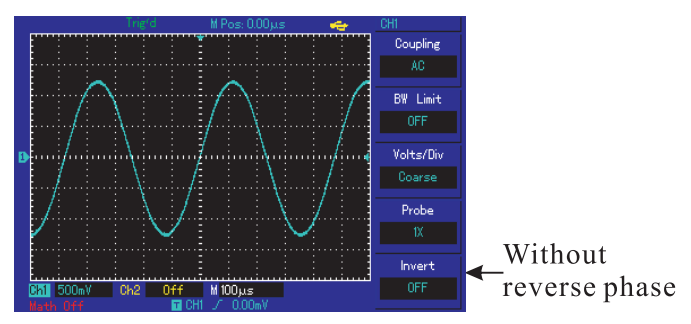

Figure  $2-8$  Setup of reverse phase of vertical channel (or without reverse phase)

 $\overline{R}$ 

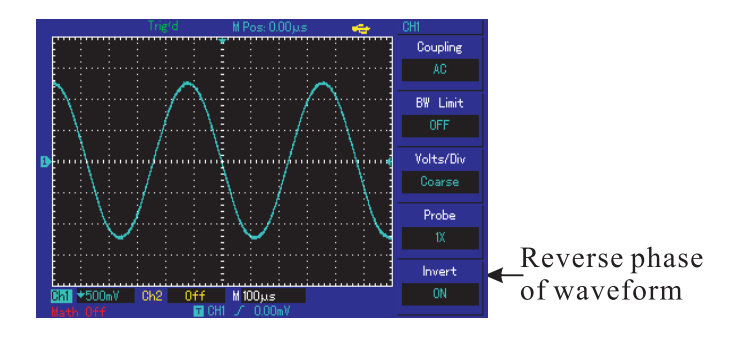

Figure  $2-9$  Setup of reverse phase of vertical channel

#### Operating Manual for UTD2000/3000

#### I. Realization of mathematical calculation function

Mathematical calculation functions are to show  $+,$ .  $\times$ , / as well as FFT calculation results for CH1 and CH<sub>2</sub> channel waveform. Menu is shown as follows:

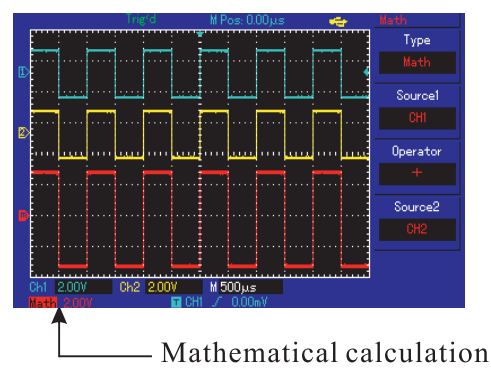

Figure  $2-10$  Mathematical calculation

## THE La

#### Operating Manual for UTD2000/3000

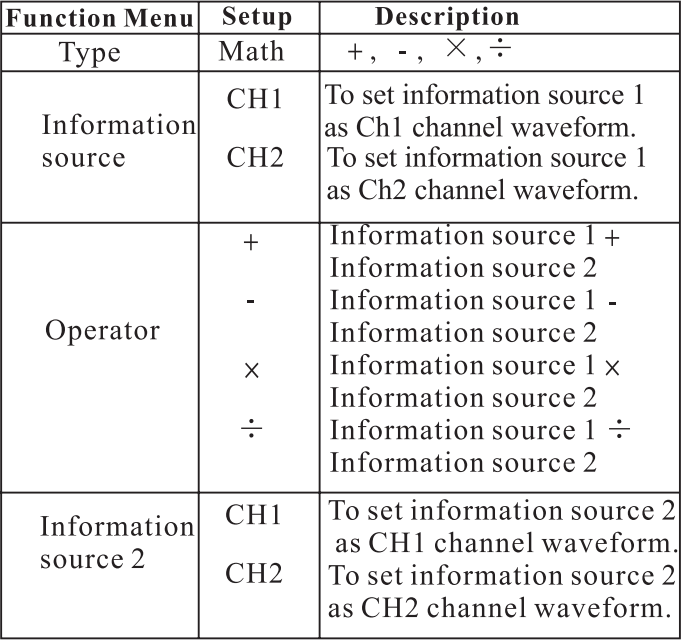

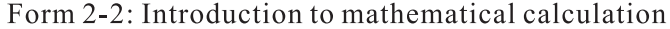

#### Analysis of FFT frequency spectrum

Time domain signal can be converted to frequency domain signal when using mathematical calculation of fast Fourier transtable (FFT). Following types of signals can be observed conveniently by using FFT :

- Measure harmonic content and distortion within measurement system;
- Show noise characteristics in DC power;
- Analyze vibration;

**TINITI** O

#### Operating Manual for UTD2000/3000

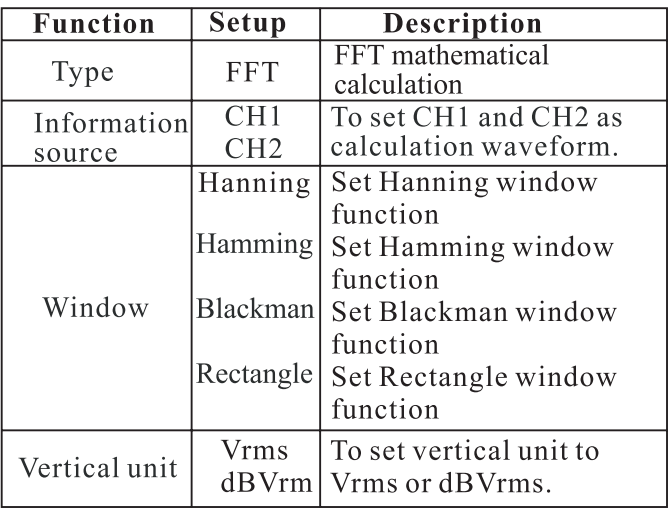

#### Form 2-3: FFT menu Description

#### **FFT** operation knack:

Signals with DC component or deviation will bring in error or deviation of FFT waveform component.  $AC$  coupling mode can be selected to reduce DC component.

Average obtainment mode of digital storage oscillograph can be set to reduce random noise and aliasing frequency component of repeated or single pulse event.

#### **Selection of FFT window**

Mathematical storage oscillograph will carry out FFT conversion for time record with limited length when assuming continuous repetition of YT waveform. YT waveform will have the same amplitude in beginning and ending locations for no interrupation. However, high-frequency transient interruption will be caused in connector due to different waveform amplitudes for non-integral cycle of YT waveform. Such effect shall be called as leakage in frequency domain. Therefore, value in forced beginning and ending locations is 0 by multiplying original waveform by a window function to avoid leakage. Please refer to following form for application of window function.

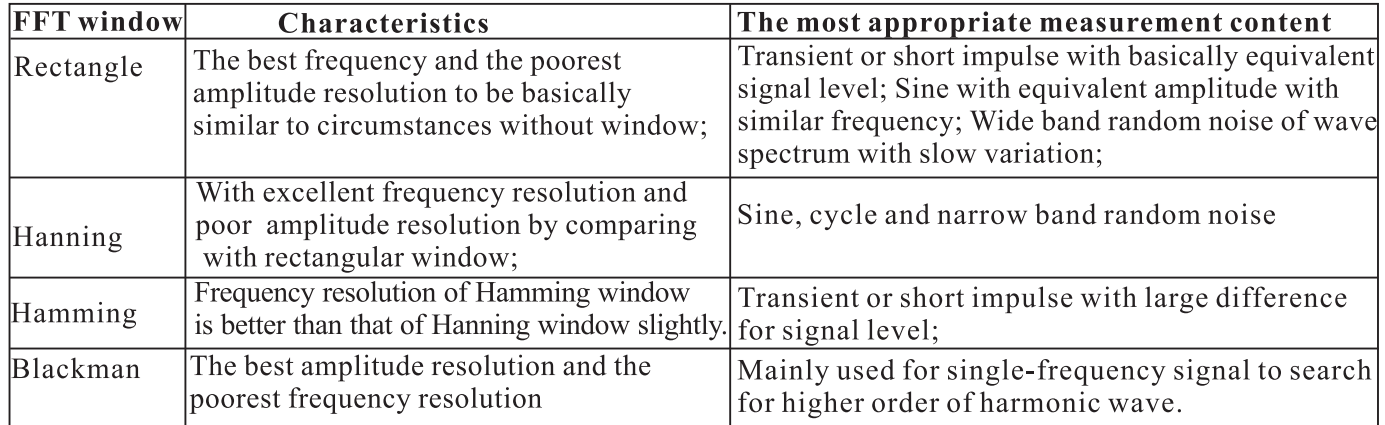

Form 2-4

#### **Term explanation:**

**FFT resolution:** It is defined as factor of sampling and calculation point. FFT resolution increases when sampling rate decreases for fixed calculation point quantity.

Nyquist frequency: Original waveform can not be reset until using sampling rate of at least 2f for waveform with the maximum frequency of "f". It is also called as Nyquist guideline. "f" refers to Nyquist frequency and "2f" refers to Nyquist sampling rate.

#### Reference waveform

Please refer to waveform stored in nonvolatile memory (NVM) of digital storage oscillograph or peripheral U disk with name of RefA and RefB as follows. Please operate according to following steps to call out or close reference waveform.

5. Please press REF menu key on the front panel for 5.7-screen oscillograph;

#### Operating Manual for UTD2000/3000

Please press [STORAGE] key and enter into the second page to select call-out for 7-inch oscillograph (namely, UTD2000L series).

2. Please press [RefA] (RefA reference option) and select information source then select its position by rotating multi-purpose knob in upper part of front panel.  $1 \sim 10$  (or  $1 \sim 20$ ) can be selected for the position. Press "call-out" to call out waveform which is stored in the position originally after selecting a certain position such as "1". Please plug in U disk if waveform is stored in the U disk. There are 2 options for magnetic disk as follows: DSO/USB; Please press [F2] key and select USB. (The menu can not be activated until plugging in U disk.) Called out waveform is displayed on the screen for waveform called out and stored from U disk. Please press cancel key (F5) Return to previous menu after waveform call-out.

3. To press [RefB] (RefB reference option) and select
information source 2 which participates in calculation and method is the same to the secondstep. Please measure and observe related waveform by UTD2000/3000 series digital storage oscillograph during actual application. Please compare current waveform with reference waveform for analysis. Please press REF key to display reference waveform menu. Setup is also shown in following form. Form 2-5 Selection of storage position

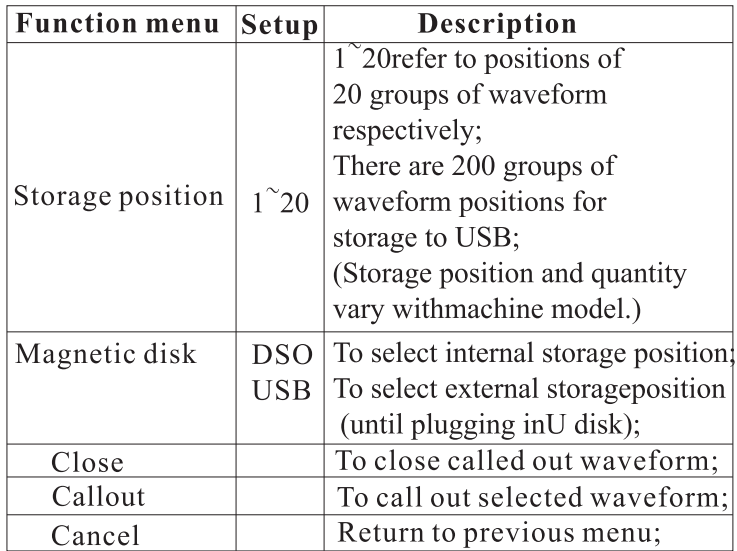

It is allowed to select from 1 to 20 for internal storage position. Please plug in U disk and press F2 to select USB magnetic disk for external storage instrument. Please refer to STORAGE menu for waveform storage.

#### Setup of horizontal system

Horizontal control knob

Control knob on horizontal surface can be used to alter horizontal scale (or time base) to trigger horizontal position (or trigger position) shown in RAM. Vertical middle point toward horizontal direction on the screen is time reference point for waveform. Horizontal scale can be altered for waveform extension or shrinkage by comparing with screen center. Horizontal position can also alter by comparing with position of waveform trigger point. Horizontal position: To adjust horizontal position of channel waveform (including mathematical calculation). Resolution of such control key varies according to time base.

Horizontal scale: To adjust main time base, namely, s/div. Window width can vary with delay scanning time base by rotating horizontal scale knob when

### Operating Manual for UTD2000/3000

opening extension time base. Please refer to introduction to extension time base for details. (As shown in the following form), horizontal menu can be displayed for horizontal control key menu. Form 2-6

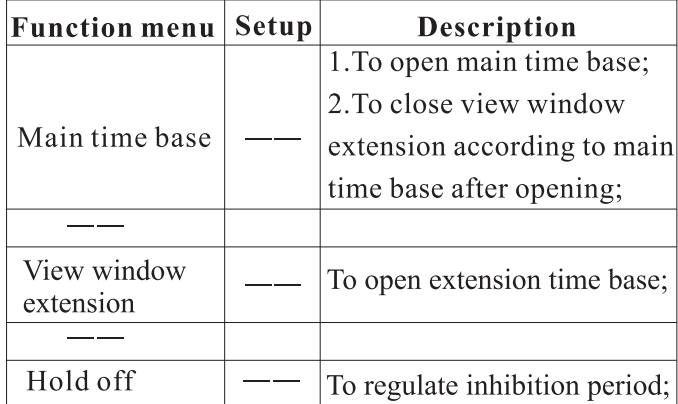

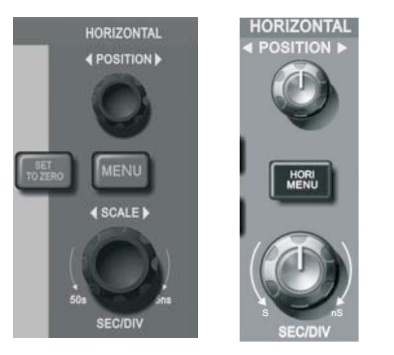

Figure 2-11 Interface of horizontal system **Mark Description:** 

1. Mark represents position of current waveform view window in RAM

2. Mark position of trigger point in RAM.

3. Mark position of trigger point in current waveform view window.

4. Display horizontal time base (or main time base), namely, s/div.

5. Trigger horizontal distance of position by

comparing with middle point of view window.

#### **Term explanation:**

Y-T mode: Y axle refers to voltage and X axle refers to time quantum under this mode.

X-Y mode: X axle refers to CH1 voltage and Y axle refers to CH2 voltage under this mode.

Slow scanning mode: Instrument will enter into slow scanning sampling mode when setting horizontal time base control to 100ms/div or less. It is suggested to set channel coupling to DC when observing low-frequency signal by applying for slow scanning mode. s-div: Time base control can expand or compress waveform for horizontal scale (or time base) unit if stopping waveform sampling (by using RUN/STOP)  $|key)$ .

R)

#### View window extension

View window extension is to argument a section of waveform to review image details conveniently. Setup of view window extension can not be slower than that of main time base.

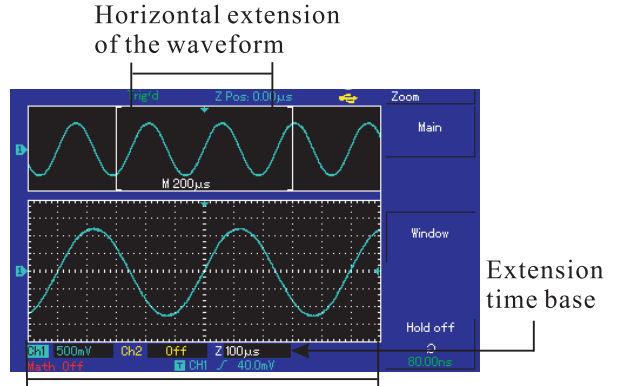

Horizontally extended part of the waveform

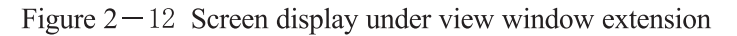

### Operating Manual for UTD2000/3000

(As shown in above figure), it can be divided into 2 display areas under extension time base. Original waveform is displayed for upper part. Selected area can move horizontally by rotating horizontal POSITION knob or increase or decrease by rotating horizontal SCALE knob.

Waveform with horizontal extension in originally selected waveform area is shown in lower part. (As shown in above figure,) please pay attention that resolution increases for extension time base by comparing with main time base. Waveform displayed by the entire lower party corresponds to area selected for upper part so users can rotate horizontal SCALE knob to reduce selected area and increase extension time base, namely, horizontal extension multiple of waveform.

The mode must be used for CH1 and CH2 at the same time. CH1 voltage will be displayed on X axle and CH2 voltage

# R

## Operating Manual for UTD2000/3000

will be displayed on Y axle after selecting X-Y display mode.

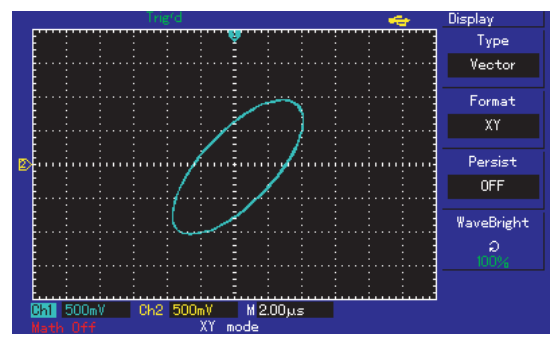

Figure  $2-13$  Waveform display under X-Y mode Note: Digital storage oscillograph can capture waveform by any sampling speed under normal X-Y mode. Similarly, it is allowed to adjust sampling rate, vertical gear of channels and time base gear under X-Y mode. Default sampling rate is 100MS/s under X-Y mode. In general, sampling rate can reduce to gain excellent Lissajou's figure. Following functions do

not effect during X-Y display.

- Automatic testing mode
- Cursor measurement mode
- Reference or mathematical calculation waveform
- View window extension function
- Trigger control

#### Setup of trigger system

Trigger can determine data acquisition time and waveform display for digital storage oscillograph. It can convert instable display to meaningful waveform once correct setup. Digital storage oscillograph will collect sufficient data to map waveform in the left side of trigger point firstly. It will acquire data continuously and synchronously when waiting for trigger conditions. It also will acquire sufficient data continuously to map waveform in the right side of trigger point. Trigger control area of operation panel of digital storage oscillograph includes trigger level adjustment knob and trigger menu key of [TRIG MENU]; 5.7-inch oscillograph will set 50% of trigger level in vertical middle point of signal (and realize UTD2000L by press [SET TO ZERO] key). It has to press forced trigger key of [FORCE].

# Operating Manual for UTD2000/3000

Trigger level: Trigger level will set signal voltage which corresponds to trigger point. 50%: To set trigger level to vertical point of trigger signal amplitude. FORCE: To produce 1 trigger signal forcefully for mainly application for normal and single modes shown in trigger modes. TRIG MENU: To trigger and set menu key.

 $31$ 

#### **Trigger control**

Trigger mode: Edge, pulse width, video and ALT TRIG;

Edge trigger: Trigger when edge of trigger signal reaches a certain given level.

Pulse width trigger: Trigger when pulse width of trigger signal reaches certain set trigger conditions Video trigger: Carry out field or line trigger for standard video signals. (UTD2000L series have not such function except UTD2025CL.)

ALT TRIG: It is appropriate to trigger signal without frequency relevance. Various kinds of trigger menus are also shown as follows:

Edge trigger:

Edge trigger mode is to trigger threshold value of input signal edge. That is, to trigger in ascending/ descending edge of input signal when selecting "edge trigger".

Form 2-7

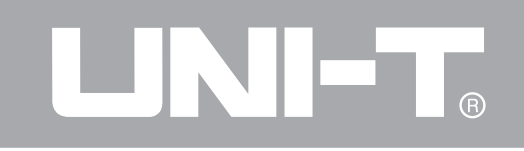

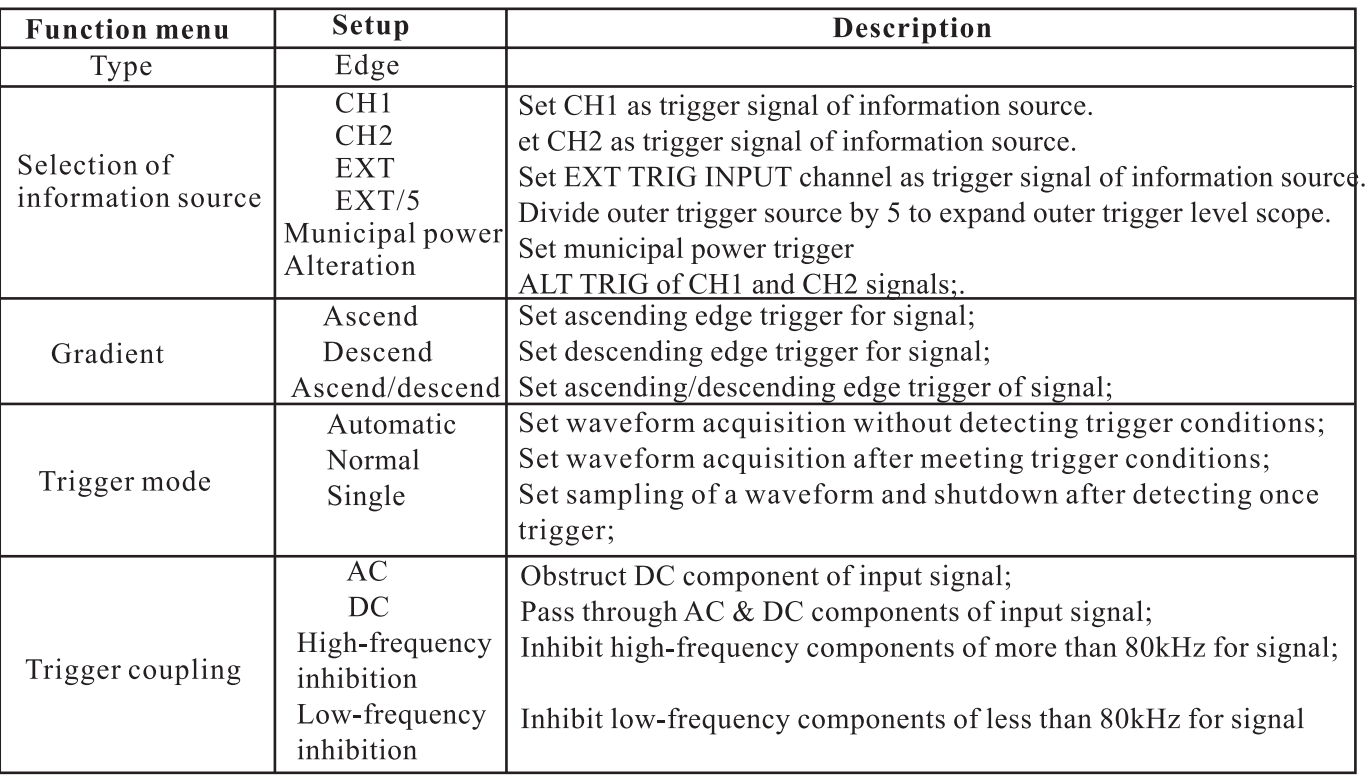

# UNI-T

Operating Manual for UTD2000/3000

#### Pulse width trigger

Trigger time shall be determined for pulse width trigger according to pulse width. You can capture abnormal pulse by setting pulse width conditions.

Form 2-8 (the first page)

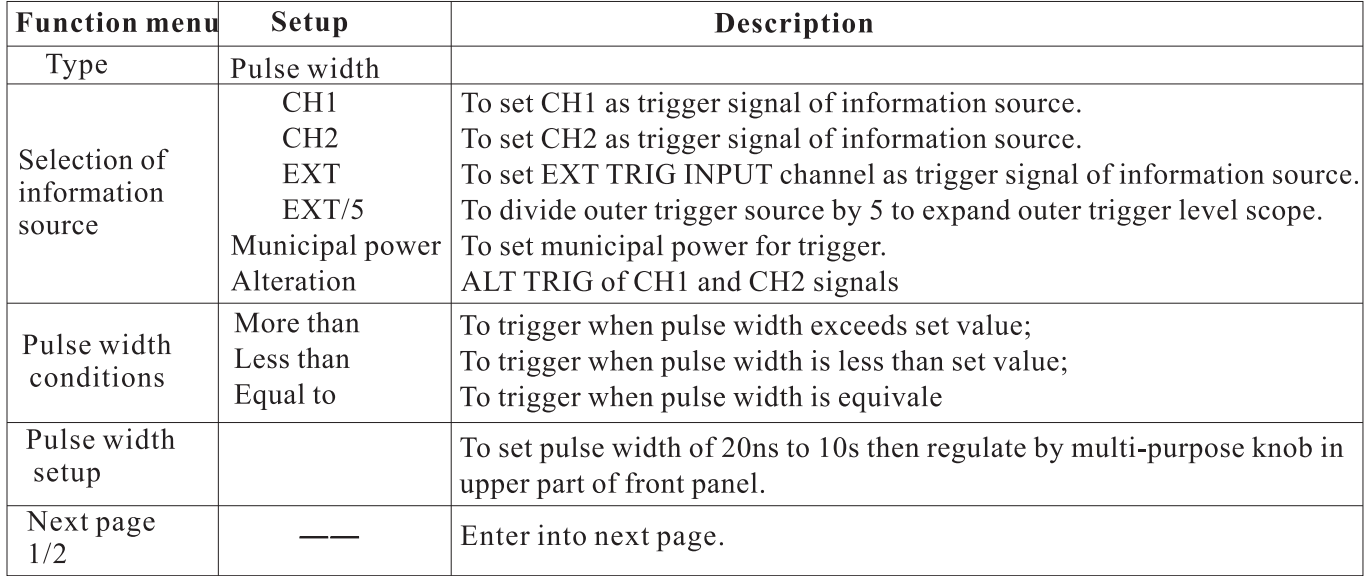

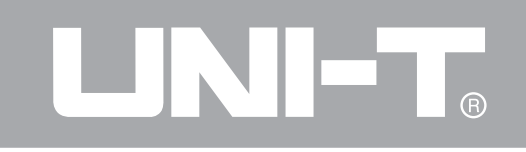

Form 2-9 (the second page)

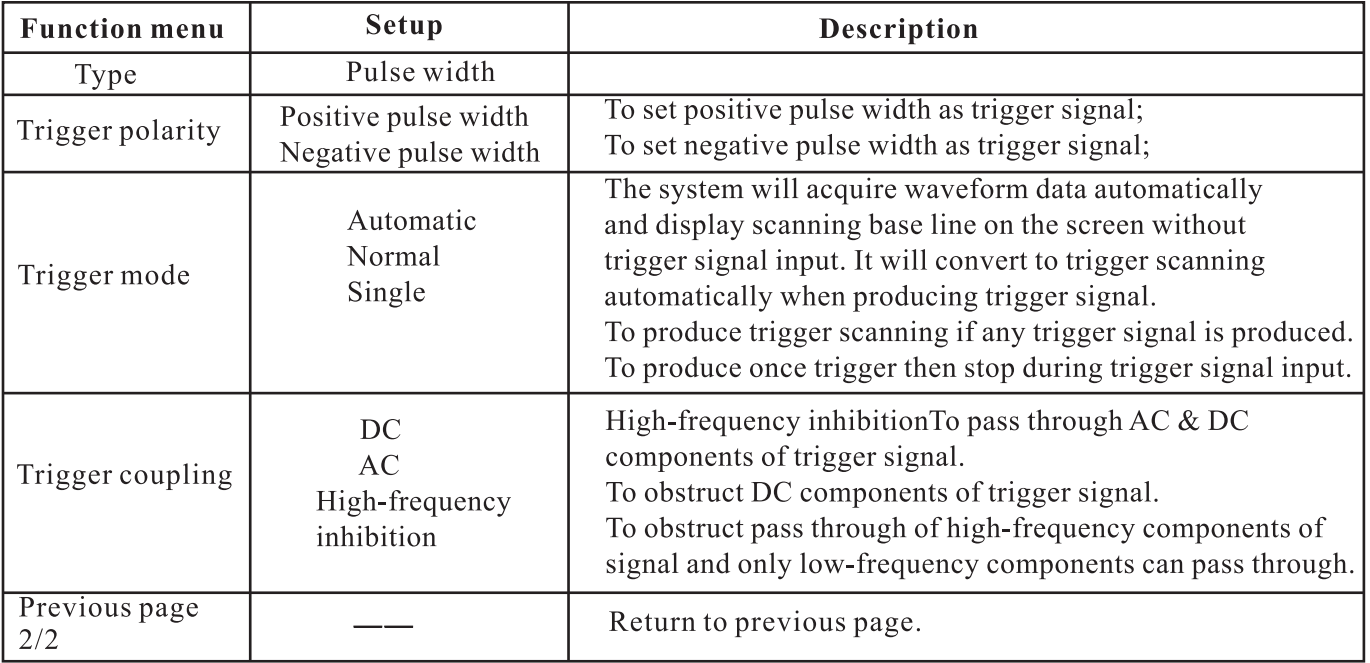

35

# TIN ET.

Operating Manual for UTD2000/3000

#### Video touch

To trigger in field or row with NTSC or PAL standard video signals after selecting video trigger for UTD2025CL oscillograph shown in 5.7-inch or 7-inch screen. Trigger coupling is pre-set to DC. Please refer to following form for trigger menu.

Form 2-10 Setup of video trigger

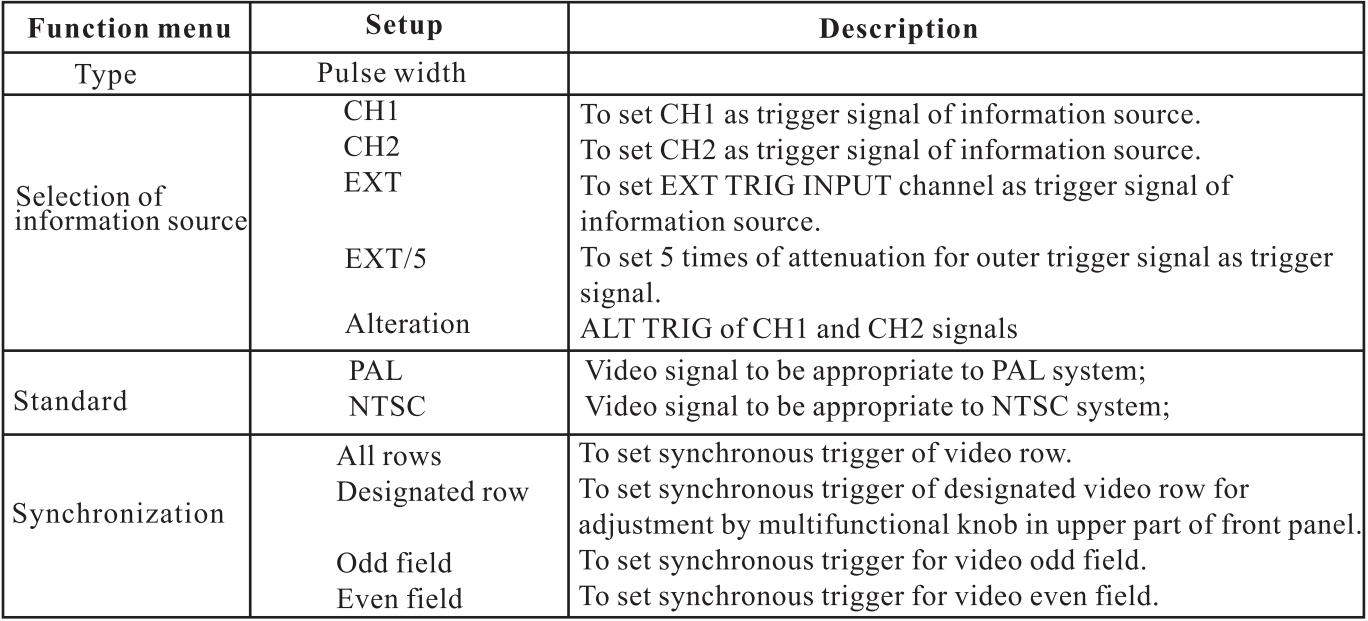

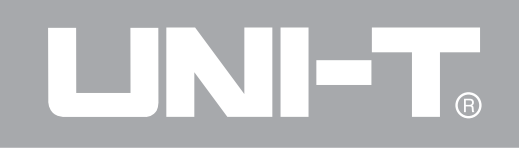

Please refer to Figure 2-14 for screen display when selecting standard system of PAL and row synchronization as synchronization mode. Please refer to Figure 2-15 for field synchronization of synchronization mode.

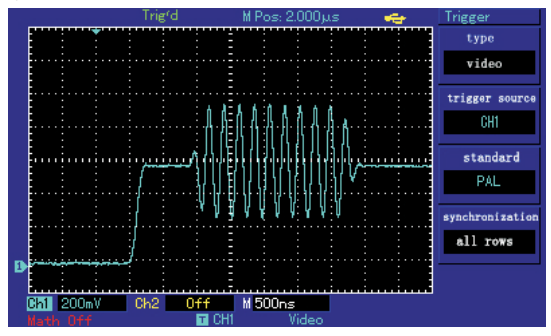

Figure  $2-14$  Video trigger: Row synchronization

#### Operating Manual for UTD2000/3000

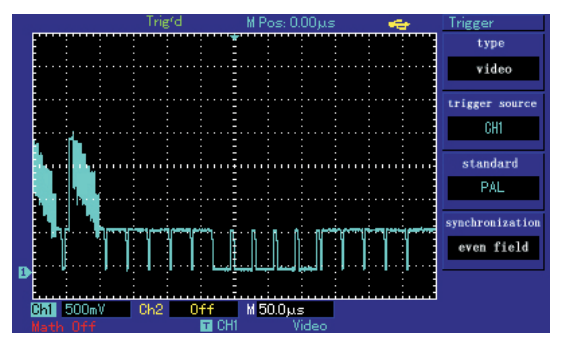

Figure  $2-15$  Video trigger: Field synchronization ALT TRIG mode

ALT TRIGTrigger signal comes from 2 vertical channels during ALT TRIG. Such trigger mode can be adopted for synchronous observation of 2 signals without regard to signal frequency. Please refer to following figure for trigger alternation waveform display.

# R)

### Operating Manual for UTD2000/3000

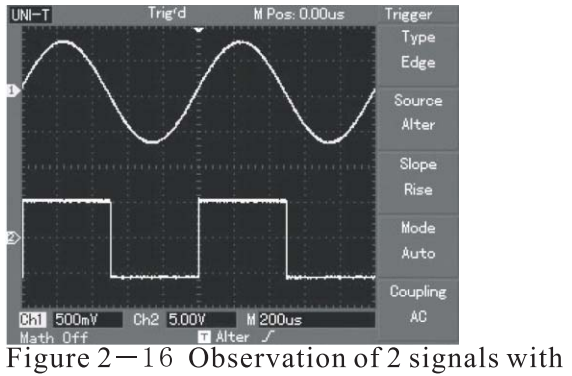

different frequency by.

Form 2-11 Trigger alternation menu

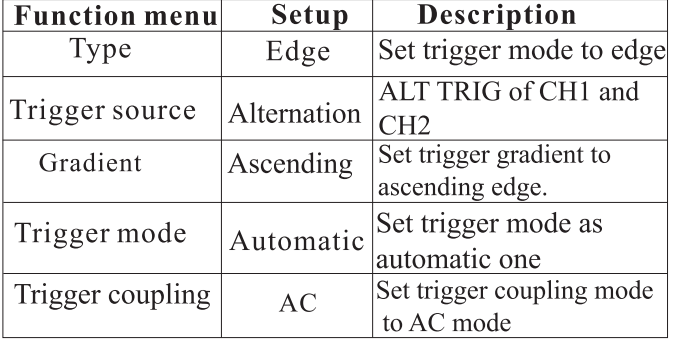

#### Setup of trigger coupling mode

Please enter into trigger setup menu for setup of trigger coupling mode and gain the most sform synchronization. Please refer to following form for menu of trigger coupling mode.

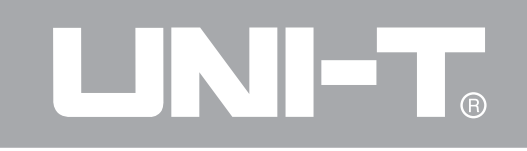

Form 2-12

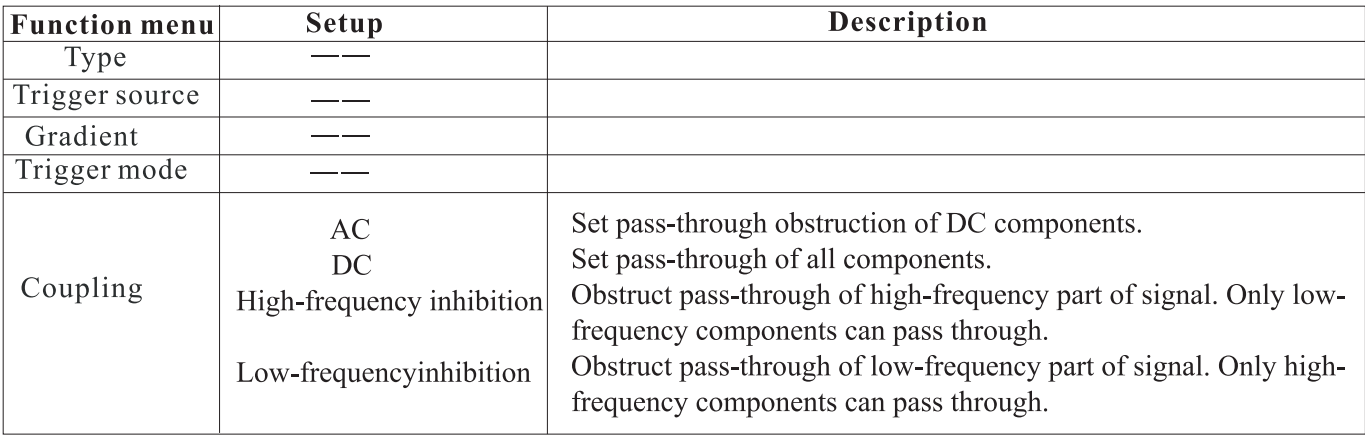

# <br>R

Operating Manual for UTD2000/3000

#### Adjustment of hold off time

Adjustment of hold off time can be used to observe complex waveform (such as pulse string series). Inhibition time refers to waiting period of digital storage oscillograph to start up trigger circuit again. Digital storage oscillograph will not trigger until inhibition time ends during inhibition period. For instance, as shown in Figure 2-17, the first pulse among a group of pulse series shall be triggered to set inhibition time to width of pulse string.

Please refer to following form for hold off menu.

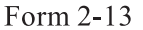

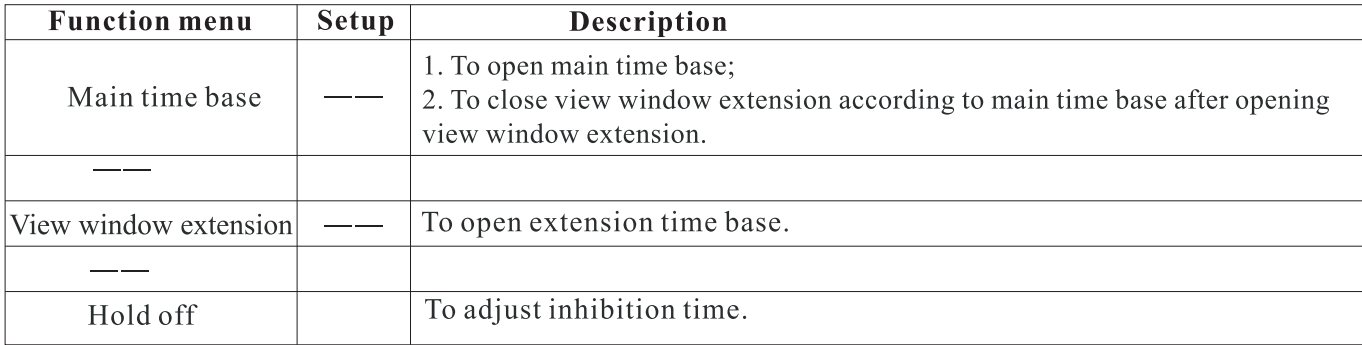

R

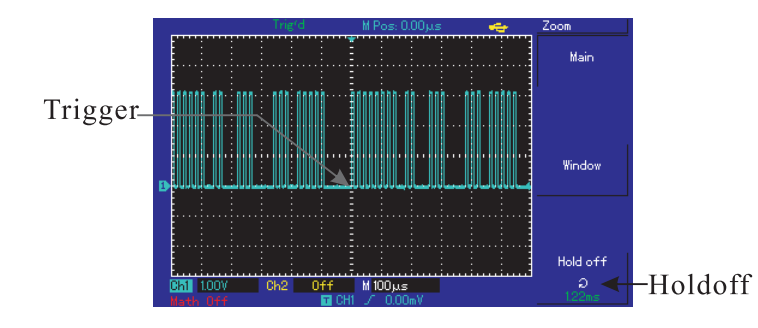

Figure 2-17 Hold off used for synchronization of complex waveform

#### **Operation Description**

1. To select edge, trigger source and gradient shown in TRIG MENU according to synchronization mode of normal signal then adjust trigger level for stable waveform display as practicable as possible.

2. To press HORI MENU key to display horizontal menu.

3. To adjust multi-purpose knob in upper part of

## Operating Manual for UTD2000/3000

panel to alter inhibition time for stable waveform display as practicable as possible. Term explanations

1. Trigger source: To gain trigger from many kinds of information sources, namely, input channel (CH1  $&$ CH2), external trigger (EXT  $& EXT/5$ ) and municipal

power.

Input channel: The most common trigger information source is (optional) input channel. Selected one is used as channel of trigger information source for normal operation regardless of input display.

External trigger: Such trigger information source can be used for trigger on the third information channel during synchronous data acquisition on 2 channels. For instance, signals from external clock or circuit to measure can be used as trigger information source. EXT and EXT/5 trigger sources shall use external trigger

connected to EXT TRIG interface. Signal can be used for EXT and EXT can be used within signal trigger level scope of  $-3V$  to  $+3V$ .

It is allowed to select EXT/5 for oscillograph of 5.7inch screen. Outer trigger shall be divided by 5 so that trigger scope can expand to  $-15V$  to  $+15V$  for trigger of digital storage oscillograph under large signal.

Municipal power: Such trigger mode can be used to observe signal with regard to municipal power. For instance, it can provide relationship between lighting equipment and power supply equipment so as to gain stable synchronization.

2. Trigger mode: It is to determine behavior mode of digital storage oscillograph without trigger event. This digital storage oscillograph can also provide 3 triggers, namely, automatic, normal and single trigger modes.

 $\blacksquare$  Automatic trigger: The system will acquire

waveform data automatically so as to display scanning base line on the screen without trigger signals input. It will convert to trigger scanning automatically for signal synchronization when producing trigger signal.

Note: Without trigger signal is allowed under " automatic" mode when setting scanning waveform to 5-ms/div or less time base.

■ Normal trigger: Digital storage oscillograph can not acquire waveform until meeting trigger conditions under ordinary trigger mode. Trigger scanning can be produced when producing trigger signal.

Single trigger: User can press "operation" button once under single trigger mode for entry and trigger waiting for digital storage oscillograph. It will sample and display all acquired waveform then stop after digital storage oscillograph detects once trigger.

3. Trigger coupling: Trigger coupling can determine category of signal component conveyed to trigger circuit. Coupling types include DC, AC, lowfrequency inhibition and high-frequency inhibition.

 $\blacksquare$  Pass through all components of signals under DC mode.

■ Obstruct DC components with signal attenuation to be less than 400Hz under AC mode.

Obstruct DC components with attenuation of lowfrequency component of less than 80kHz under "lowfrequency inhibition" mode.

 $\blacksquare$  Attenuate high-frequency components of more than 80kHz under "high-frequency inhibition" mode.

4. Pre-trigger/delay trigger: To trigger data acquired in ahead/after event. Trigger position is often set in the horizontal center on the screen. You can observe pre-trigger and delay information of 5 div (or 6 div). You can also rotate horizontal position to regulate

### Operating Manual for UTD2000/3000

horizontal displacement of waveform and review more pre-trigger details. You can observe waveform in ahead of trigger by observing pre-trigger data. For instance, burring reason can be shown by observation and analysis on pre-trigger data after capturing burring during circuit startup.

# 

Operating Manual for UTD2000/3000

#### Setup of sampling system

As shown in following figure, ACQUIRE in control area is function key of sampling system.

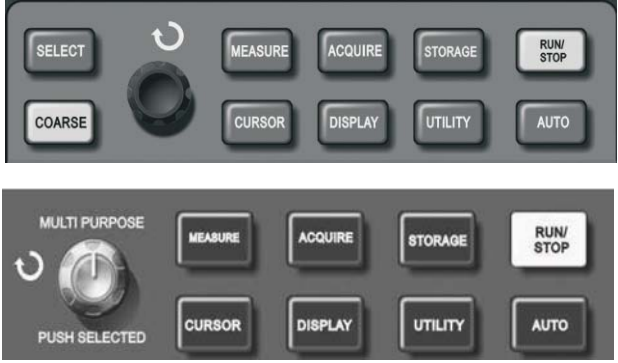

Figure 2-18 Function key of sampling system User can use ACQUIRE key to pop out sampling setup menu so as to adjust sampling mode by control button shown in the menu.

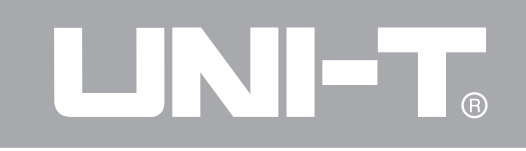

Form 2-14 Sampling menu

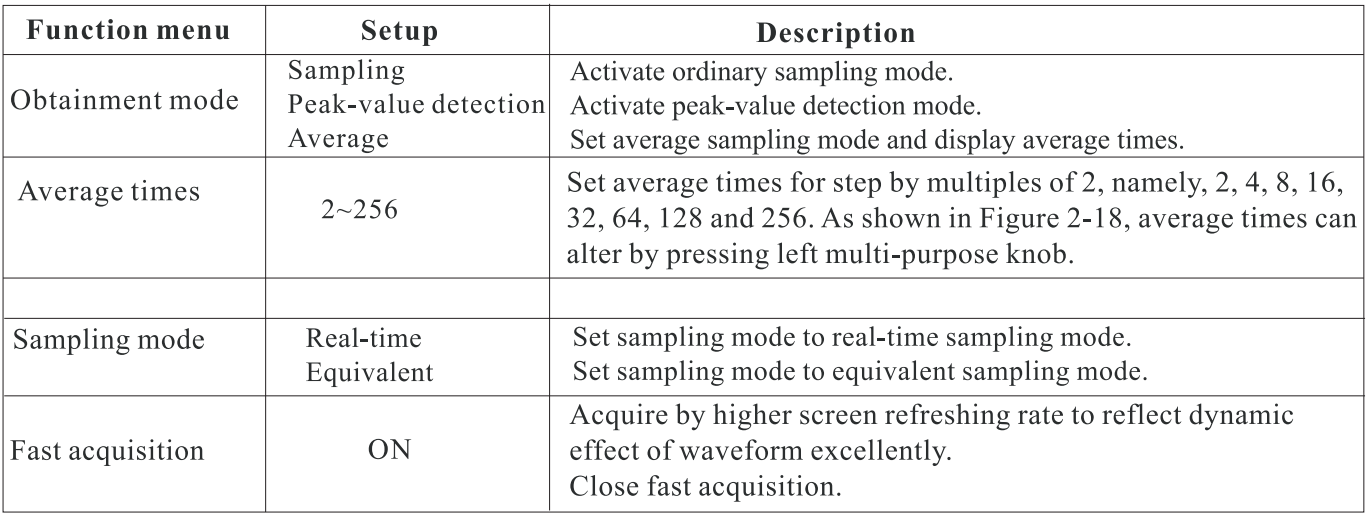

# R

### Operating Manual for UTD2000/3000

It has to observe waveform display variation by altering obtainment mode. Please refer to Figure 2-19 and 2-20 for sampled waveform display if signal contains large noise when adopting 32 times of average mode or without adopting average mode.

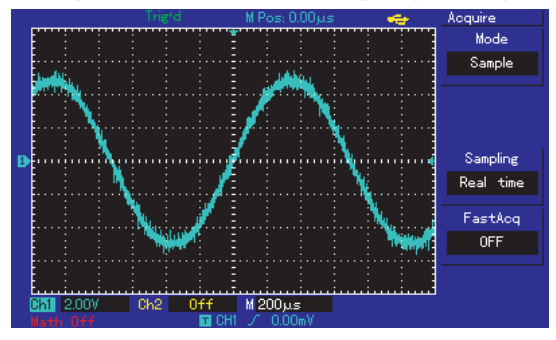

Figure  $2-19$  Waveform without adopting

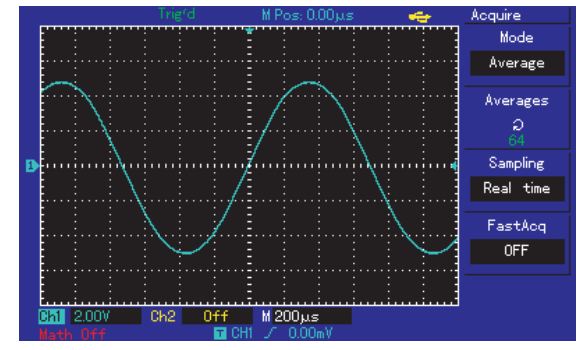

Figure 2-20 Waveform by adopting 32 times of average mode Note:

1. Please select real-time sampling mode for observation of single signal.

2. Please select equivalent sampling mode for observation of high-frequency periodic signal.

3. Please select peak-value detection mode to avoid mixed signal envelope. Please select average sampling mode with step of multiples of 2 for average value to reduce random noise of displayed signal. Average times can be selected form 2 to 256.

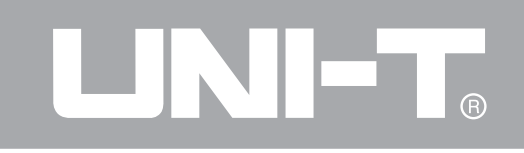

Term explanation

Real-time sampling: It refers to data required for once acquisition.

Equivalent sampling: It refers to repeated sampling mode. It can facilitate careful observation of repeated periodic signals. It can be adopted to gain horizontal resolution which is higher than real-time sampling resolution greatly.

Sampling mode: It can be classified into equivalent and real-time modes.

Peak-value detection mode:

Digital storage oscillograph will find out the maximum and minimum input signals within every sampling interval for waveform display by using such values under such obtainment mode. It can also obtain and display narrow impulse or they may be omitted for larger noise under such mode. Average mode is as follows: Digital storage oscillograph may obtain several waveform and calculate average value then display final waveform under this obtainment mode. Such mode can be adopted to reduce random noise.

# R)

Operating Manual for UTD2000/3000

#### Setup of display system

As shown in following figure, DISPLAY in control area is function key of display system

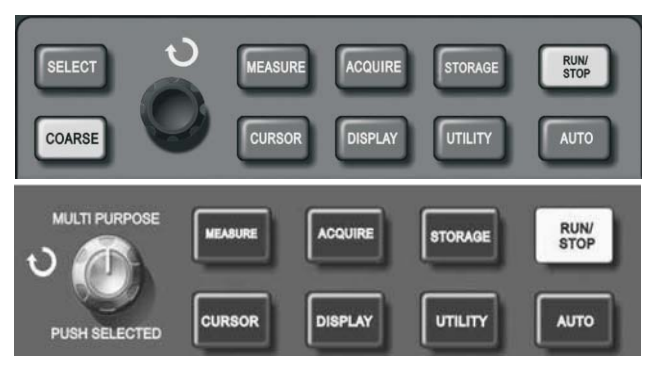

Figure  $2-21$  Function key of sampling system

Please press DISPLAY button to pop out setup menu shown in following figure. Display mode can be adjusted by pressing menu control button.

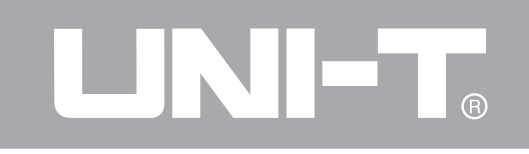

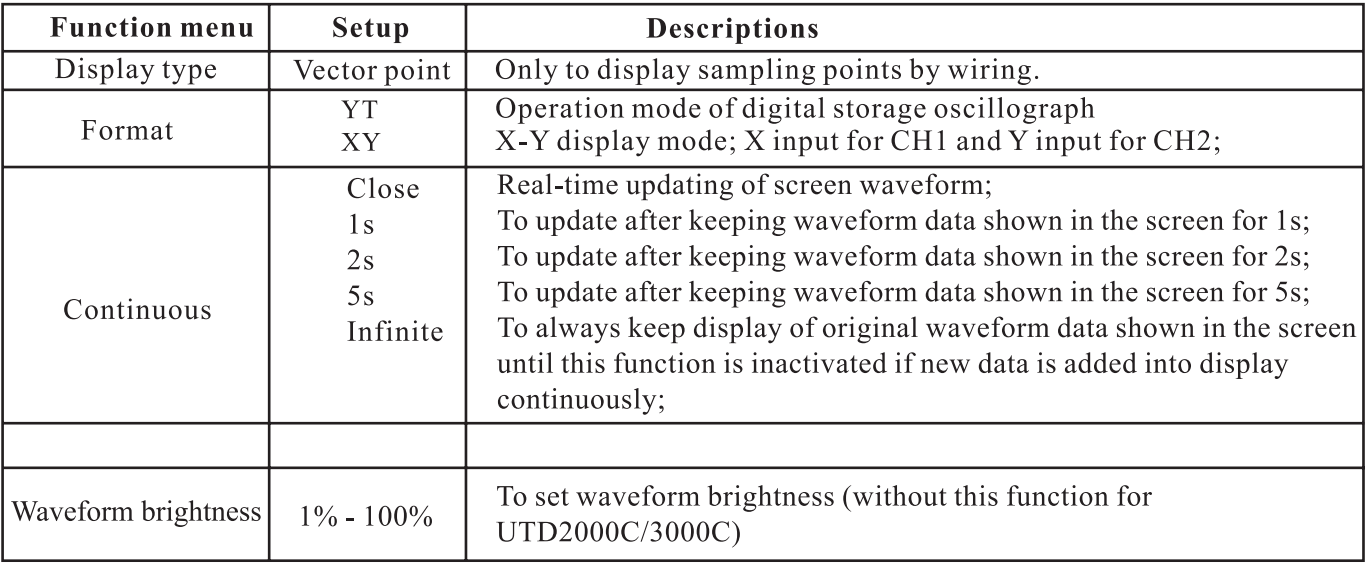

Form 2-15 Display menu

Key points:

Display type: To fill in blank between adjacent sampling points during vector display. Only sampling points will be displayed for point display.

#### **Storage and callout**

As shown in following figure, STORAGE in MENU control area is function key of storage system.

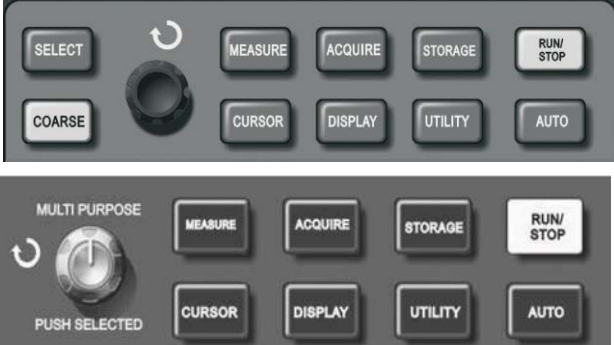

Figure  $2-22$  Function key (storage) for sampling system STORAGE key can be used to display storage setup menu. You can save oscillograph waveform or setup status to internal storage area or U disk to call out saved waveform by RefA (or RefB) or call out setup status by STORAGE key. Waveform display area of oscillograph can be saved to DSO contents in U disk in a form of bitmap. Saved bitmap can be read by PC computer.

Operation steps:

Please press STORAGE Enter into type menus. There are 3 types, namely, waveform, setup and bitmap. 2. Please refer to Figure 2-16 for selection of type waveform and entry into following waveform storage menu. Please call out REF (reference waveform shown in the second page) from Section 2 of the chapter after saving waveform.

Form 2-16 Waveform storage menu (the first page)

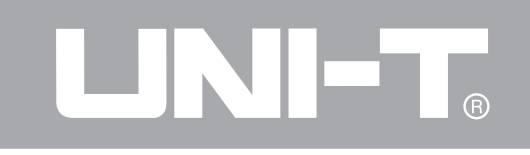

#### Form 2-16

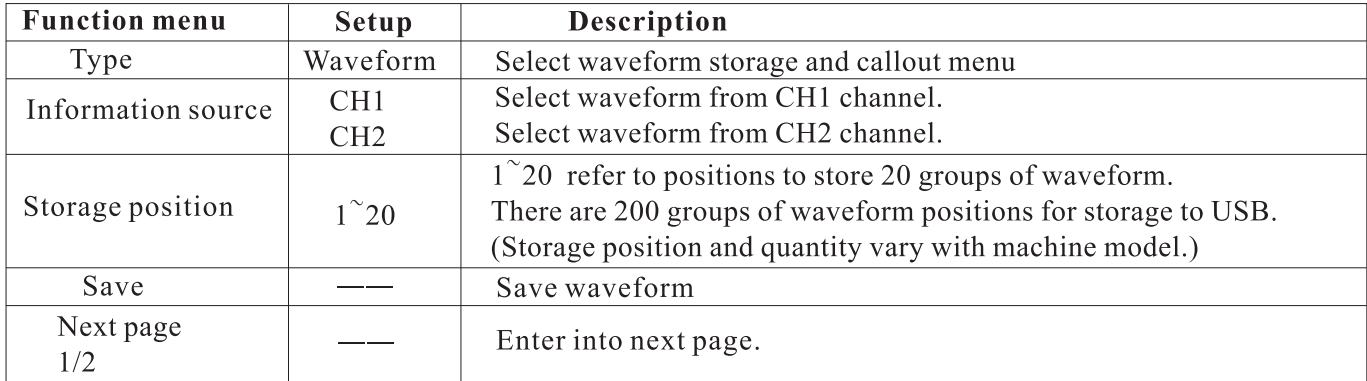

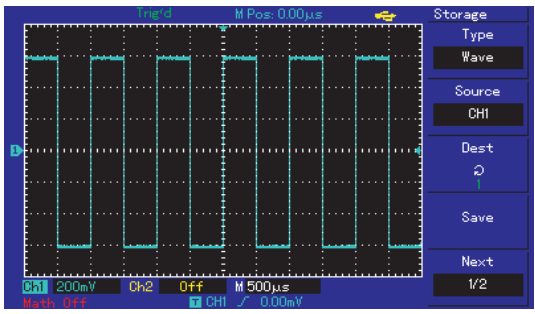

Figure 2-23 Waveform storage

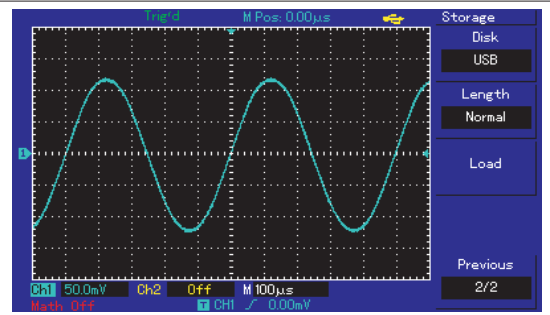

Figure 2-24 Waveform storage by U disk

# UNI-T.

# Operating Manual for UTD2000/3000

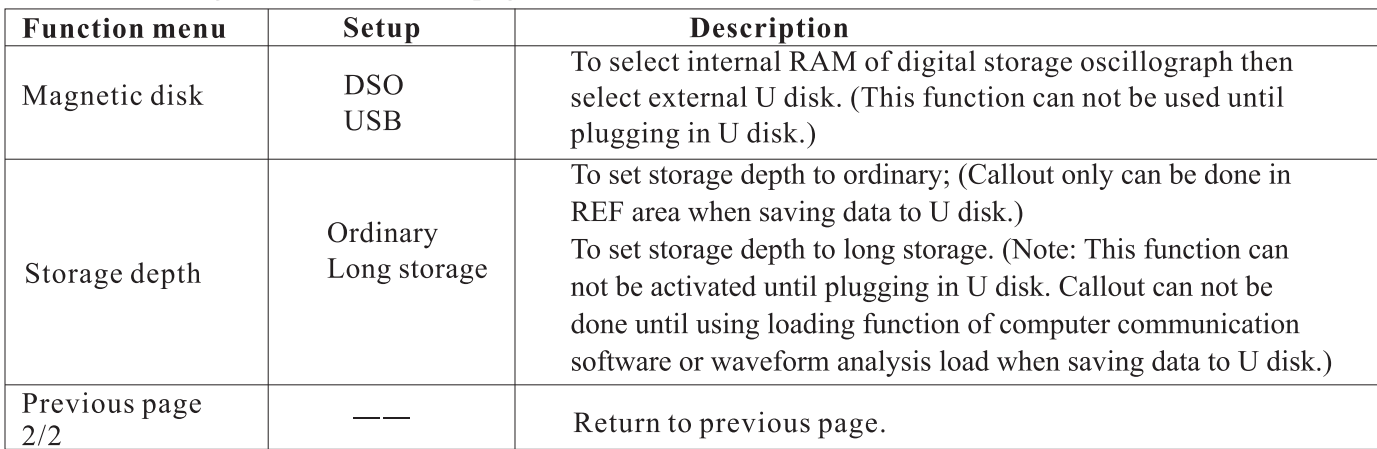

Form 2-17 Storage menu (the second page)

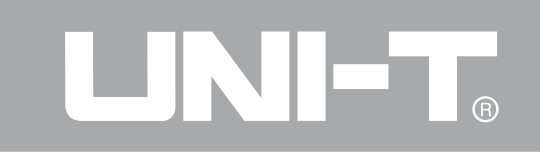

2. As shown in Form 2-18, please select setup and enter into setup storage menu.

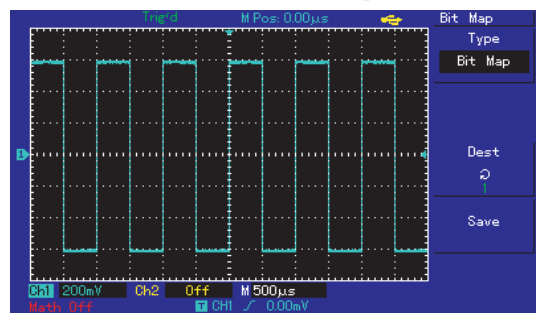

Figure 2-25 Storage setup Form 2-18 Setup of storage menu

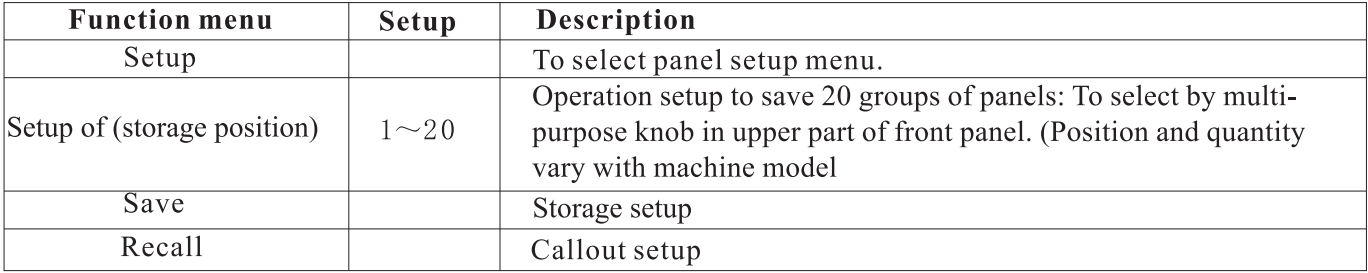

# TNI TO

Operating Manual for UTD2000/3000

3. As shown in Form 2-19, please select bitmap for entry into bitmap storage menu.

Remark: This function can not be called out until plugging in U disk.

Form 2-19 Bitmap storage menu

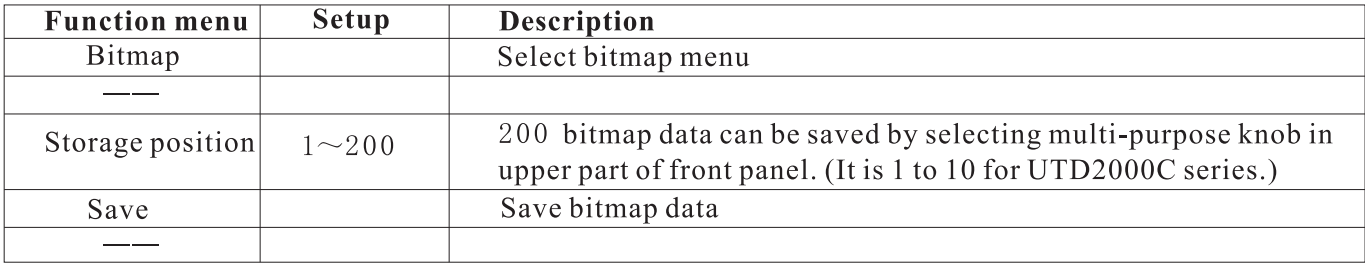

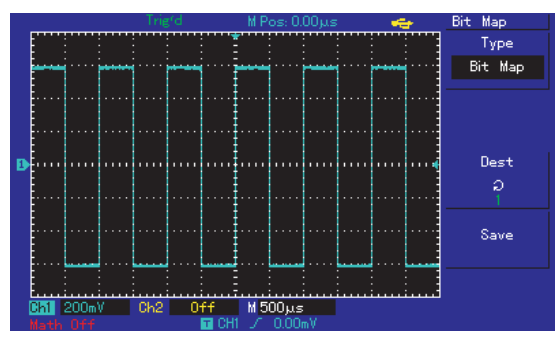

Figure 2-26 Bitmap storage

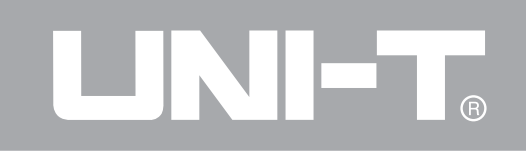

#### **Setup of auxiliary functions**

As shown in following figure, UTILITY in MENU control area is function key.

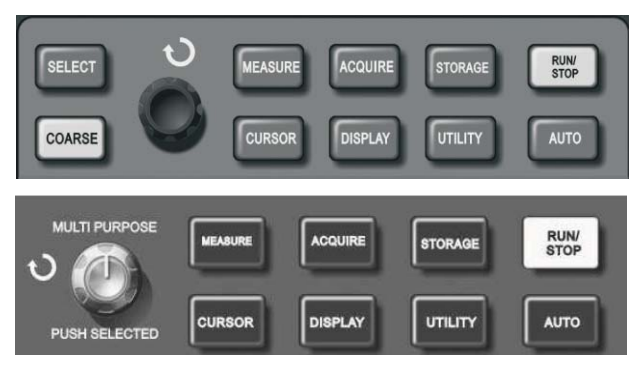

Figure  $2-27$  Function key (and function) of sampling

User can press UTILITY key to pop out setup menu of auxiliary system function. Form 2-20 (the first page)

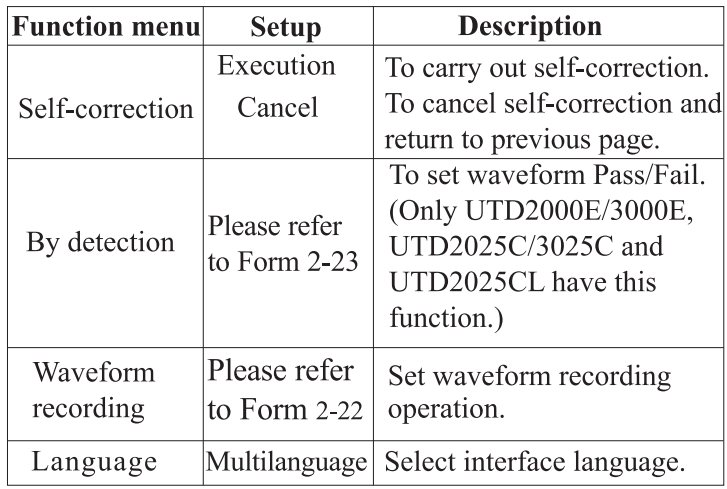

# UNI-T.

# Operating Manual for UTD2000/3000

#### Form  $2-21-1$  (the second page)

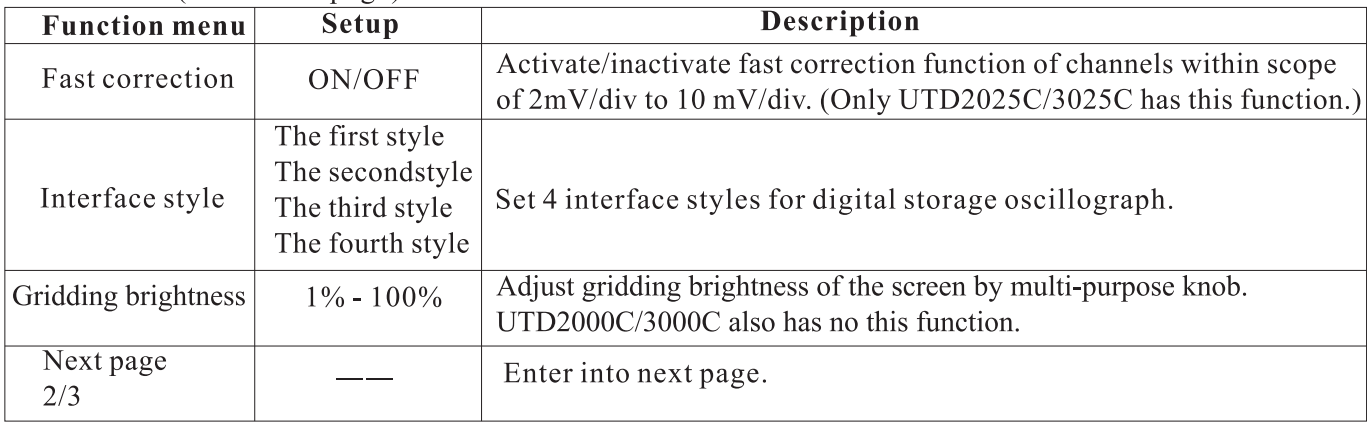

Form 2-21-2 (the third page)

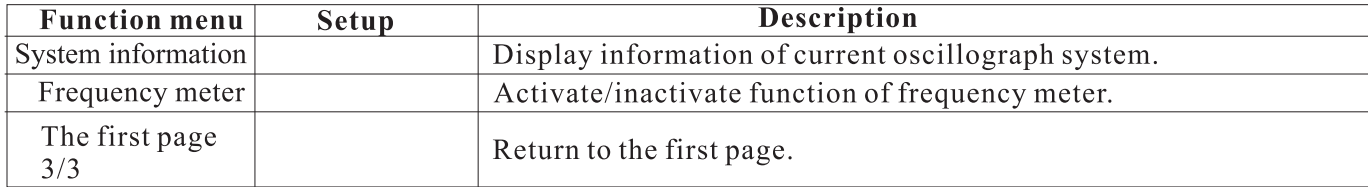

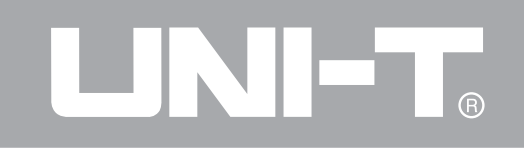

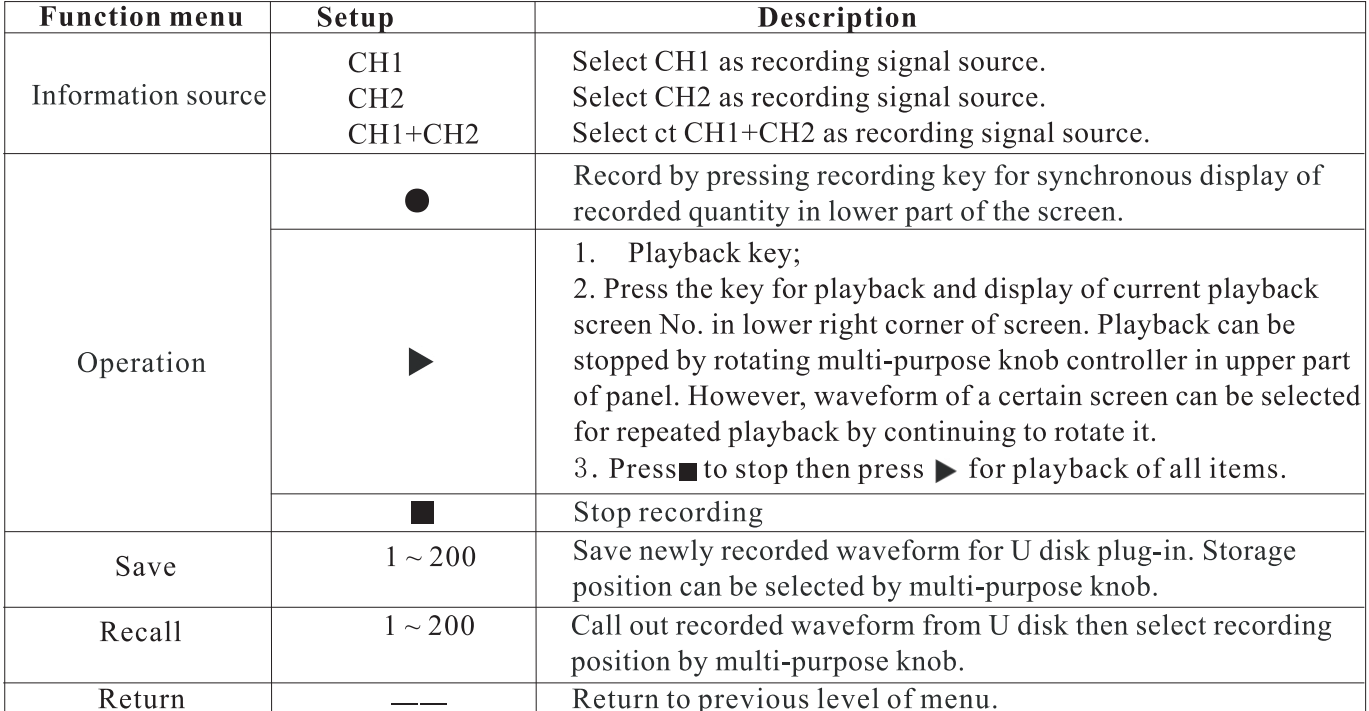

### Form 2-22 Waveform recording menu

# **TINHET**

## Operating Manual for UTD2000/3000

## Form 2-23 By detection

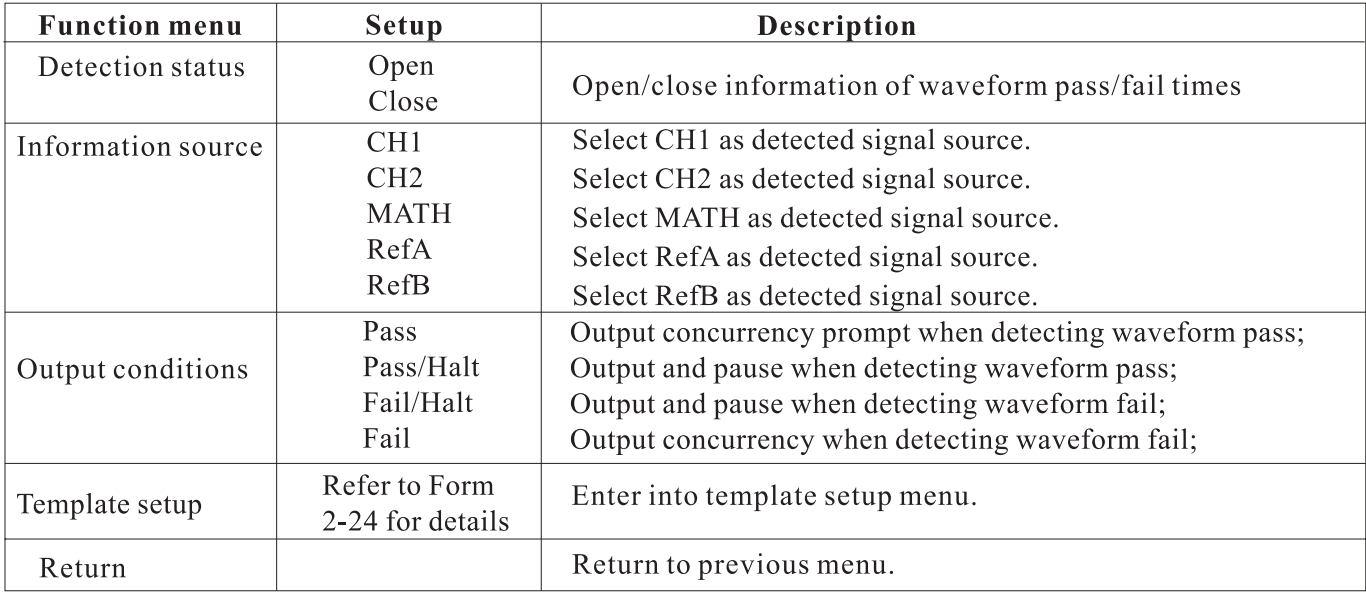

#### Form 2-24 Template setup

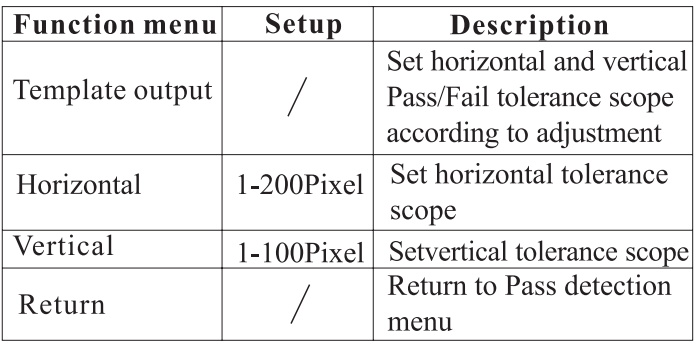

Key note: Key note:

Self-correction: Self-correction procedure is to correct measurement error caused by digital storage oscillograph due to ambient variation. You can operate the procedure according to demand. Please open power of digital storage oscillograph then wait for instrument pre-heating for 30 minutes for more correct calibration. Please press UTILITY key (as an

### Operating Manual for UTD2000/3000

auxiliary function) for operation according to prompt shown in the screen. Language selection: There are many kinds of languages for UTD2000/3000 series digital storage oscillograph. Please press UTILITY menu button and select appropriate language.

#### Automatic measurement

As shown in following figure, MEASURE is automatic measurement function key. You can be familiar with powerful automatic measurement function of UTD2000/3000 series digital storage oscillograph gradually by following introduction.

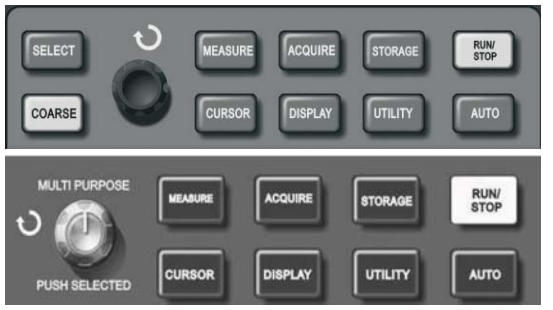

Figure 2-28 Function key (automatic measurement) of sampling system

#### **Application example**

Measurement menu of such series of oscillograph can be used to measure 28 kinds of waveform parameters. User can press MEASURE key Enter into parameter measurement display menu firstly. The menu includes 5 areas to display measurement value at the same time. They correspond to function keys of F1 to F5 respectively. Please press corresponding F keys Enter into measurement category selection menu if measurement category shall be selected for any area. Measurement category selection menu can be classified into voltage and time kinds Enter into voltage or time measurement category respectively. Please press F1 to F5 to select measurement category then return to parameter measurement display menu. In addition, user can

 $\bigcap$ 

press F5 to select "All parameters" to display all voltage/time measurement parameters. User can press F2 to select channel to measure. (Channel is ineffective until opening.) User can press F1 Return to parameter measurement display menu if not altering current measurement category. The first example: Steps are as follows if displaying measured peak value of CH2 channel in F1 area.

1. To press  $\boxed{F1}$  key Enter into measurement category selection menu:

2. To press F2 to select CH2;

3. To press  $\boxed{F3}$  to select voltage;

4. To press  $\boxed{F5}$  (shown in the second page, 2/4) to see that F3 position is "peak value"

5. To press F3 to select "peak value" and return to parameter measurement display menu automatically; Peak value is displayed in F1 area on the homepage of measurement menu.

#### Operating Manual for UTD2000/3000

The secondexample: Setup of delay measurement: Delay measurement function is used for interval between ascending edges of 2 information sources, namely, interval from ascending edge of the first cycle of a certain information source to that of the first cycle of additional information source. Measurement steps are as follows:

1. To refer to above example and select area displayed by delay measurement value after entering into measurement menu (shown in 3/3 page of time category);

2. To select reference information source of CH1 then select delay information source of CH2; 3. To select reference information source of CH1 then select delay information source of CH2; 4. To press F5 to confirm that delay measurement is displayed in selected area.
#### Automatic measurement of voltage parameters

Voltage parameters which can be measured by UTD2000/3000 series oscillograph automatically are as follows:

Peak value (Vpp): Voltage from the highest waveform point to the lowest waveform point; The maximum value (Vmax): Voltage from the highest waveform point to GND (ground);

The minimum value (Vmin): Voltage from the lowest waveform point to GND (ground);

Middle value (Vmid): Half of sum of waveform top and bottom voltage;

Amplitude (Vamp): Voltage from waveform top to bottom:

Middle value (Vmid): Half of sum of waveform top and bottom voltage;

Top value (Vtop): Voltage from flat waveform top to GND (ground);

Bottom value (Vbase): Voltage from waveform bottom to GND (ground); Overshoot: Ratio of difference of the maximum waveform value and top value and amplitude; Preshoot: Ratio of difference of the minimum waveform value and bottom value and amplitude; Average value: Average amplitude of signals within a cycle;

Root-mean-square (Vrms): It is effective value. Rootmean-square refers to DC voltage of converted energy within 1 cycle according to AC signal to correspond to equivalent energy.

#### Automatic measurement of time parameters

UTD2000/3000 series oscillograph can measure signal frequency, cycle, ascending time, descending time, positive pulse width, negative pulse width, delay (of 9 combinations), positive duty cycle, negative duty cycle and 10 time parameters automatically. Definitions of such time parameters are as follows: RiseTime: It refers to period when waveform amplitude increases from 10% to 90%; FallTime: It refers to period when waveform amplitude decreases from 90% to 10%; Positive pulse width (+Width): It refers to pulse width of positive pulse under 50% of amplitude; Negative pulse width (-Width): It refers to pulse width of negative pulse under 50% of amplitude; Delay (ascending edge): It refers to delay from

#### Operating Manual for UTD2000/3000

ascending edge to ascending edge; Delay (descending edge): It refers to delay from descending edge to descending edge; Positive duty cycle (+Duty): It refers to ratio of positive pulse width and cycle; Negative duty cycle (-Duty): It refers to ratio of negative pulse width and cycle;

#### **Measurement menu**

Operation Description: Please press MEASURE key so that the screen can display 5 measurement values. As shown in Form 2-25, user can press any key of F1 to F5 so that the screen enters into measurement selection menu.

# UNI-T.

## Operating Manual for UTD2000/3000

#### Form 2-25

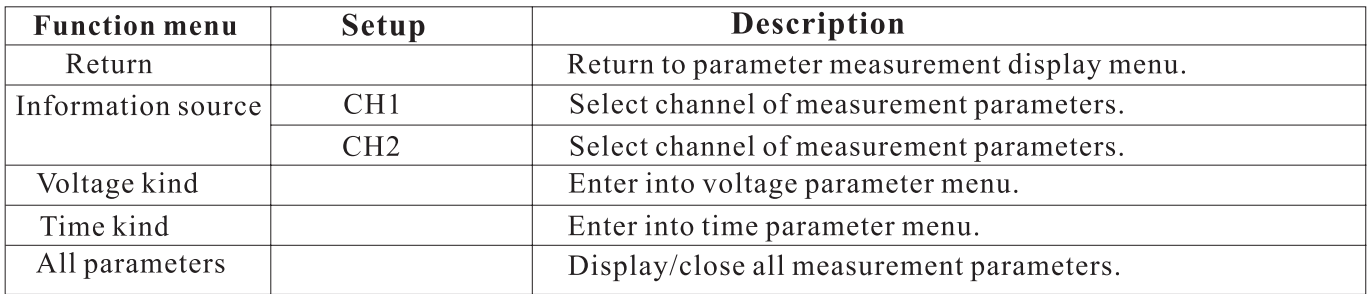

Of which: Menu included by "voltage kind" is shown in Form 2-26 to 2-29.

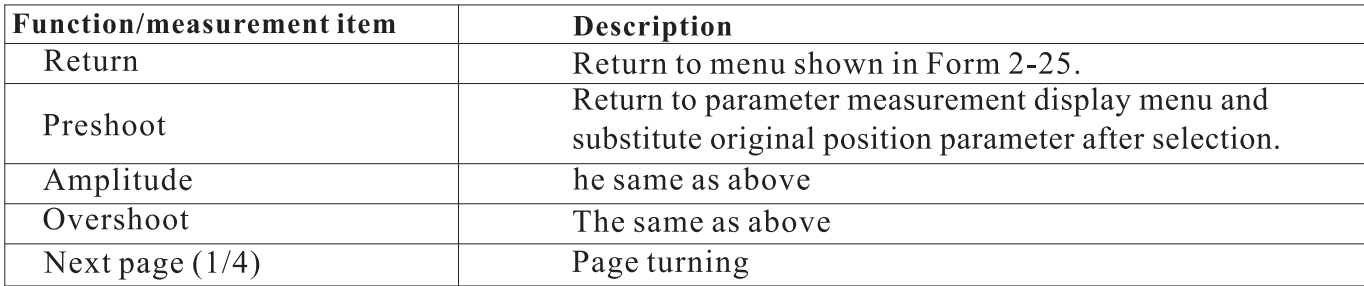

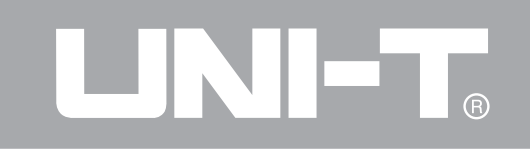

#### Form 2-27

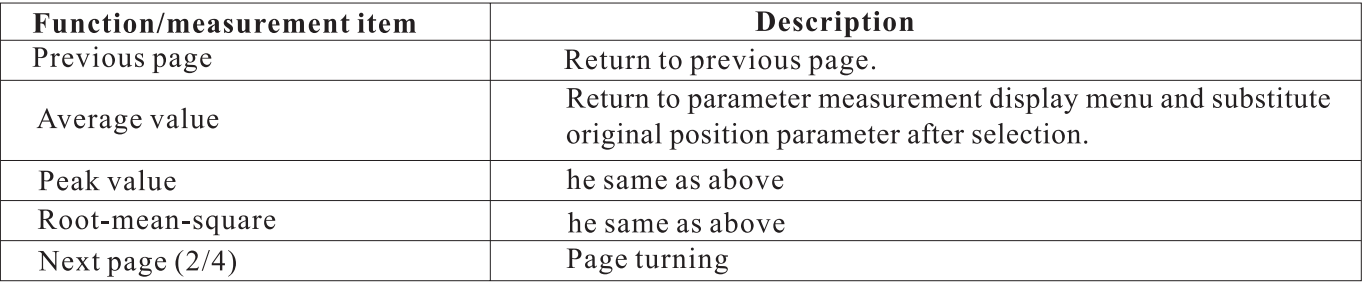

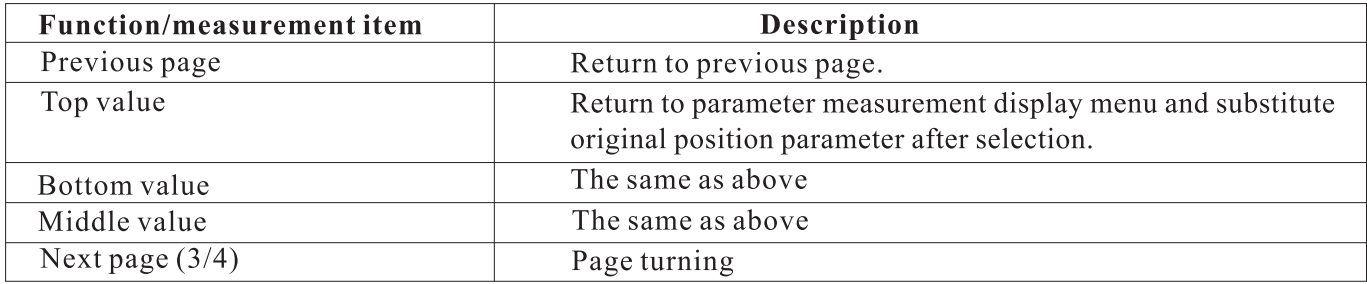

# UNI-T.

#### Operating Manual for UTD2000/3000

#### Form 2-29

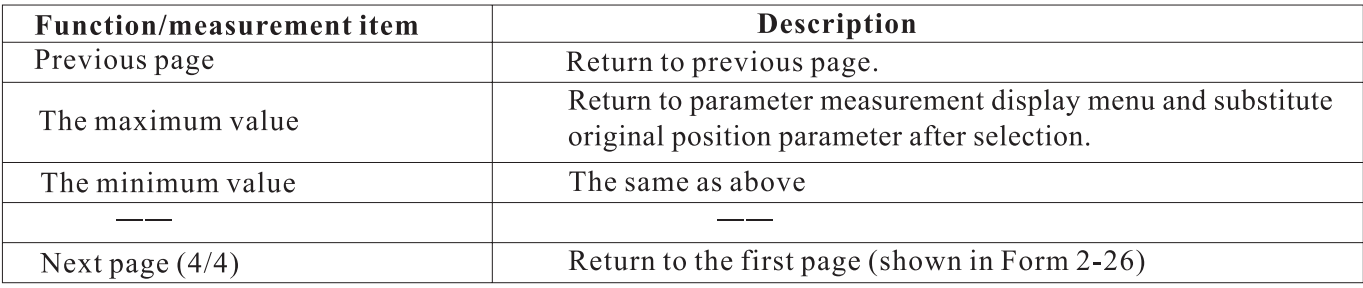

Menu included by "time category" is shown in Form 2-30 to Form 2-32.

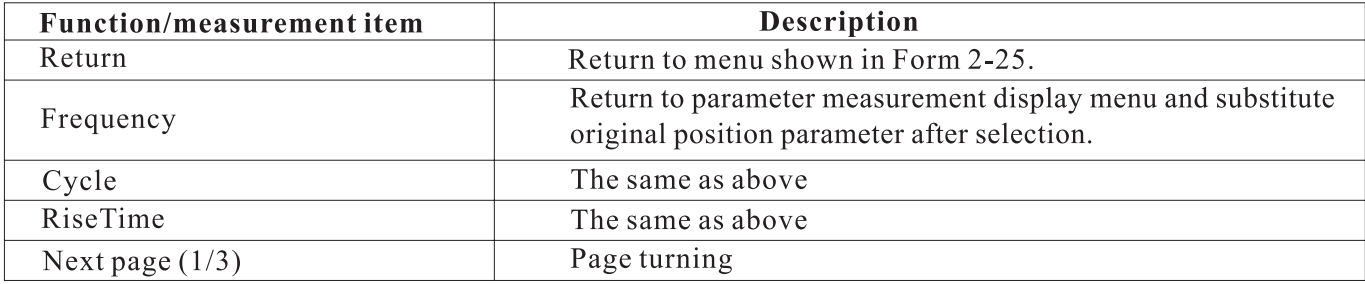

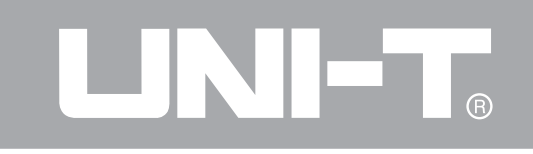

#### Form 2-31

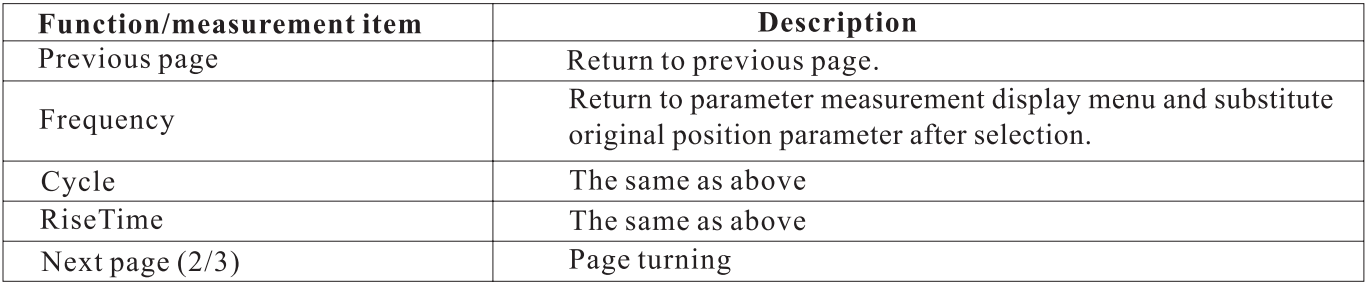

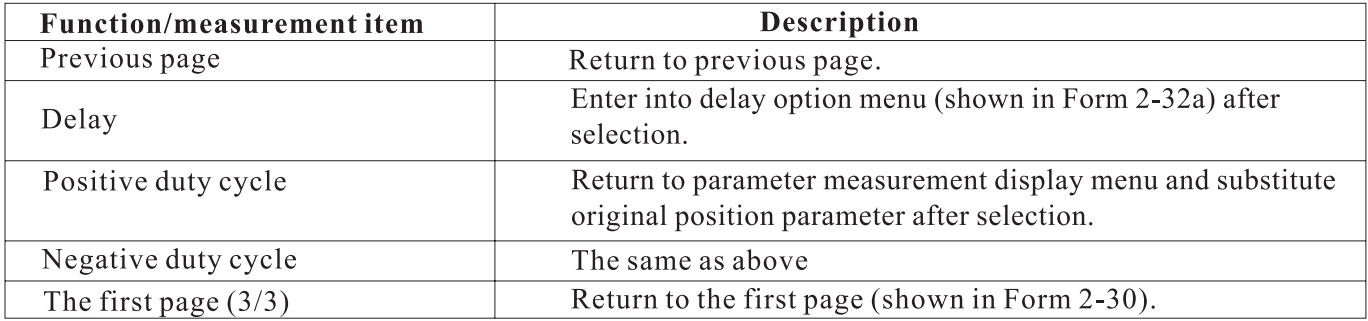

# R)

#### Operating Manual for UTD2000/3000

#### Form  $2-32a$

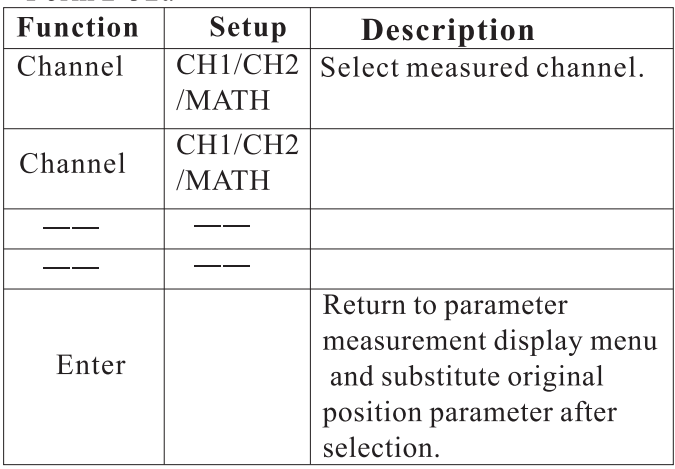

#### **Cursor measurement**

User can press CURSOR button to display measurement cursor and cursor menu then use multipurpose knob controller to alter cursor position. As shown in following figure, CURSOR in MENU control area is cursor measurement function key.

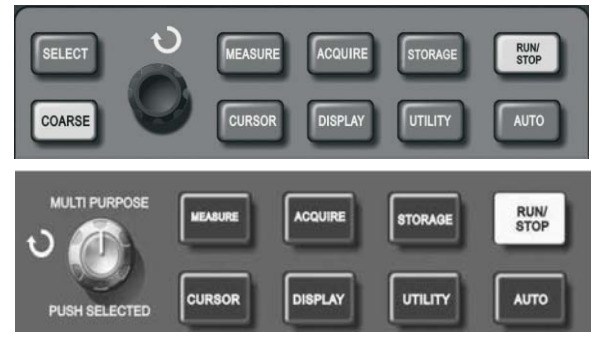

Figure 2-29 Function key (or cursor) of sampling system

R

User can move cursor for measurement under CURSOR mode. There are 3 modes, namely, voltage, time and tracing.  $\triangle V$  can be measured by pressing SELECT and COARSE keys on the panel and multipurpose knob controller to adjust positions of 2 cursors respectively during voltage measurement. Similarly, it can be measured if selecting time. Cursor of digital storage oscillograph can also trace signal variation automatically under tracing mode with waveform display.

Remark: For 5.7-inch oscillograph

1. Effect of SELECT key is to select the cursor.

2. Effect of COARSE key is to adjust movement speed of cursor.

For 7-inch oscillograph:

User can press multi-function knob key to select the cursor. Movement speed of cursor can also

#### Operating Manual for UTD2000/3000

alter according to rotation speed.

1. Voltage/time measurement mode: The first or secondcursor will appear at the same time. Cursor position on the screen can be adjusted by multipurpose knob controller. User can press SELECT key (or multi-function knob key) to select cursor to adjust. Displayed reading is also time or voltage between 2 cursors.

2. Tracing mode: Horizontal and vertical cursors can intersect to become a crossing cursor. Crossing cursor can position on the waveform automatically to adjust horizontal position of crossing cursor on the waveform by rotating multi-purpose knob controller. Digital storage oscillograph can also display coordinate of cursor point at the same time.

3. Measurement value will be displayed in upper right corner of the screen automatically when opening cursor function.

#### **Usage of operation key**

RUN/STOP key is in upper right corner of front panel of digital storage oscillograph. User can press the key so that green lamp is on to show operation status. Red lamp can be on after pressing the key to show stop status.

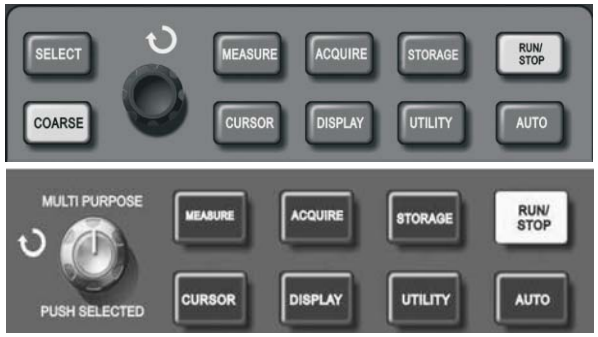

Figure 2-30 Operation/stop key

#### **Automatic setup**

As shown in above figure, automatic setup is to simplify operation. Digital storage oscillograph can adjust vertical deflection coefficient and horizontal time base gear automatically for stable waveform display on the screen according to waveform amplitude and frequency when user presses AUTO key. System setup is shown in following form during automatic setup:

<u>ദ</u>

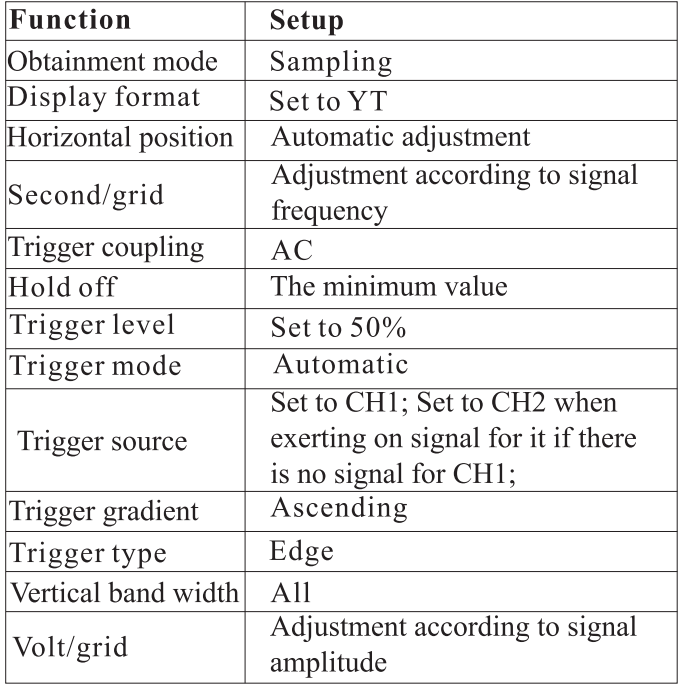

#### Operating Manual for UTD2000/3000

RUN/STOP: To acquire waveform or stop acquisition continuously;

The key can be pressed for switchover of waveform sampling between operation and stop. User can press the key under operation status so that green lamp is on. "Auto" can be displayed in upper part of the screen. Old digital storage oscillograph can acquire waveform continuously while red lamp is on by pressing the key under stop status. Digital storage oscillograph can stop acquisition when displaying "Stop" in upper part of the screen.

## **Chapter 3: Application Example**

#### The first example: Measurement of simple signal

It has to observe a unknown signal in the circuit for quick display and measurement of signal frequency and peak value.

1. Please operate according to following steps for quick signal display:

1. Please operate according to following steps for quick signal display:

 $\Omega$  To set probe menu attenuation coefficient to 10\* and set switch on the probe to 10<sup>\*</sup>.

2 To connect CH1 probe to measured point of circuit.

3 To press AUTO button.

Digital storage oscillograph can set automatically for the best waveform display. You can also adjust vertical or horizontal gear on above basis so that waveform display can meet related requirements. 2. Automatic measurement of signal voltage and time parameters

Digital storage oscillograph can measure most of display signals automatically. Please operate according to following steps for measurement of signal frequency and peak value.

1) To press MEASURE key to display automatic measurement menu:

2 To press F1 to enter into measurement menu category for selection;

3 To press F3 to select voltage category;

4 To press F5 to turn to 2/4 page then press F3 to select measurement type of peak value;

5 To press F2 to enter into measurement menu category for selection then press F4 to select time category;

# <u>ദ</u>

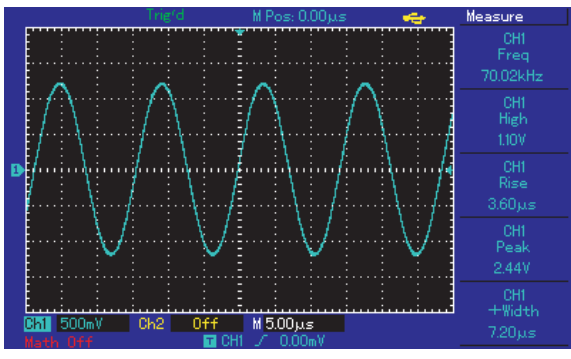

Figure 3-1 Automatic measurement

#### Operating Manual for UTD2000/3000

#### The secondexample: Delay observation of sine wave signal by circuit

The same as above example, please set attenuation coefficient of probe and digital storage oscillograph to 10<sup>\*</sup>. Please connect CH1 channel of digital storage oscillograph to circuit signal input terminal and connect CH2 channel to output terminal.

Operation steps:

1. Signal display of CH1 and CH2 channels:

1) To press AUTO button.

2 To continue to adjust horizontal or vertical gear so that waveform display can meet your test requirements.

To press CH1 key to select CH1 then rotate vertical position knob to adjust vertical position of CH1 waveform.

4 To press CH2 key to select CH2 then adjust vertical position of CH2 waveform to facilitate&

comparison without waveform overlapping for the first and second channels

#### 2. To measure delay of sine signal caused by circuit then observe waveform variation.

(1) Delay of automatic measurement channel To press MEASURE button to display automatic measurement menu:

To press F1 key to enter into measurement menu category for selection;

To press F4 key to enter into time measurement parameter list;

To press F5 key twice to enter into 3/3 page;

To press F2 key to select delay measurement;

To press F1 key to select CH1 then press F2 key to

select CH2 then press F5 as enter key

You can see delay value from "CH1-CH2 delay" in F1 area.

20bservation of waveform variation (shown in

following figure)

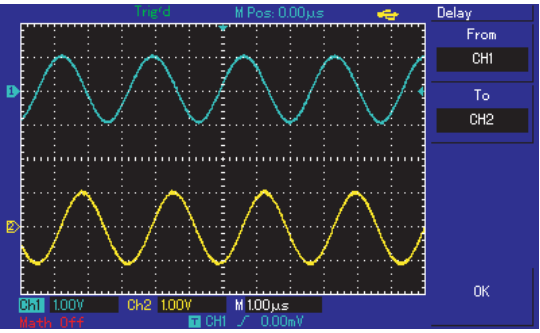

Figure 3-2: Waveform delay

The third example: Capture of single signal

Advantages and characteristics of digital storage oscillograph include convenient capture of aperiodic signals such as pulse and burring, etc. It has to know this signal to set trigger level and trigger edge to capture a signal signal. For instance: Trigger level shall be set to about 2V and set trigger edge to ascending edge trigger if pulse is a logic signal of TTL level. User can observe it by automatic or ordinary trigger mode so as to determine trigger level and trigger edge for unknown signals.

Operation steps are as follows:

1. To set attenuation coefficient of probe and CH1 channel like the previous example;

2. To set triggers;

1) To press MENU button in trigger control area to display trigger setup menu.

2To set trigger type to edge, trigger source to CH1,

#### Operating Manual for UTD2000/3000

gradient to ascend, trigger mode of single mode and trigger coupling to AC by using menu operation keys of F1 to F5 respectively under this menu. **3**To adjust horizontal time base and vertical gear to

appropriate scope.

4) To rotate TRIGGER LEVEL knob to adjust appropriate trigger level.

5 To press RUN/STOP execution button to wait for signals which meet trigger conditions. Once sampling can be done for display on the screen if a certain signal reaches set trigger level. Occidental events can be captured easily by utilizing the function. For instance: Sudden burring with large amplitude: Please set trigger level to be higher than normal signal slightly then press RUN/STOP button for waiting. The machine will trigger automatically and record waveform before and after trigger during burring. Horizontal POSITION knob in horizontal

# R

### Operating Manual for UTD2000/3000

control area on the panel can be rotated to alter horizontal trigger position so as to gain negative delay trigger with different length to facilitate observation of waveform before burring.

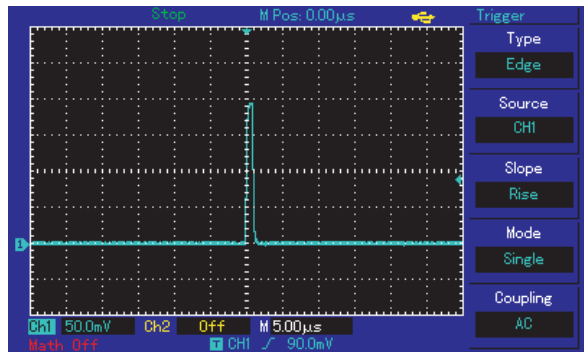

Figure 3-3 Single signal

### The fourth example: To reduce random noise of the signal

You can adjust setup of digital storage oscillograph for overlapping of random noise to tested signal so as to filter or reduce noise and avoid disturbance to ontology signal during measurement. (Please refer to following figure for waveform.)

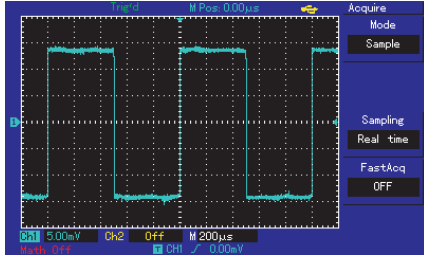

Figure 3-4 To reduce random noise of signals Operation steps are as follows:

1. As shown in previous example, please set attenuation coefficient of probe and CH1 channel.

2. To connect signals for stable waveform display on digital storage oscillograph.

Please refer to previous example for operation. Please refer to previous chapter for adjustment of horizontal time base and vertical gear.

3. To improve trigger by setting trigger coupling.

(1) To press MENU button in trigger area to display trigger setup menu.

(2) To set trigger coupling to low-frequency inhibition or high-frequency inhibition. Low-frequency inhibition is to set a high-pass filter to filter lowfrequency signal component of less than 80kHz and allow pass through of high-frequency signal component. High-frequency inhibition is to set a lowpass filter to filter high-frequency signal component of more than 80kHz and allow pass through of lowfrequency signal component. It can be set to inhibit low-frequency or high-frequency noise respectively to

#### Operating Manual for UTD2000/3000

#### gain stable trigger

4. To reduce display noise by setting sampling modes. ①To adopt average sampling mode to eliminate display of random noise to thinner waveform and facilitate observation & measurement if waveform is thickened by overlapping random noise to measured signal. Signal details can be observed conveniently by reduced random noise after gaining average value. Detailed operation is as follows: To press ACQUIRE button in panel menu area to display sampling setup menu. To press F1 key as menu operation key to set obtainment mode to average status. (As shown in following figure,) please adjust average times by pressing F2 key as menu operation key with step from 2 to 256 by multiples of 2 so that waveform display can meet observation & test equirements.

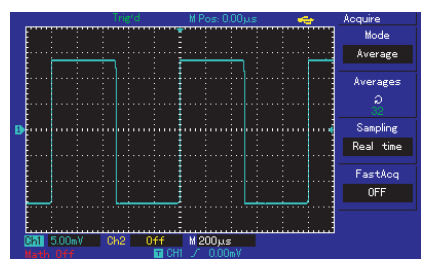

Figure 3-5 Inhibited signal noise

2To reduce display noise by reducing waveform brightness.

Note: Average sampling mode can be used to slow down updating speed for waveform display as normal phenomenon.

#### The fifth example: Application cursor measurement

This digital storage oscillograph can measure 28 kinds of waveform parameters automatically. All automatic measurement parameters can be measured by cursor. Waveform time and voltage can be measured quickly by using cursor.

#### To measure 1 staircase voltage of staircase signal

Please operate according to following steps to

measure 1 staircase voltage of staircase signal: 1. To press CURSOR key to display cursor

measurement menu.

2. To press F1 key as menu operation key to set cursor type to voltage.

3. To rotate multi-purpose knob controller to place the first cursor to 1 staircase of staircase signal.

4. To press SELECT or PUSHSELECT to select the cursor then rotate multi-purpose knob controller to place the second cursor to another staircase of staircase signal.

R

 $\triangle V$ , namely, pressure difference can be shown in cursor menu automatically.

Please refer to following figure for details.

Note: Please set cursor type to time if onlying adopting the secondstep as above for time measurement by cursor.

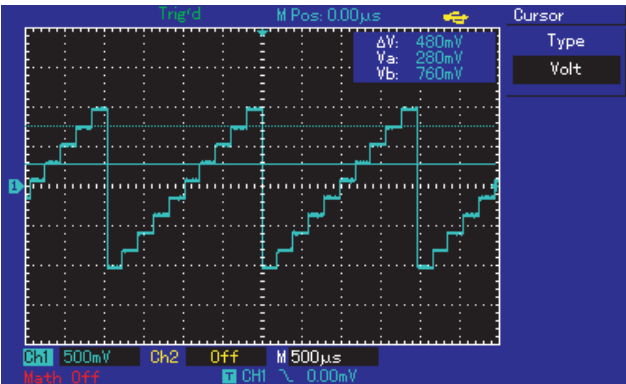

Figure 3-6 Voltage difference of signal by cursor measurement

#### Operating Manual for UTD2000/3000

#### The sixth example: Application of X-Y function

To review phase location difference of signals of 2 channels.

Example: Phase location variation caused by 1 circuit for tested signals. Please connect digital storage oscillograph to circuit to monitor input/output signal of circuits. Please operate according to following steps to review input/output terminal of circuits by way of X-Y coordinate diagram.

1. To set probe menu attenuation coefficient to 10\* and set switch on the probe to  $10^*$ . 2. To connect CH1 probe to network input then

connect Ch<sub>2</sub> probe to network output.

3. To press CH1 and CH2 menu keys and open 2 channels if they have not been displayed. 4. To press AUTO button.

5. To adjust vertical scale knob for approximate equivalent display amplitude of 2 loops of signals.

# R

#### Operating Manual for UTD2000/3000

6. To press DISPLAY menu key to call out display control menu.

7. To press F2 to select X-Y. Digital storage oscillograph will display input/output characteristics of circuit under Lissa Jous's figure mode.

8. To adjust vertical scale and vertical position knob to reach the best effect for waveform.

9. (As shown in following figure), please observe and calculate phase location difference by elliptic oscillograph figure method.

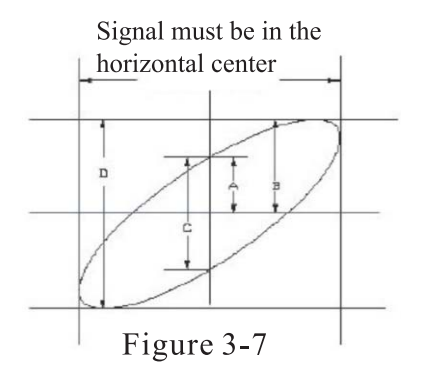

 $\sin\theta = A/B$  or C/D. Of which: " $\theta$ " refers to phase location difference angle between channels. Please refer to above figure for definition of A, B, C and D. Therefore, phase location difference angle is calculated as follows:  $=\pm \arcsin (A/B)$  or  $=\pm \arcsin$  $(C/D)$ . Calculated phase location difference angle shall be within Quadrant I or IV (namely,  $(0-\frac{\pi}{2})$  or  $\frac{\pi}{2}$   $\rightarrow$   $2\pi$  ) if main axle of ellipse is within Quadrant I or III. Calculated value is within  $(\frac{\pi}{2} \sim \pi)$  or  $(\pi \sim \frac{3\pi}{2})$  if main axle of ellipse is within Quadrant II or IV. Additionally, frequency and phase location relationship between 2 signals can be calculated according to figure if frequency or phase location difference of 2 measured signals is integral multiple.

<u>ദ</u>

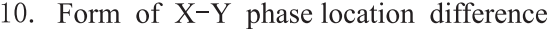

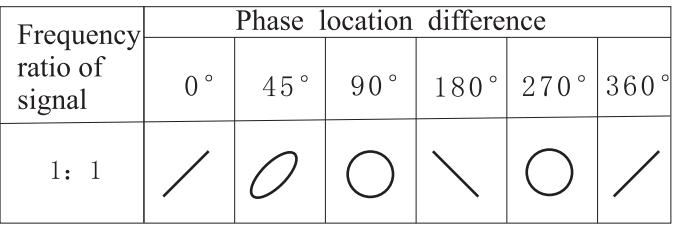

#### Operating Manual for UTD2000/3000

#### The seventh example: Trigger of video signal

Video trigger function can be used for all modes except UTD2000L series. (Of which: UTD2025CL has video trigger function.)

It has to adopt video trigger to gain stable video output signal display for observation of a certain video circuit.

#### **Trigger of video field**

Please operate according to following steps for trigger in video field.

1. To press[ MENU ]button in trigger control area to display trigger menu.

2. To press [F1] key as menu operation key to select video type.

3. To press [F2] key as menu operation key to set trigger source to CH1.

4. To press [F3] key as menu operation key to select video standard of PAL.

5. To press [F4] key as menu operation key to select synchronization of odd field or even field. 6. To adjust horizontal time base by rotating horizontal SCALE knob in horizontal control area so as to gain clear waveform display.

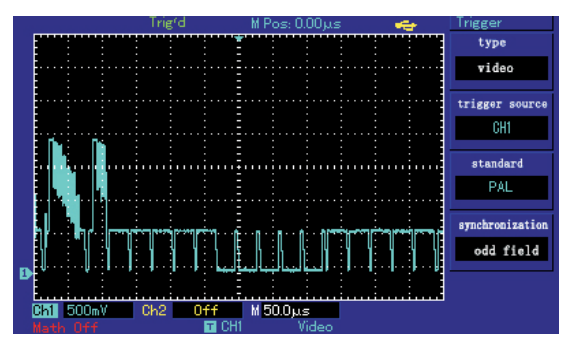

Figure 3-8 Trigger of video field

#### **Trigger of video row**

Please operate according to following steps for trigger in video row:

1. To press [MENU] button in trigger control area to display trigger area.

2. To press [F1] key as menu operation key to select video.

3. To press [F2] key as menu operation key to set trigger source to CH1.

4. To press [F3] key as menu operation key to select video standard of PAL.

5. To press [F4] key as menu operation key to select synchronization to designated row.

6. To rotate multi-purpose knob controller for trigger in any row.

7. To adjust horizontal time base by rotating horizontal SCALE knob in horizontal control area so as to gain clear waveform display.

# ന്ദ്ര<br>ന

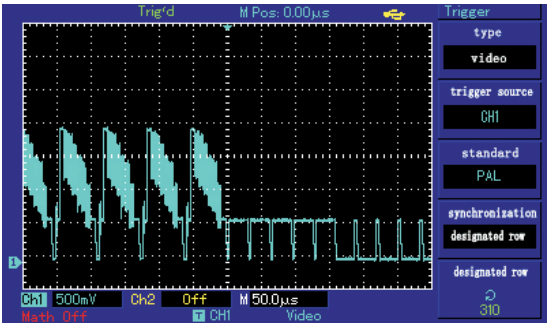

Figure 3-9 Trigger of video row

Pass/FailInterface Schematic

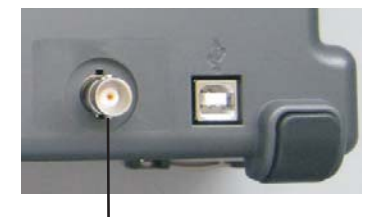

Rear panel of Pass / Fail output

#### Operating Manual for UTD2000/3000

#### **The eighth example: Pass/Fail detection**

It has to check if input signal is within rule scope or not. Fail refers to out of scope and Pass refers to within the scope. Pass/Fail signal can be shown by output por<sup>t</sup> . of the rear panel

1. To press[UTILITY] button then press[F2]Enter into Pass/Fail menu.

2. Setup of information source: Enter into Pass/Fail menu then press[F2] to select information source. 3. Template setup: To press[F4] Enter into template setup menu (Template). To press[F2] and[F3] shown in Template menu to set horizontal and vertical tolerance scope by multi-function knob, (namely, 1-200Pixel toward horizontal direction and 1-100Pixel towardvertical direction.) Please press F4 finally Return to Pass/Fail menu.

4. Setup of output conditions: To press[F3] to set output conditions shown in Pass/Fail menu. 5. To begin detection: To press[F1] to open detection status shown in Pass/Fail menu.

#### The ninth example: Usage of updating procedure of U-disk

Updating procedure of U-disk can be used more conveniently and flexibly. Please operate according to following steps if using this function:

1. To download procedure documents to update from Internet then save them in U-disk. (It is suggested to use U-disk suggested by us.)

2. To close oscillograph and insert U-disk then open oscillograph.

3. To turn to confirmation interface of whether to update it or not if there is only 1 procedure document in U-disk. Please press [F5] for exit or press F1 to exit procedure updating. Document selection interace will appear if there are at least 2 procedure documents in U-disk. Please press[F5] key for confirmation (or press[F1] to exit procedure updating). Please turn to confirmation interface of whether to update it or not

then press[F5] for updating).

4. To wait for updating for prompt of successful updating. Please power off oscillograph then open it to fulfill updating procedure.

Note:

1. Please wait for updating for several minutes.

2. It is not allowed to power off oscillograph or plug out U-disk during updating to avoid updating failure or unforeseenable error.

3. Please power off oscillograph then open it for reupdating after updating failure.

#### The tenth example: Usage of storage function

Storage functions of oscillograph include setup storage, waveform storage, bitmap storage and specific screen copy function of UTD2000 series of oscillograph.

#### 1. Setup of storage function:

It has to select display channel, trigger channel, vertical and horizontal gears of oscillograph for setup. Please press[STORAGE] key to select torage type of "setup" by pressing [F1] key. As shown in following figure, it has to select position to save by multi-function button then press F3 for saving.

#### Operating Manual for UTD2000/3000

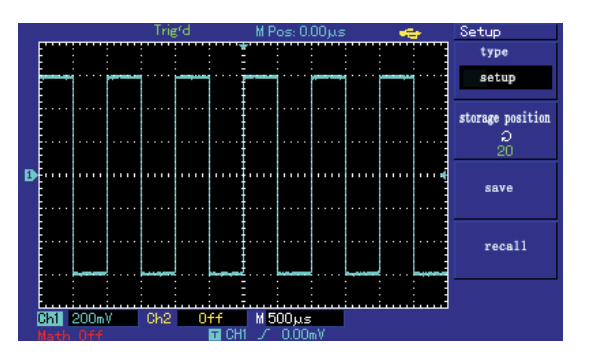

Figure 3-10 Saving setup interface It can be tested directly during next test after saving setup to reduce re-setup process. UTD2000C series of oscillograph can save 10 kinds of setup while UTD2000E and UTD2000L series of oscillograph can save 20 kinds of setup.

#### 2. Waveform storage function:

UTD2000 series of oscillograph can provide waveform storage function. User can press[STORAGE] key and [F1] key to select storage type of "waveform". User can press [F2] key to select channel to save waveform then press[F5] Enter into next page. Magnetic disk in F1 menu position can designate storage position and default storage position is digital storage oscillograph (DSO) without plugging in U-disk. Stored magnetic disk position can be [DSO] or [USB] after plugging in U-disk. Default storage depth shown by F2 is ordinary and saved waveform only can be displayed by oscillograph. Storage depth can be selected to long storage to save ".data" for exportation by waveform analysis software when plugging in U-disk and selecting magnetic disk position to [USB]. It is allowed to analyze content data of every point of saved waveform. User can also press F5 Return to previous menu then select storage position by multi-function

#### button then press [F3] for saving.

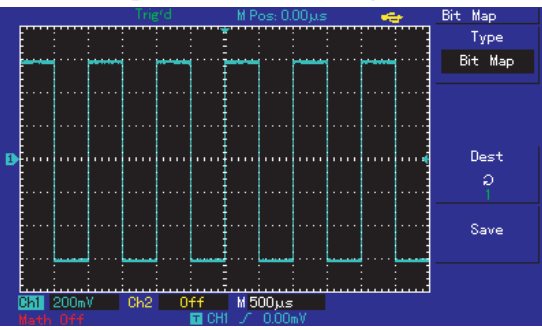

Figure 3-11 Waveform storage

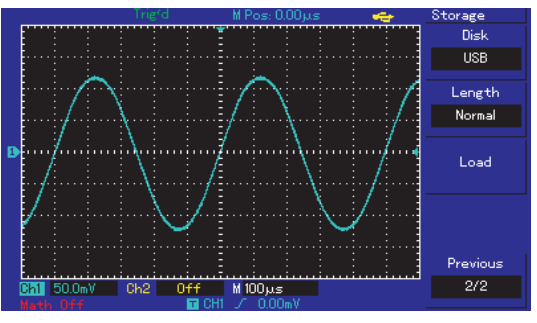

Figure 3-12 Waveform storage by U-disk

田

As shown in following figure, saved waveform can be recalled by short-cut key of [REF] on the panel for UTD2000C and UTD2000E series of oscillograph. User can press [F3] shown in the second page of STORAGE main menu for recall for UTD2000L series of oscillograph.

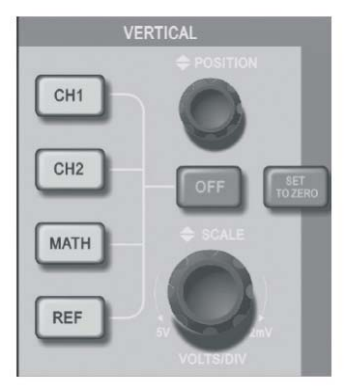

Figure 3-13 Vertical control panel of 5.7-inch screen

#### Operating Manual for UTD2000/3000

#### 3. Bitmap storage function:

As shown in following figure, user can press [F1] menu key of STORAGE main menu to select storage type of "bitmap" after plugging in U-disk and successful connection of oscillograph. User can rotate multi-function knob to select saved bitmap No. Saved bitmap in U-disk with ".BMP" format can be read out by computer directly.

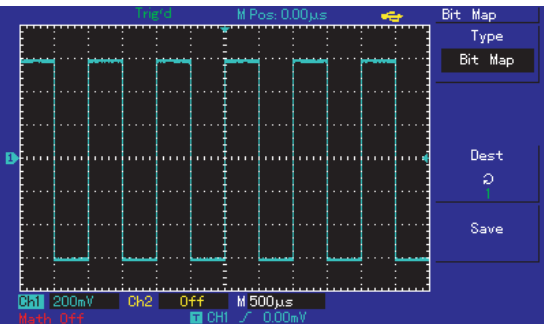

Figure 3-14 Bitmap storage

#### 4. PrtSc copy & storage function

There is 1 PrtSc key in upper left corner of the screen for UTD2000L series of oscillograph. User can press the key for screen copy after plugging in U-disk. Displayed image can be saved in U-disk by way of ".BMP" format.

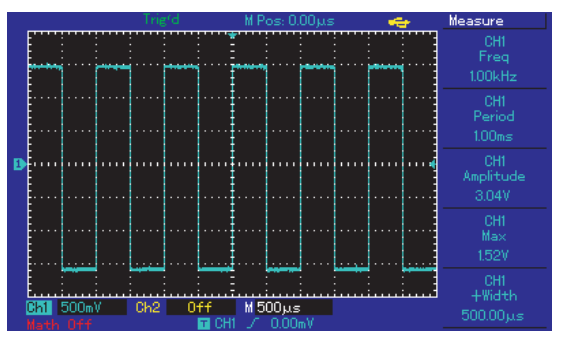

Figure 3-15 Screen copy

## **Chapter 4: System Prompt and Troubleshooting**

#### **Introduction to System Prompt**

Regulation to the extreme: It prompts that multipurpose knob has been regulated to the greatest extent under current status and continued adjustment is not allowed. The prompt will display when regulating vertical deflection coefficient switch, time base switch, X displacement, vertical displacement and trigger level to the terminal. Successful connection of U-disk: The prompt will display on the screen after connecting U-disk to digital storage oscillograph and correct connection. Plug-out of U-disk: The prompt will display on the screen when plugging out U-disk from digital storage oscillograph. Saving: The prompt will display on the screen with schedule bar below it when saving waveform

# $\bigcap$

Loading: The prompt will display on the screen with schedule bar below it when calling out waveform.

#### Troubleshooting

1. Please operate according to following steps for black panel without display for digital storage oscillograph after pressing power switch.

1) To check if power plugs are connected with normal power supply or not.

2 To check if power switch is connected or not.

3 To start up the instrument again after above inspection.

4 Please contact UNI-T for service if the product still can not be used normally.

2. Please operate according to following steps if there is no signal waveform in the image after signal acquisition.

① To check if probe is connected to signal connection wire or not normally.

## Operating Manual for UTD2000/3000

2 To check if signal connection wire is connected to BNC (namely, channel connector) or not.

3 To check if probe is connected to articles to measure or not normally.

4 To check if signals are produced or not for articles to measure. (Channels with signal and those with any problem can be connected to find out reasons.)

5 To acquire signals once again.

3. Measured voltage amplitude is 10 times larger or smaller than actual value. It has to check if channel attenuation coefficient is consistent with attenuation multiple of used probe or not.

4. With instable waveform display:

1) To inspect setup of trigger source shown in trigger menu to check if it is consistent with input channel of actual signal or not.

2 Inspection of trigger type: General signals shall be inspected by edge trigger mode while video trigger

mode shall be used for video signals. Waveform can not be displayed stably until setting correct trigger mode.

3 Please strive to set coupling to high-frequency inhibition and low-frequency inhibition display to filter high/low-frequency noise triggered by interference.

5. To press RUN/STOP key without any display:

① To check if trigger mode of trigger menu is in normal or single gear or not. It has to check if trigger level is out of waveform scope or not.

Trigger level shall be in the middle or trigger mode shall be set to AUTO gear if yes.

2 To press AUTO key for automatic setup as above.

6. Display speed will reduce after opening average time sampling mode.

1) In general, speed will reduce normally if

average times exceed 32.

2 To reduce average times.

7. Staircase waveform display

1) As normal phenomenon, horizontal time base can increase under super-low horizontal time base gear so as to increase horizontal resolution and improve display.

2 Possible display type is vector and sampling points can be connected for staircase waveform display. Display type can be set to point display.

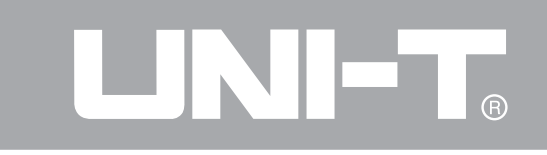

## **Chapter 6: Appendix**

#### **Appendix A: Technical Indicators**

Unless otherwise specified, all technical dimensions are appropriate to probes by setting attenuation switch to 10\* and UTD2000/3000 series digital storage oscillograph. Digital storage oscillograph must meet 2 conditions as follows to meet such dimension standards:

Instrument must operate under regulated operation temperature for more than 30 minutes continuously. Be sure to open system function menu and execute "self-correction" procedure if variation scope of operating temperature reaches or exceeds 5°C. All dimensions shall be guaranteed except dimension with "typical" pattern.

# LINI-L®

#### Operating Manual for UTD2000/3000

#### **Technical Indicators**

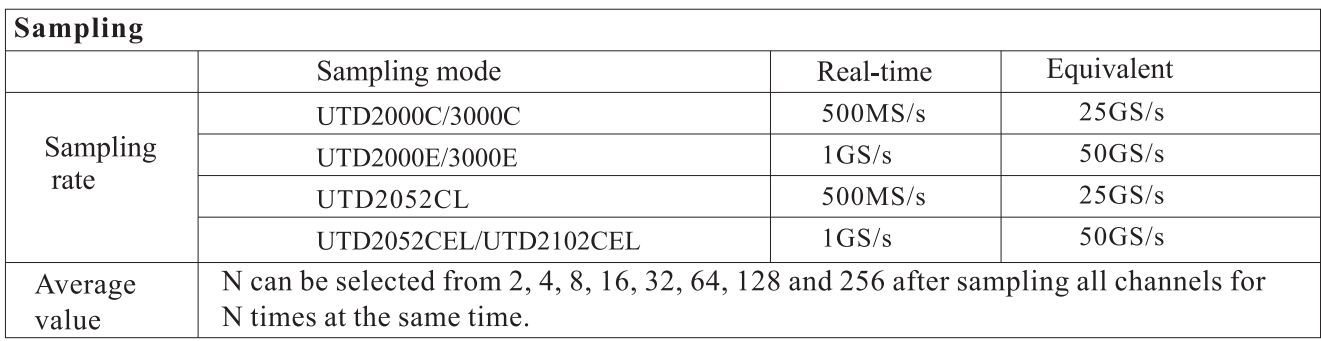

Note: Real-time sampling rate is 250MS/s without equivalent sampling for UTD2025C, UTD3025C and UTD2025CL.

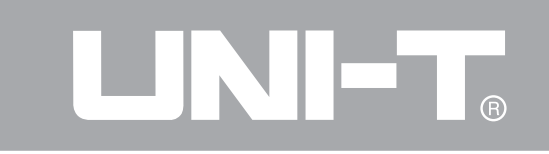

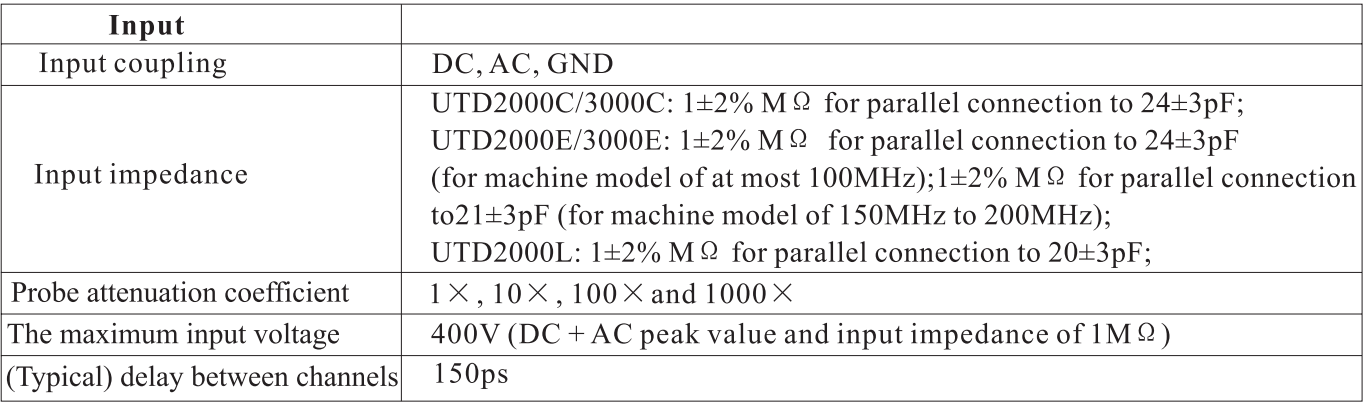

# UNI-T.

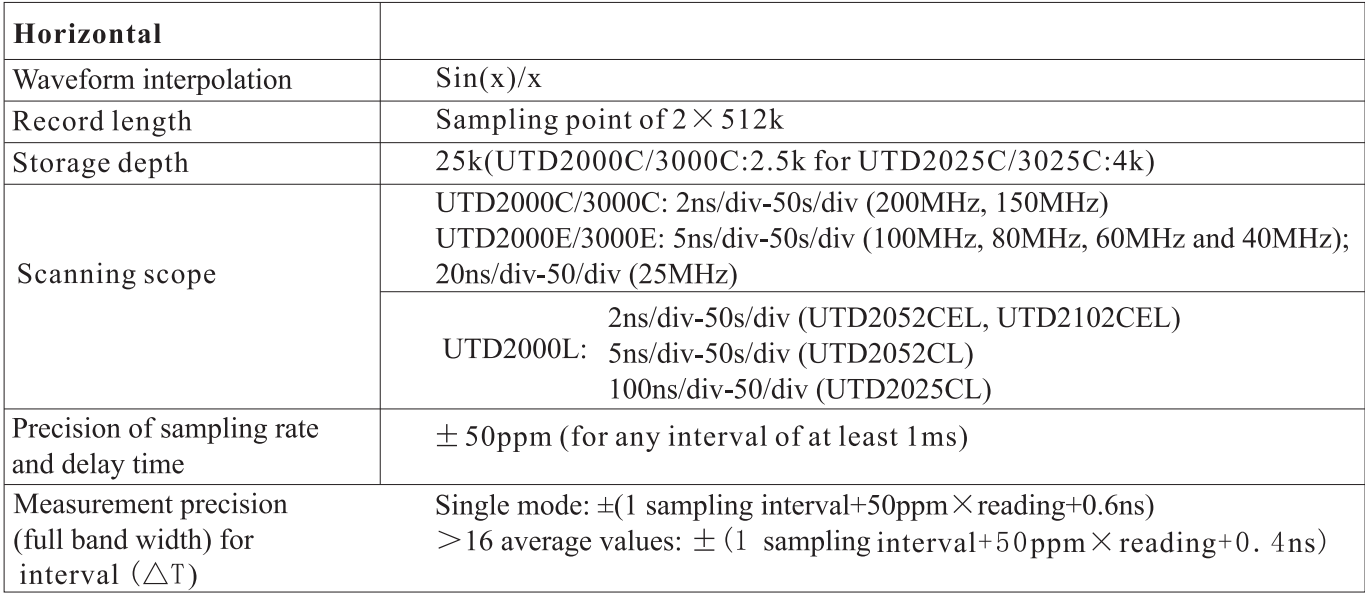

# UNI-T.

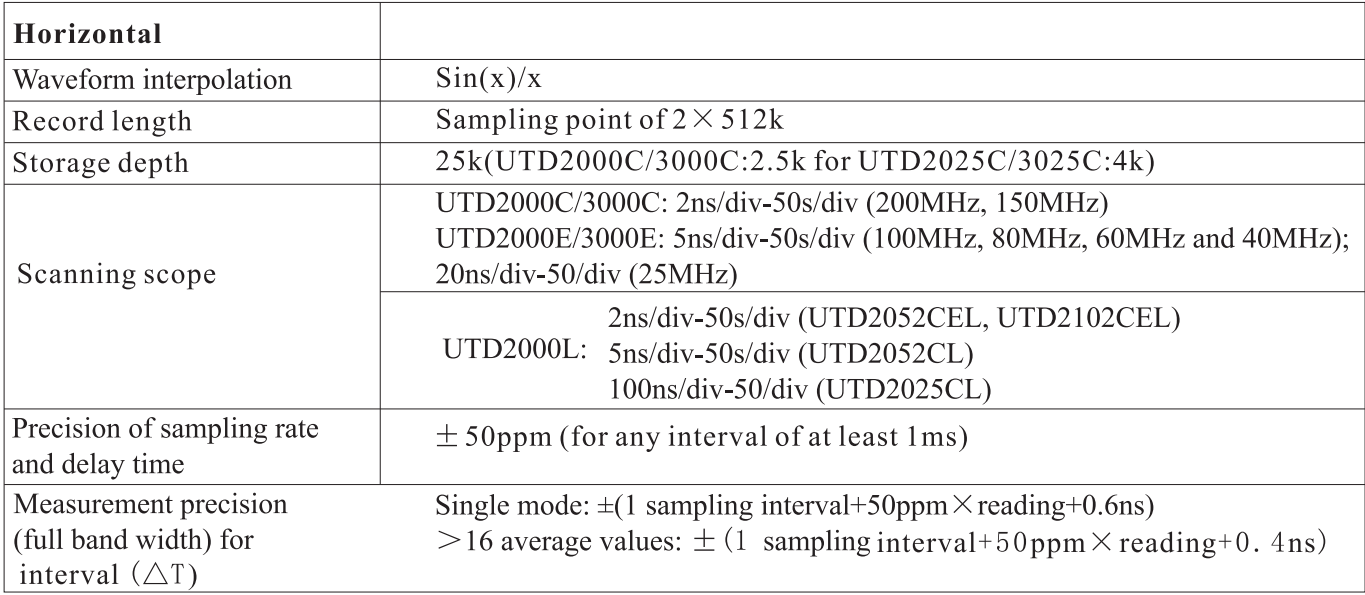

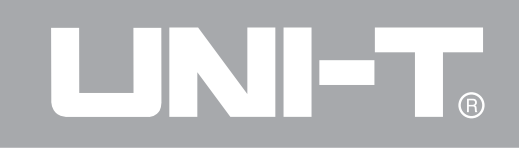

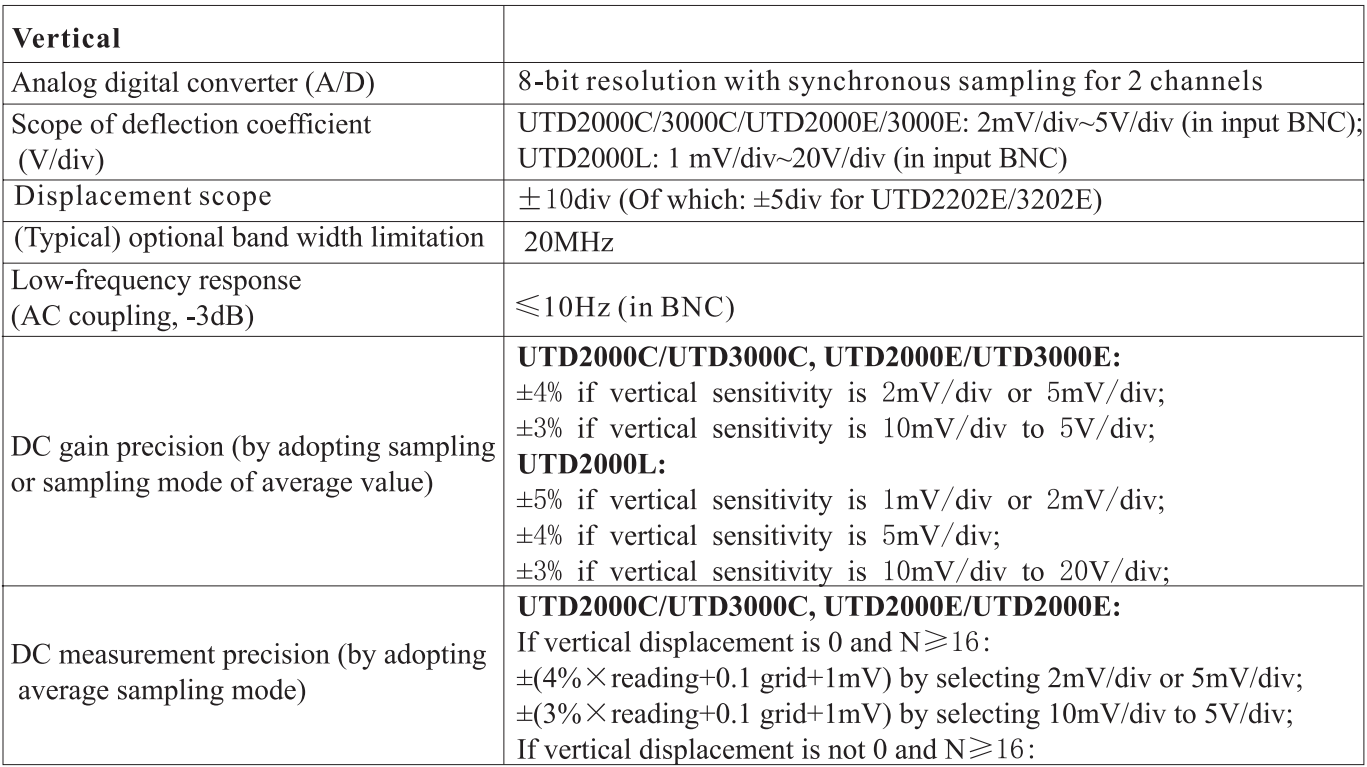

# TINH-T.

#### Operating Manual for UTD2000/3000

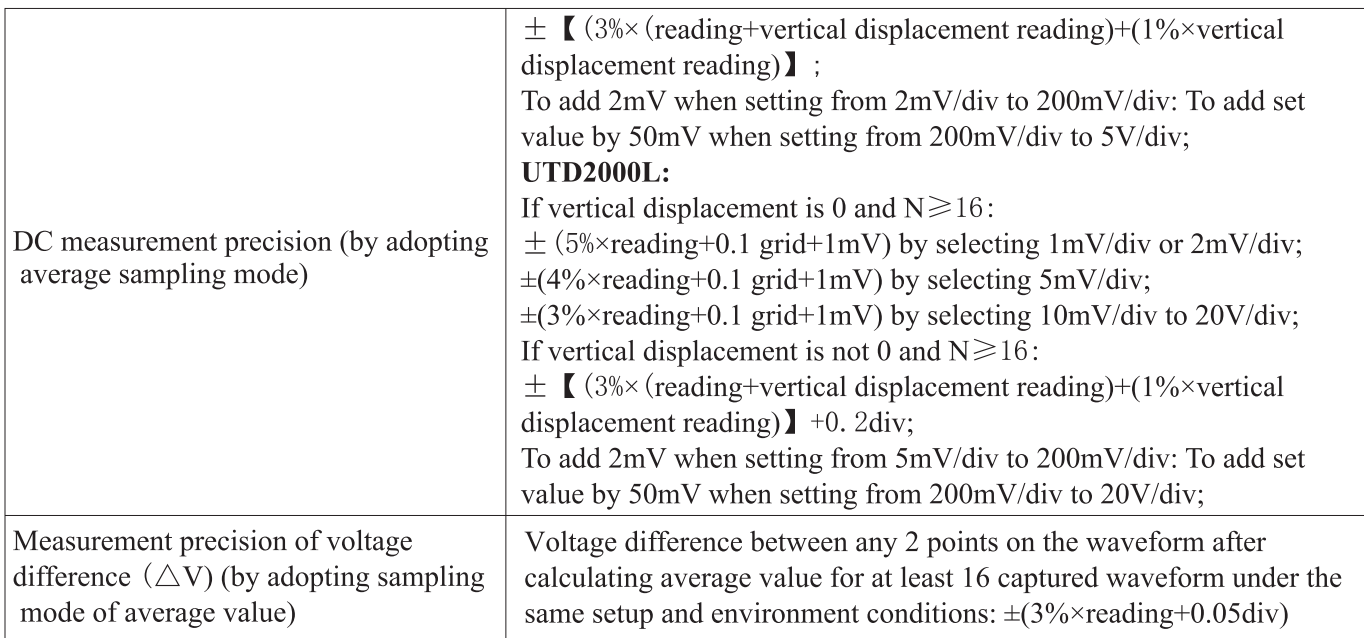

Note: Deflection coefficient scope of UTD2025C/3025C is 2mV/div ~ 10V/div (in input BNC).
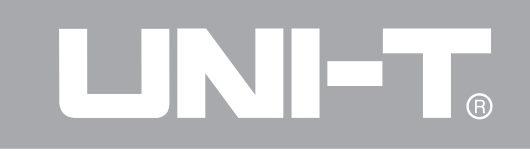

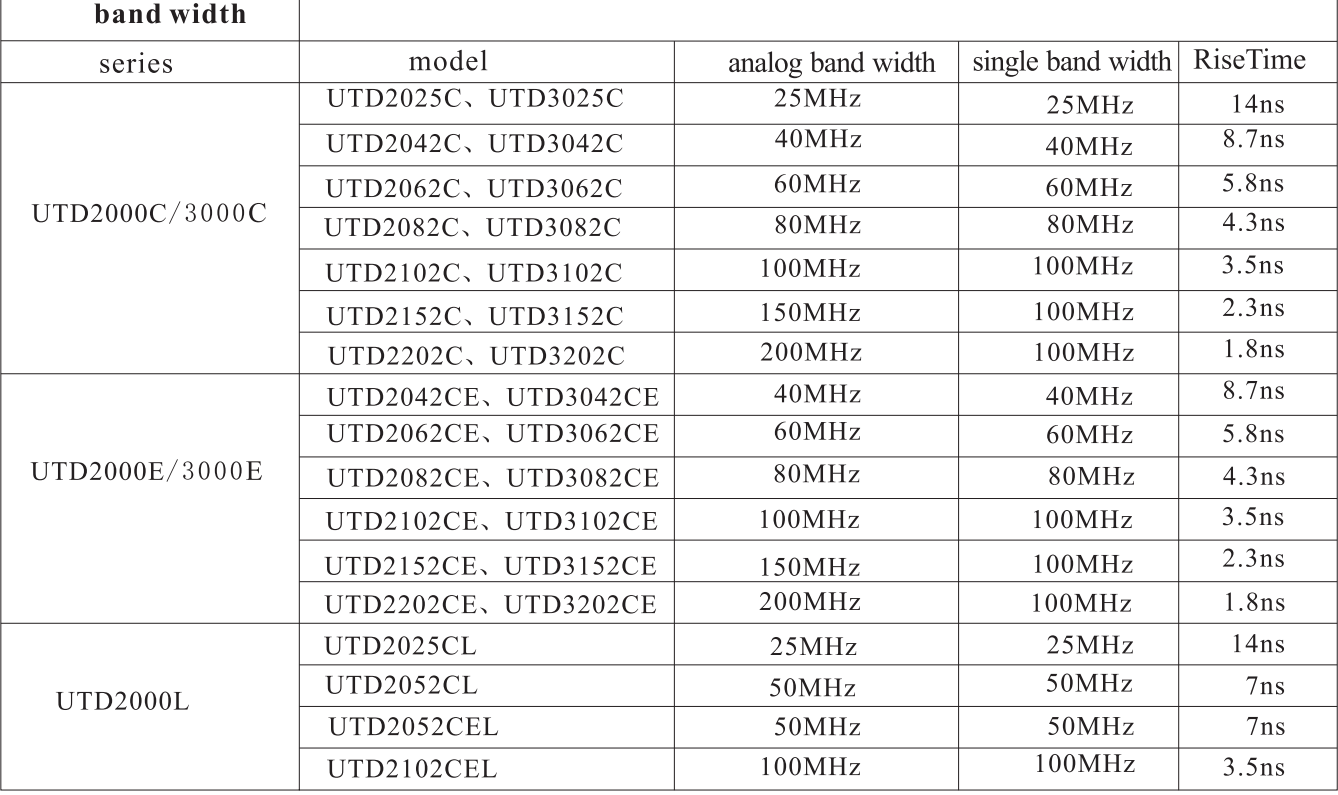

# LINI-T.

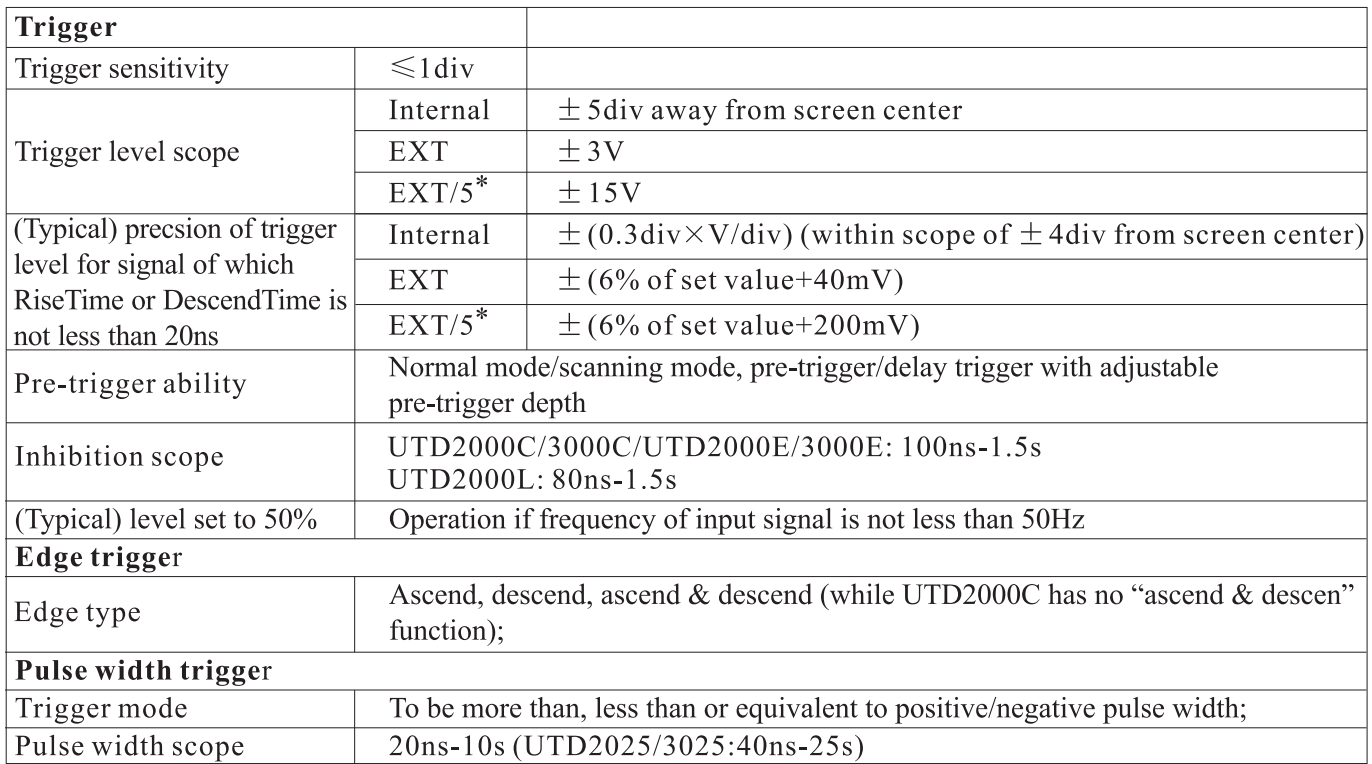

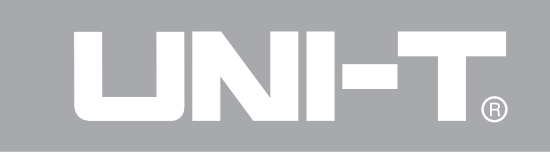

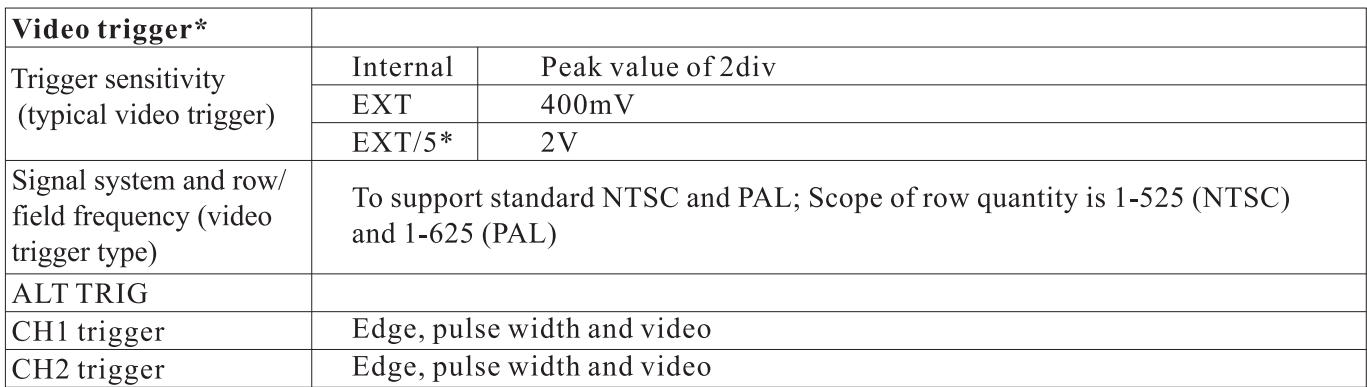

Note\*: UTD2000L series has no EXT/5 function. Others also have no video trigger function except UTD2025CL.

# UNI-T.

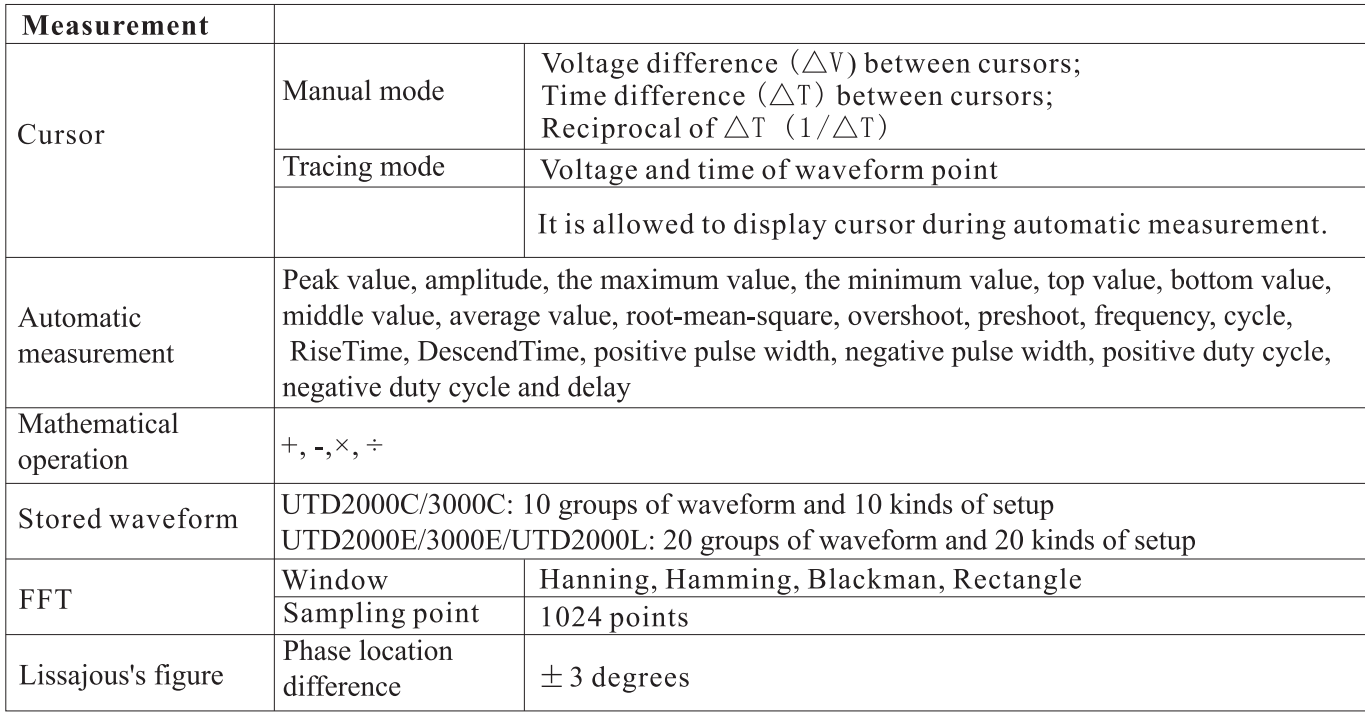

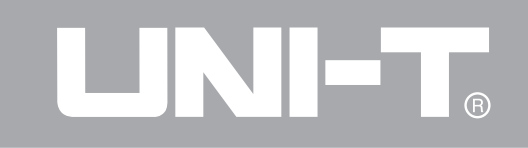

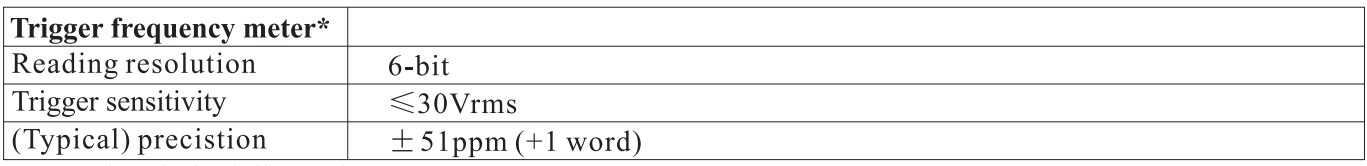

General technical dimension

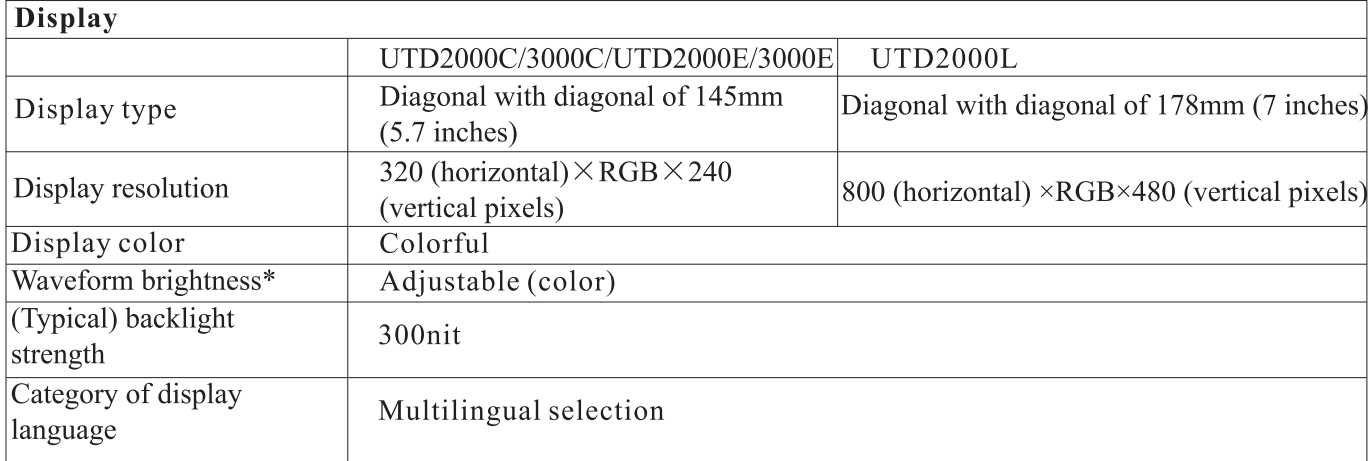

Note\*: UTD2000C/3000C series have no function of trigger frequency meter (except UTD2025C/3025C). Waveform brightness can not be adjusted.

# UNI-T.

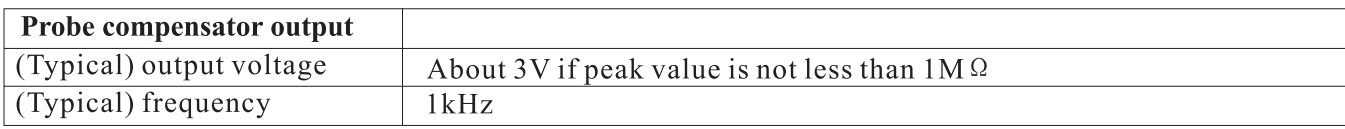

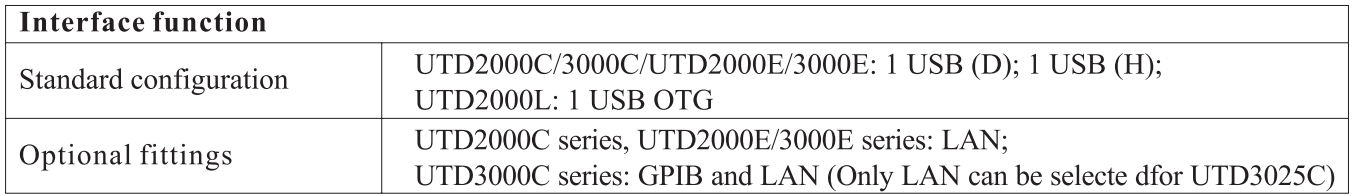

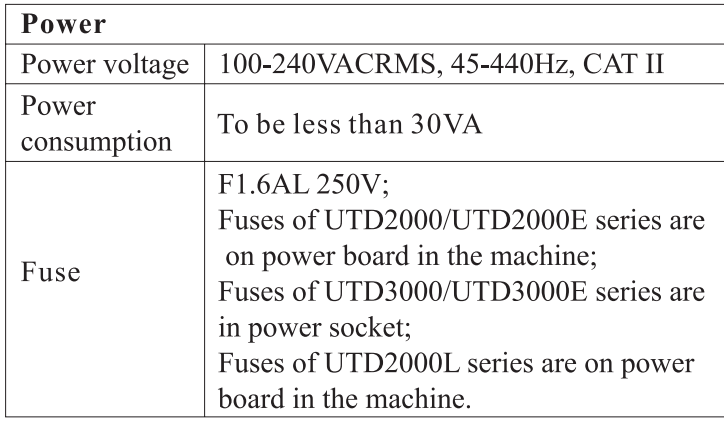

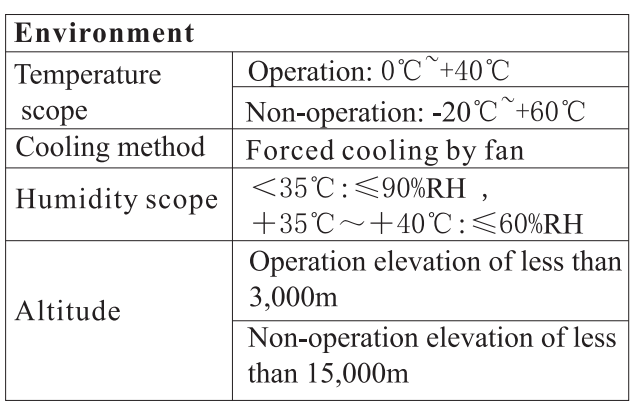

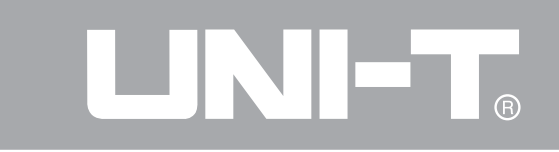

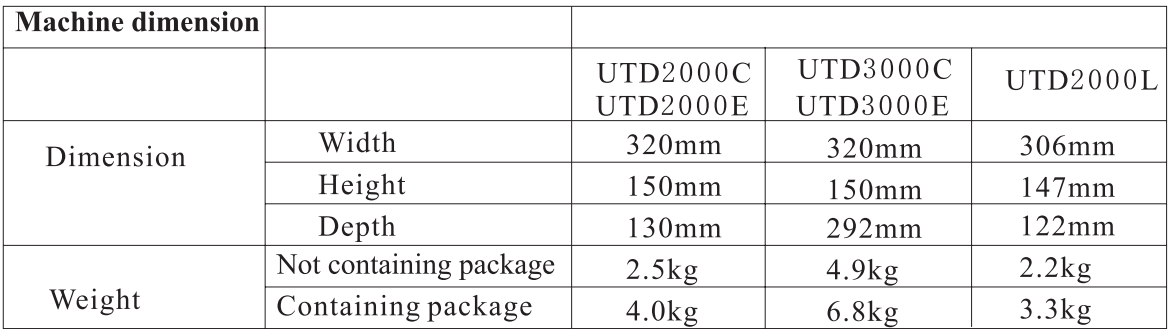

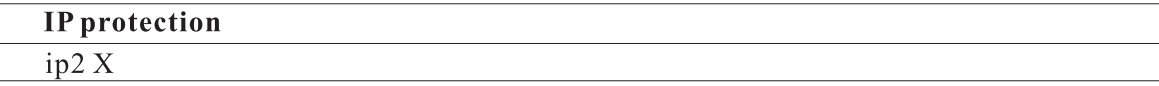

### Adjustment interval

Suggested calibration period is 1 year.

# Appendix B: Fittings of UTD2000/3000 series digital storage oscillograph

### **Standard fittings:**

- 2 inactive probes of 1.2m and 1:1 (10:1); Please refer to manual of probe fittings of details to meet EN61010-031:2008 standard.
- 150V CAT II grade if switch is in 1\* position;
- 300V CAT II grade if switch is in 10\* position;
- 1 power wire to meet national standards;
- 1 "Operation Manual";
- 1 "Warranty Certificate";
- $\bullet$  Communication control software of

UTD2000/3000 oscillograph;

• USB connecting wires:

UTD2000C/3000C/2000E/3000E: UT-D06

**UTD2000L: UT-D05** 

## **Optional fittings:**

• UTD2000 series: LAN module: UT-M01

- UTD3000 series: LAN module: UT-M05
- UTD3000C series: GPIB module: UT-M02 Please order all fittings (standard pieces and optional fittings) from local UNI-T dealer.

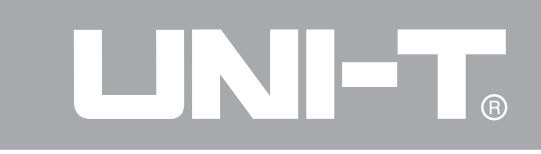

## Appendix C: Maintenance and cleaning General maintenance

It is not allowed to store or place instruments in locations with direct sunshine for LCD for a long time. Note: It is not allowed to touch instrument or probe by pressurized spray, liquid or solvent to avoid damage.

### Cleaning:

Instrument and probe can be inspected constantly according to operation.

Please clean outer surface of instruments according to following steps:

1. Please remove floating dust out of instrument and probe by soft cloth. Please do not scratch transparent LCD protection screen during cleaning.

2. Please power off when cleaning the instrument by wet soft cloth without dripping. It can be cleaned by soft detergent or clean water. It is not allowed to use

## Operating Manual for UTD2000/3000

any corrosive chemical detergent to avoid damage to instrument or probe.

Warning: Please confirm that instrument has been dried thoroughly before power re-supply to avoid electric short-circuit even personal injury due to moisture.

# LINI-T.

Operating Manual for UTD2000/3000

The information is subject to changes without prior notice if manual content varies.

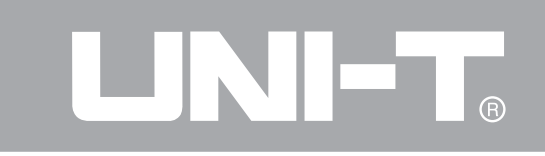

Copyright 2010 UNI-Trend Group Limited. All rights reserved.

Address:

Rm 901, 9/F, Nanyang Plaza, 57 Hung To Road, Kwun Tong, Kowloon, Hong Kong Phone: (852) 2950 9168 Fax: (852) 2950 9303 Email:info@uni-trend.com Website:www.uni-trend.com Manufacturer: UNI-T Technology (Chengdu) Co., Ltd Add: 2F, Building D2, No.199, West District Avenue, West High-tech District, Chengdu City, Sichuan Province, P.R.China